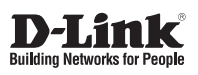

#### **Quick Installation Guide 5 megapixel H.265 Outdoor Network Camera**

This document will guide you through the basic installation process for your new D-Link Network Camera. **DCS-7517**

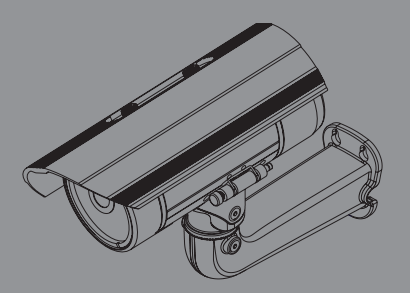

Quick Installation Guide Installationsanleitung Guide d'installation Guía de instalación Guida di Installazione Краткое руководство по установке Guia de Instalação Rápida 快速安裝指南 Petunjuk Pemasangan Cepat

> Documentation also available on CD and via the D-Link Website

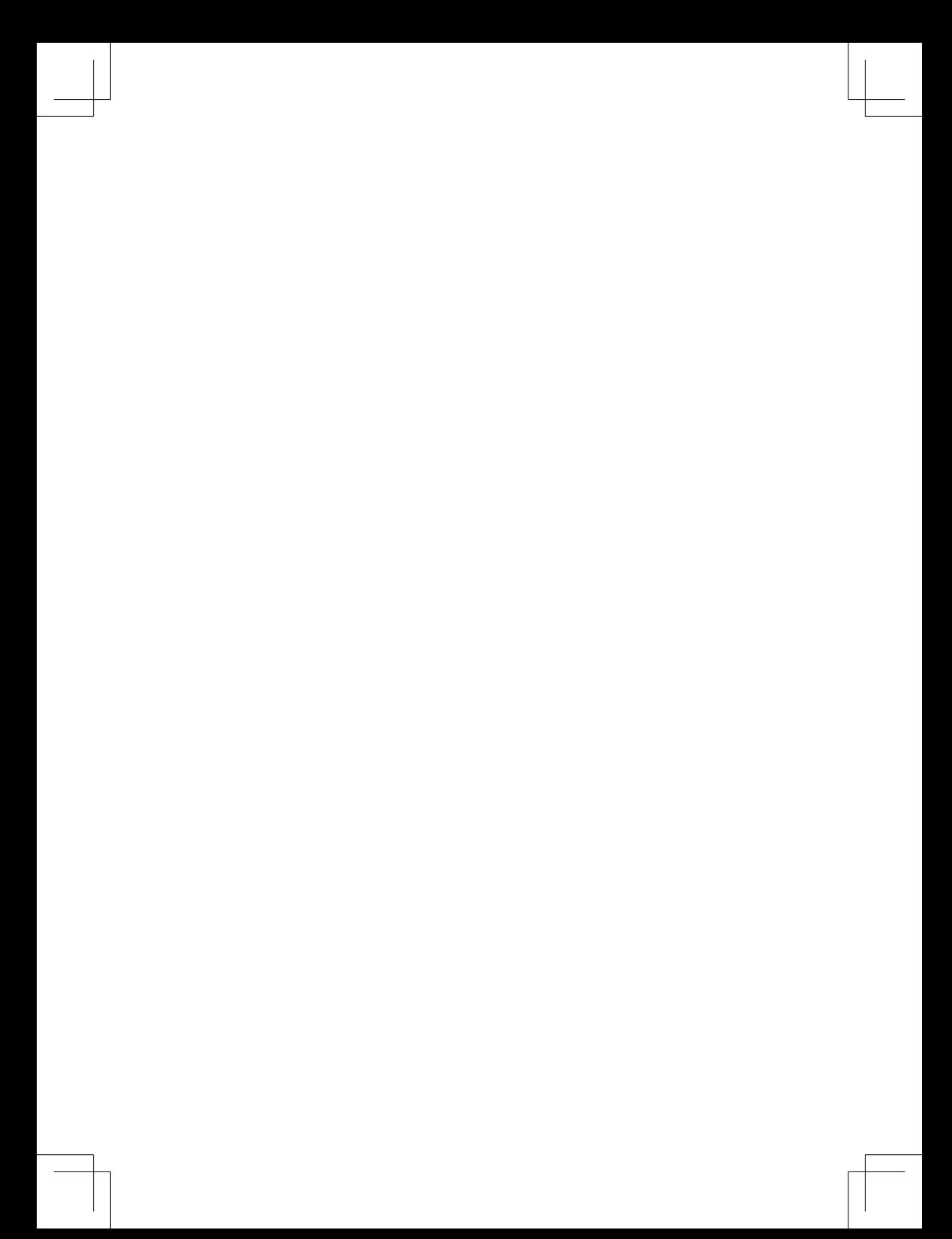

## **Quick Installation Guide**

This installation guide provides basic instructions for installing the DCS-7517. For additional information about how to use the camera, please see the User Manual which is available on the CD included in this package or from the D-Link support website.

### **Package Contents**

- DCS-7517 5 megapixel H.265 Outdoor Network Camera
- **Ethernet Cable**
- **Extension Adapter**
- Mounting Bracket and Screws
- Manual and Software on CD-ROM
- Quick Installation Guide

If any of the above items are missing, please contact your reseller.

#### **Safety Notice:**

Installation and servicing should be done by certified technicians so as to conform to all local codes and prevent voiding your warranty.

ENGLISH **ENGLISH**

### **Hardware Overview**

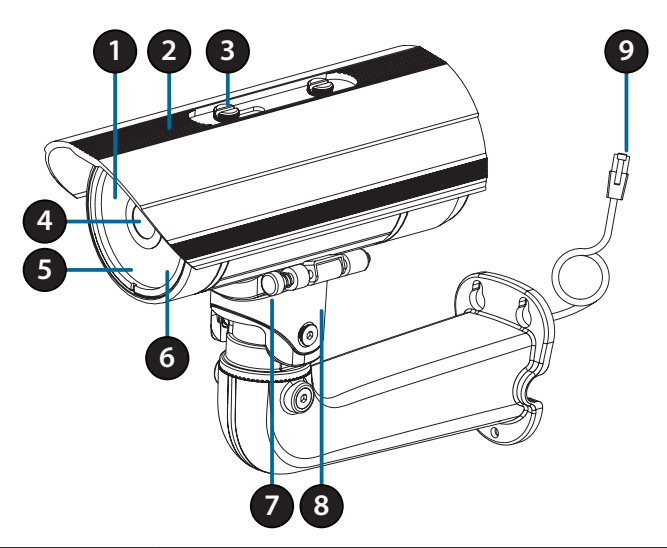

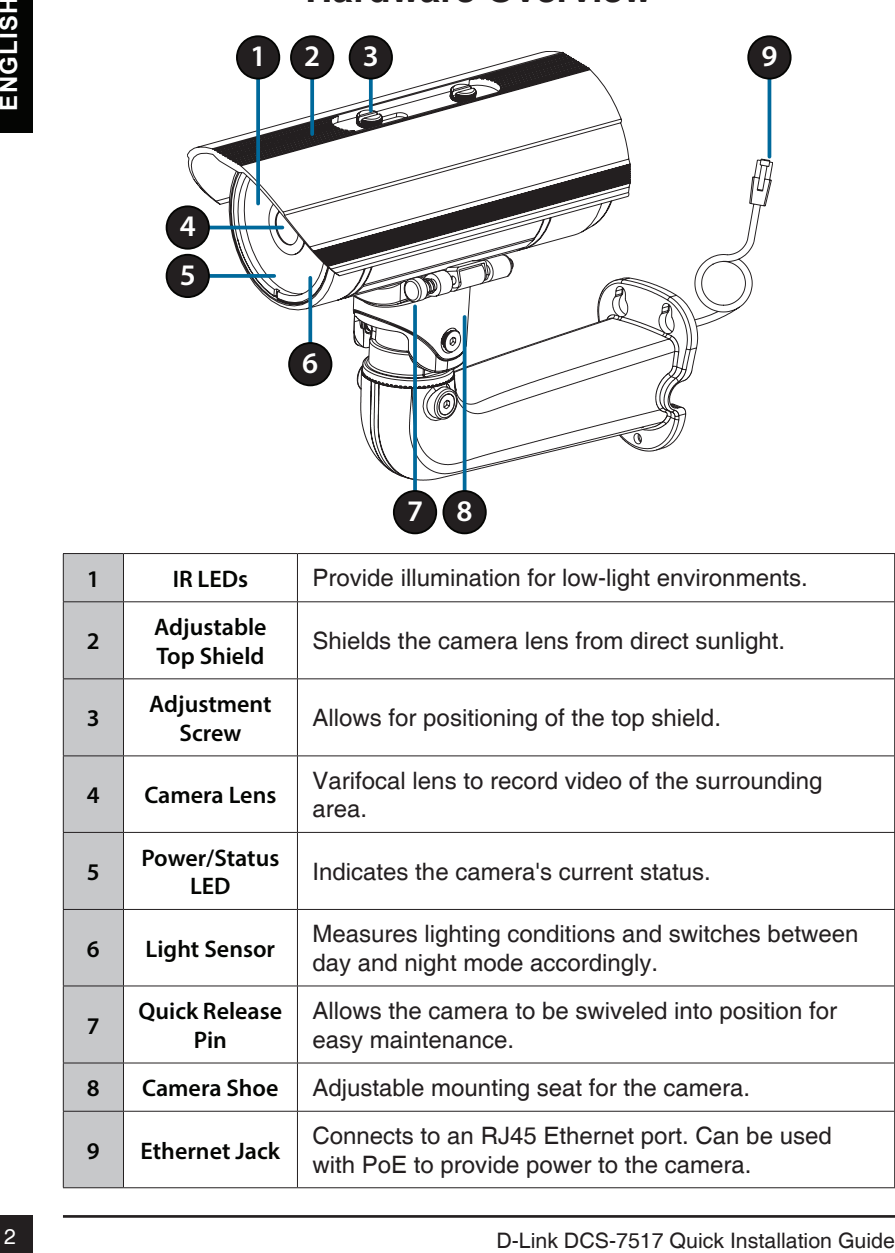

## **Optional Cable Harness (not included)**

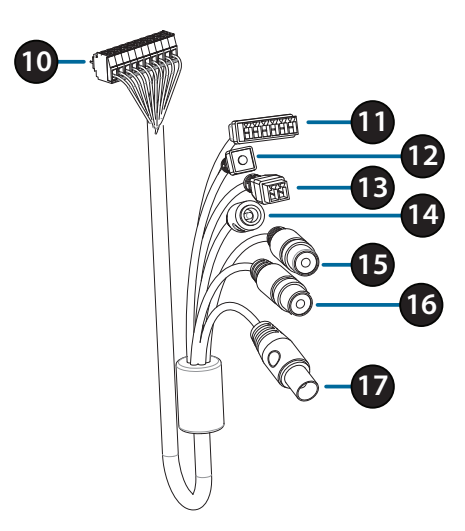

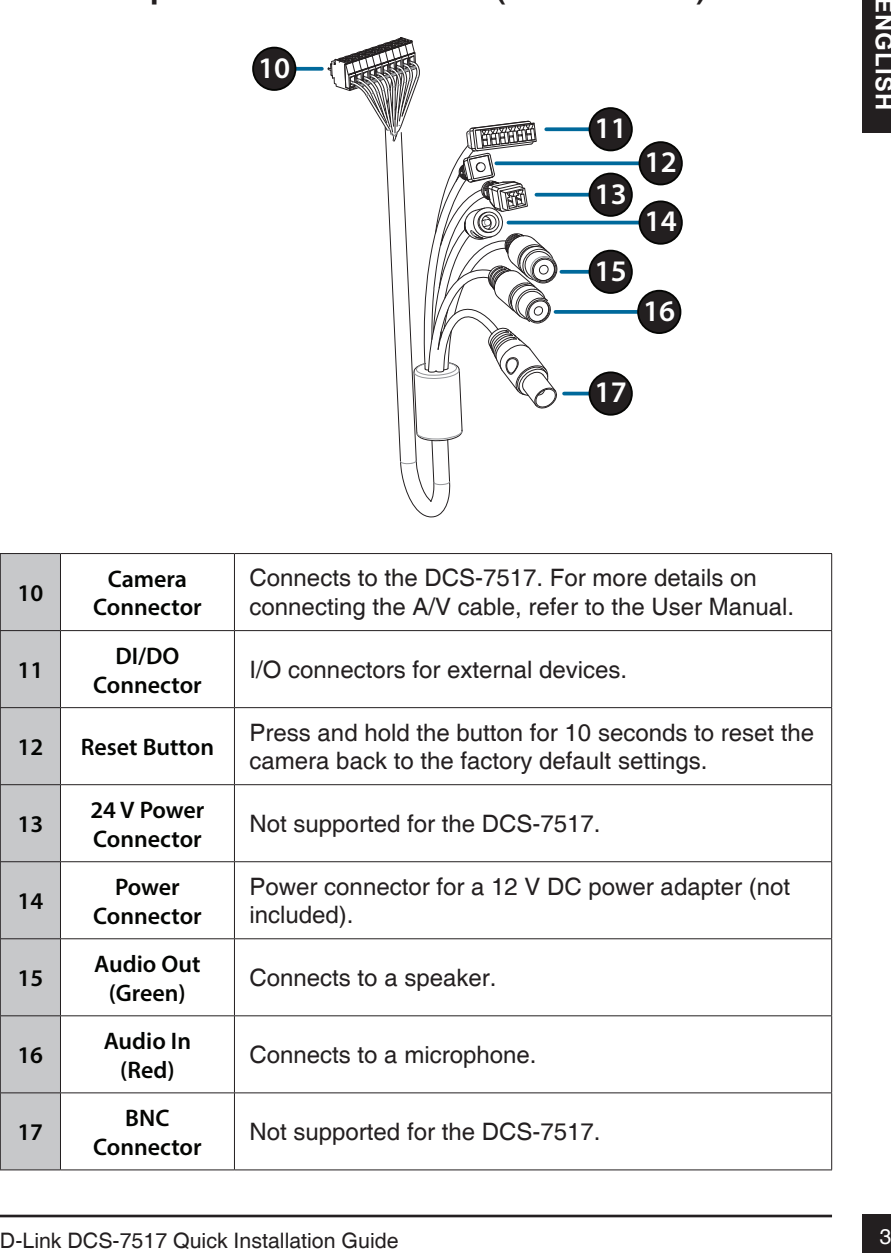

### **Internal**

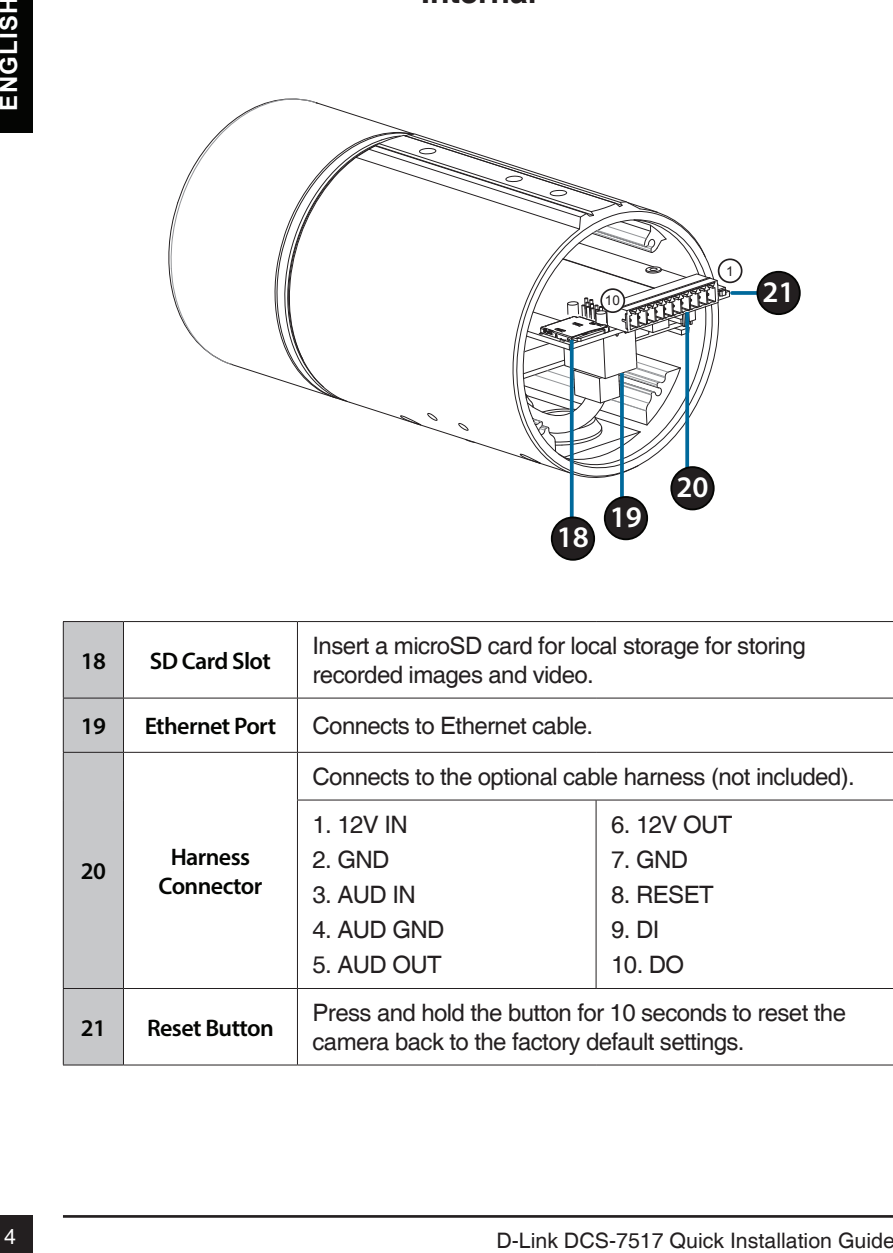

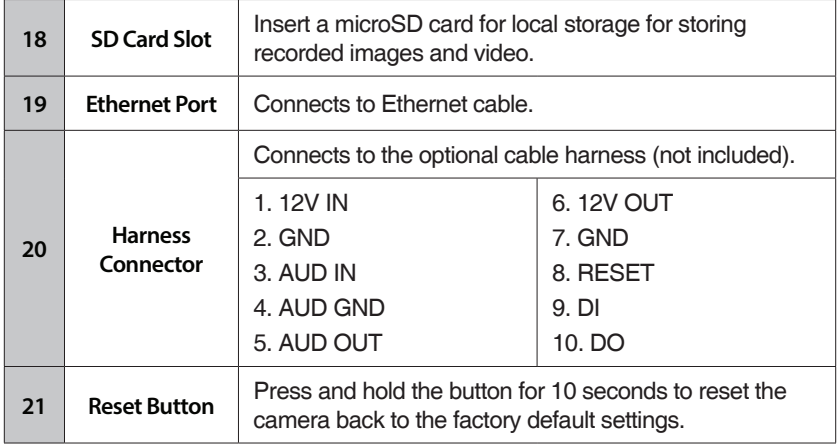

### **Connecting the Optional Cable Harness**

Remove the back camera cover by turning it counter-clockwise.

Remove the back waterproofing plug from the camera.

Push the camera connector and cable through the hole, and insert the cable's waterproofing plug.

Make sure the plug is inserted properly to ensure a good seal.

Connect the camera connector to the camera.

Reattach the back camera cover by turning it clockwise.

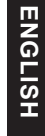

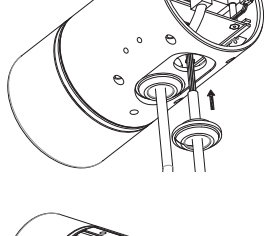

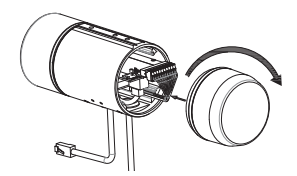

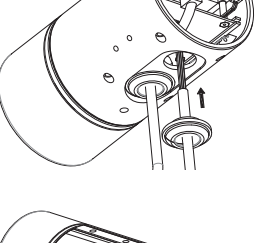

### **SD Card Installation**

Remove the back camera cover by turning it counter-clockwise.

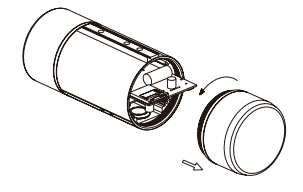

Insert the microSD card with the contacts facing down, then reattach the back cover. Make sure that the weatherproof seals are secured firmly in place.

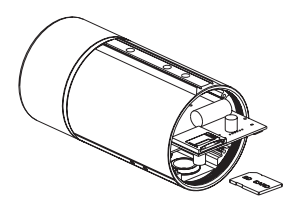

#### **Mounting Instructions**

Please refer to the User Manual for detailed instructions on how to install and mount the camera.

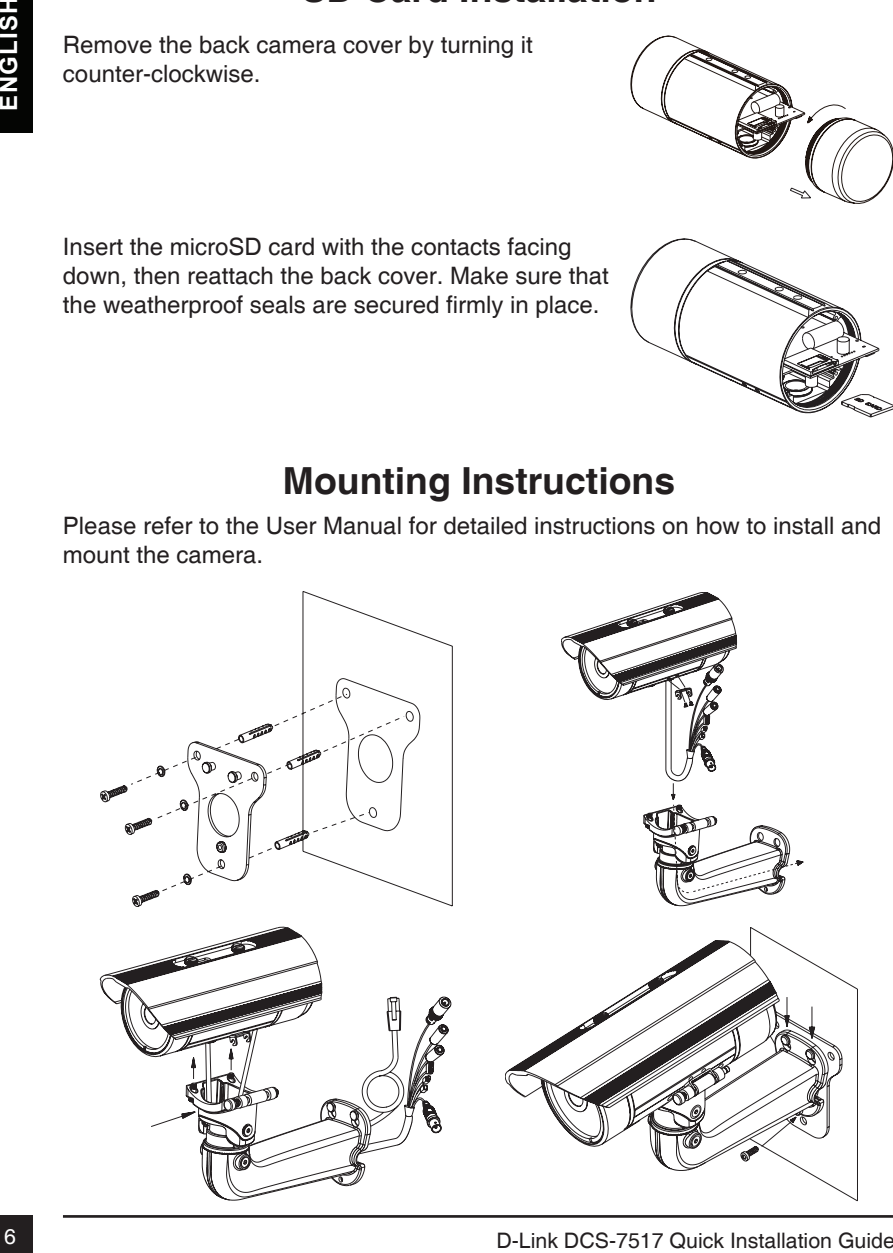

### **Connecting the Camera**

#### **Connection with a PoE Switch**

**Connect the Ethernet cable to your PoE** switch or injector. The Ethernet cable will provide the camera with both power and a network connection.

**If you have the optional cable harness**, you can also use the following connection method:

#### **General Connection Using 12 V DC Power Adapter (not included)**

- **Connect the Ethernet cable to your network.**
- Connect your power adapter to the camera's power connector, then plug in the power adapter.

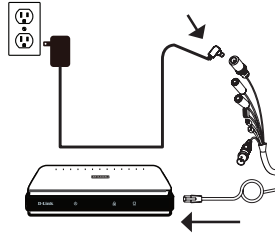

**ENGLISH ENGLISH**

### **Configuring the Camera**

Insert the DCS-7517 CD into your computer's CD-ROM drive to begin the installation. If Autorun is disabled, or if the D-Link Launcher fails to start automatically, click the Start button and type **D:\autorun.exe** (where D: represents the drive letter of your CD-ROM drive) and press Enter.

Click **Setup Wizard** and follow the instructions to install the Setup Wizard.

Click on the **D-Link Setup Wizard SE** icon that was created in your Windows Start menu (**Start > D-Link > Setup Wizard SE**).

**Example 10:** The DCS-7517 CD into your computer's CD-ROM drive to begin the antichalation. If Automn is disabled, or if the D-Link Launcher's latte to start that be start button and type D-Nautorun.exe (where D:<br>
represen The Setup Wizard will appear and display the MAC address and IP address of your camera(s). If you have a DHCP server on your network, a valid IP Address will be displayed. Otherwise, the network camera's default static IP **192.168.0.20** will be displayed. Select your camera, then click the **Wizard** button to continue.

Enter the Admin ID and password. When logging in for the first time, the default Admin ID is **admin** with the password left blank.

Click the checkboxes if you wish to change the admin ID and password for the camera, and enter the new ID and password you wish to use.

Click **Next** to continue.

Select **DHCP** if your camera obtains an IP address automatically from a DHCP server such as a router. Select **Static IP** if you want to manually enter the IP settings for the camera.

Click **Next** to continue.

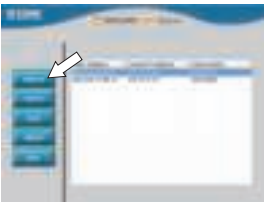

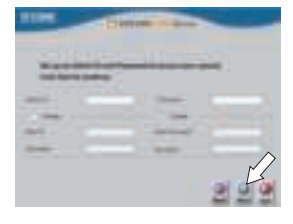

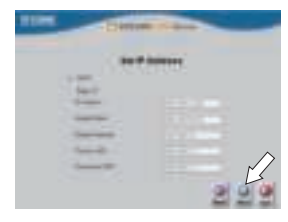

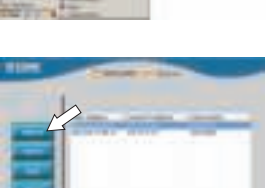

#### **Viewing Your Camera via Web Browser**

Click on the **D-Link Setup Wizard SE** icon that was created in your Windows Start menu (**Start > D-Link > Setup Wizard SE**).

Take a moment to confirm your settings and click

**Restart**.

Select the camera and click **Link** to access the web configuration.

The Setup Wizard will automatically open your web browser to the IP address of the camera.

The first time you connect to the camera, you will be asked to set a password for the administrator account. After entering a password, click **Save**.

**Restart.**<br> **Discrete Brownload Control of the D-Link Setup Wizard SE ison that**<br>
Was created in your Windows Start menu (**Start > D-Link > Setup Wizard SE**).<br>
Setup Wizard Start menu (**Start > D-Link > Setup Wizard SE**).<br> The camera's live video page will open, and you can now control and configure your camera. For additional information about web configuration, please refer to the user manual, which is available on the D-Link website.

#### **Additional Information**

Additional help and product information is available online at http://www.dlink.com.

#### **Warranty Information**

Please visit http://warranty.dlink.com/ for warranty information for your region.

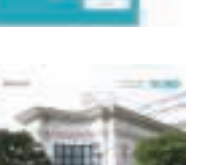

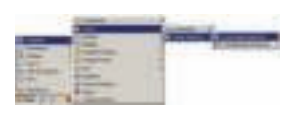

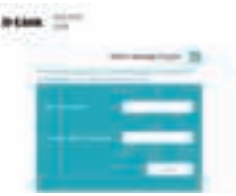

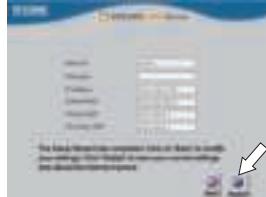

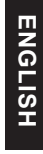

## **Installationsanleitung**

Diese Installationsanleitung bietet Ihnen grundlegende Anleitungen zur Installation der DCS-7517 in Ihrem Netzwerk. Zusätzliche Informationen zur Verwendung der Kamera finden Sie im Benutzerhandbuch, das Ihnen auf der CD, die diesem Paket beiliegt, oder über die D-Link Support-Website zur Verfügung steht.

### **Packungsinhalt**

- DCS-7517 5 Megapixel H.265 Outdoor-Netzwerkkamera
- Ethernet-Kabel
- Adapter für Erweiterung
- Montageplatte und Schrauben
- CD-ROM mit Software und Handbuch
- **Installationsanleitung**

Sollte einer der oben aufgeführten Artikel fehlen, so wenden Sie sich bitte an Ihren Fachhändler.

Sicherheitshinweis:

The Installation der DCS-7517 in Ihrem Metzwerk. Zusätzliche Informationen zur<br>
Verwendung er Kamera finden Sie im Benutzerhandbuch, das Ihnen auf<br>
der CD, die diesem Paket beiliegt, oder über die D-Link Support-Website zu Installation und Wartungsarbeiten sollten nur von zertifizierten Technikern vorgenommen werden, zu jeder Zeit allen örtlich geltenden Richtlinien und Anforderungen entsprechen sowie verhindern, dass Ihr Garantieanspruch erlischt.

# **Hardware-Überblick 4 5 6 1 3 2 7 8 9**

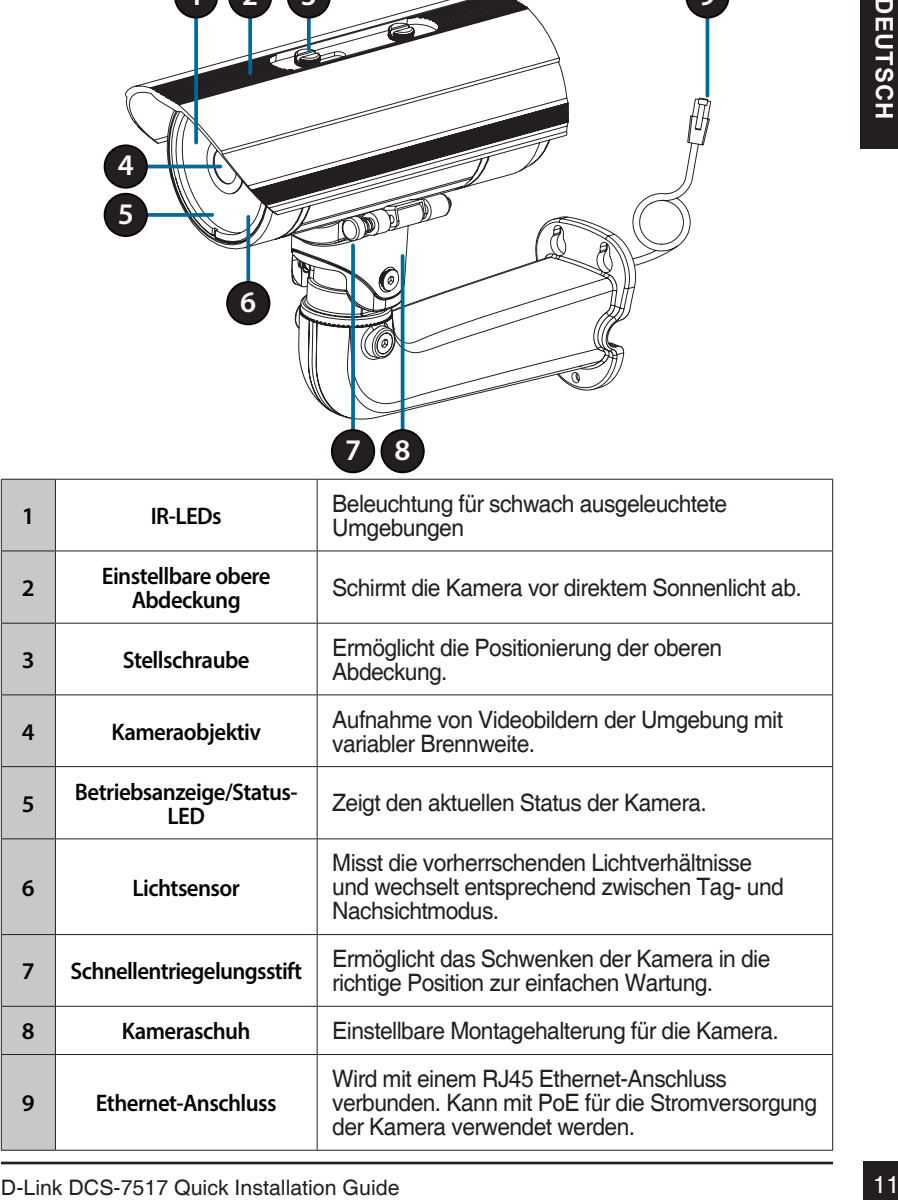

## **Optionaler Kabelbaum (nicht im Lieferumfang)**

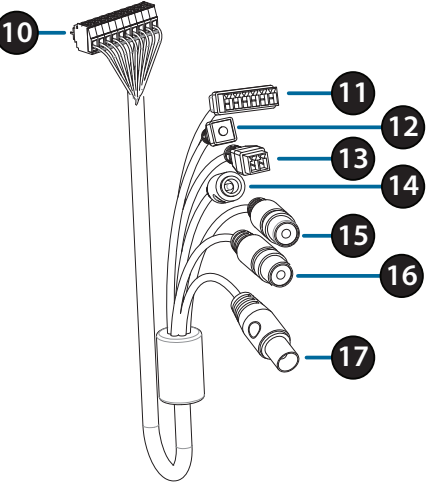

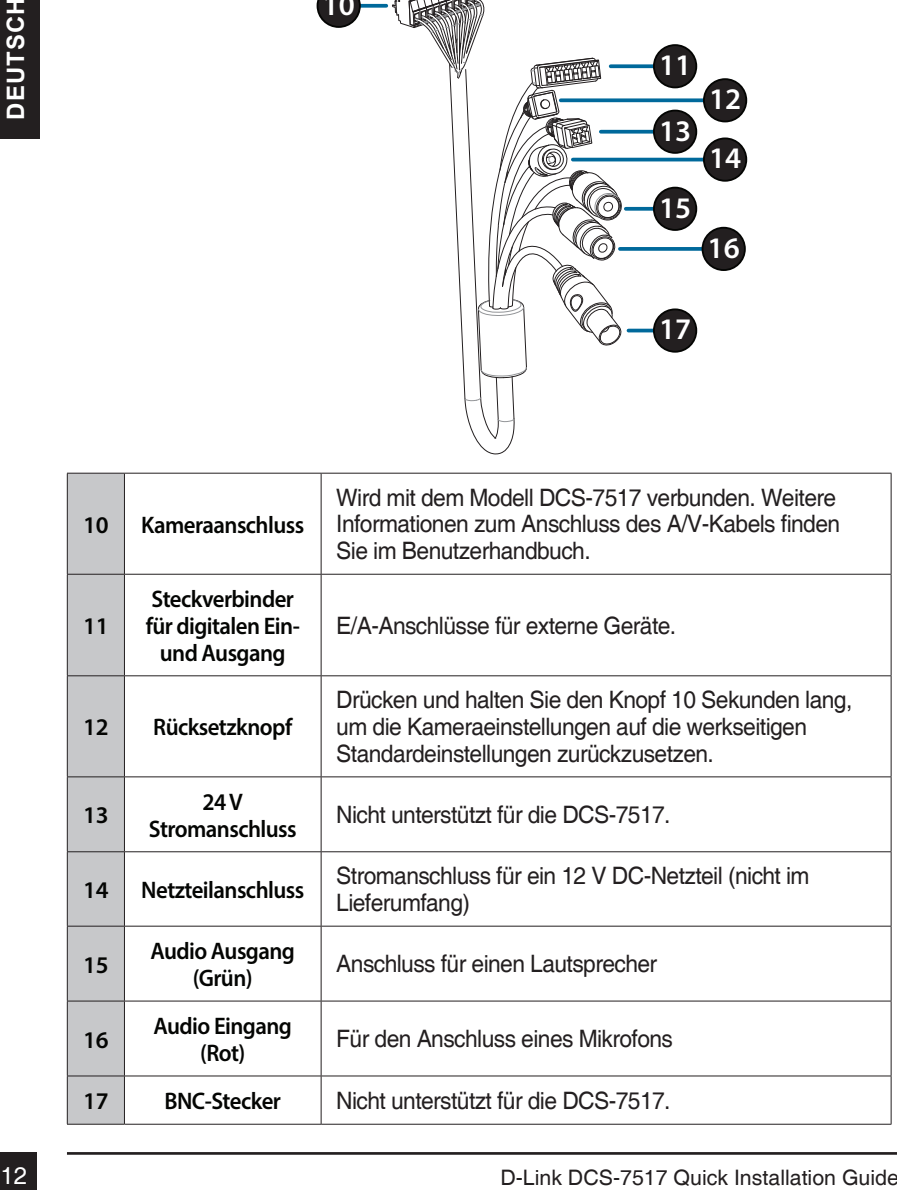

#### **Intern**

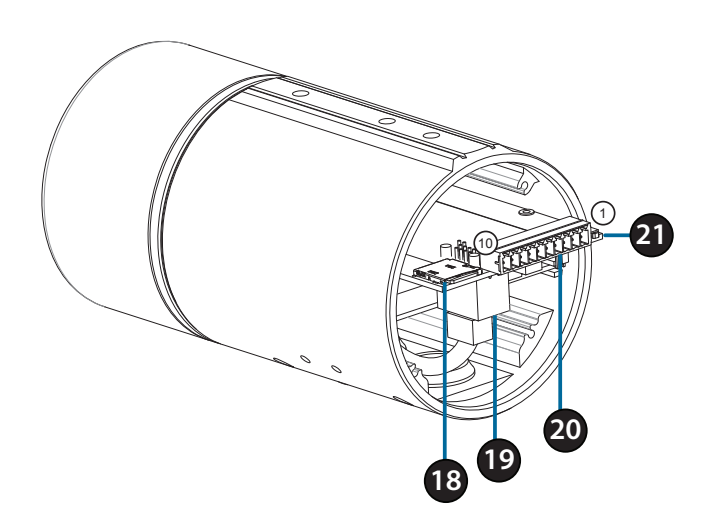

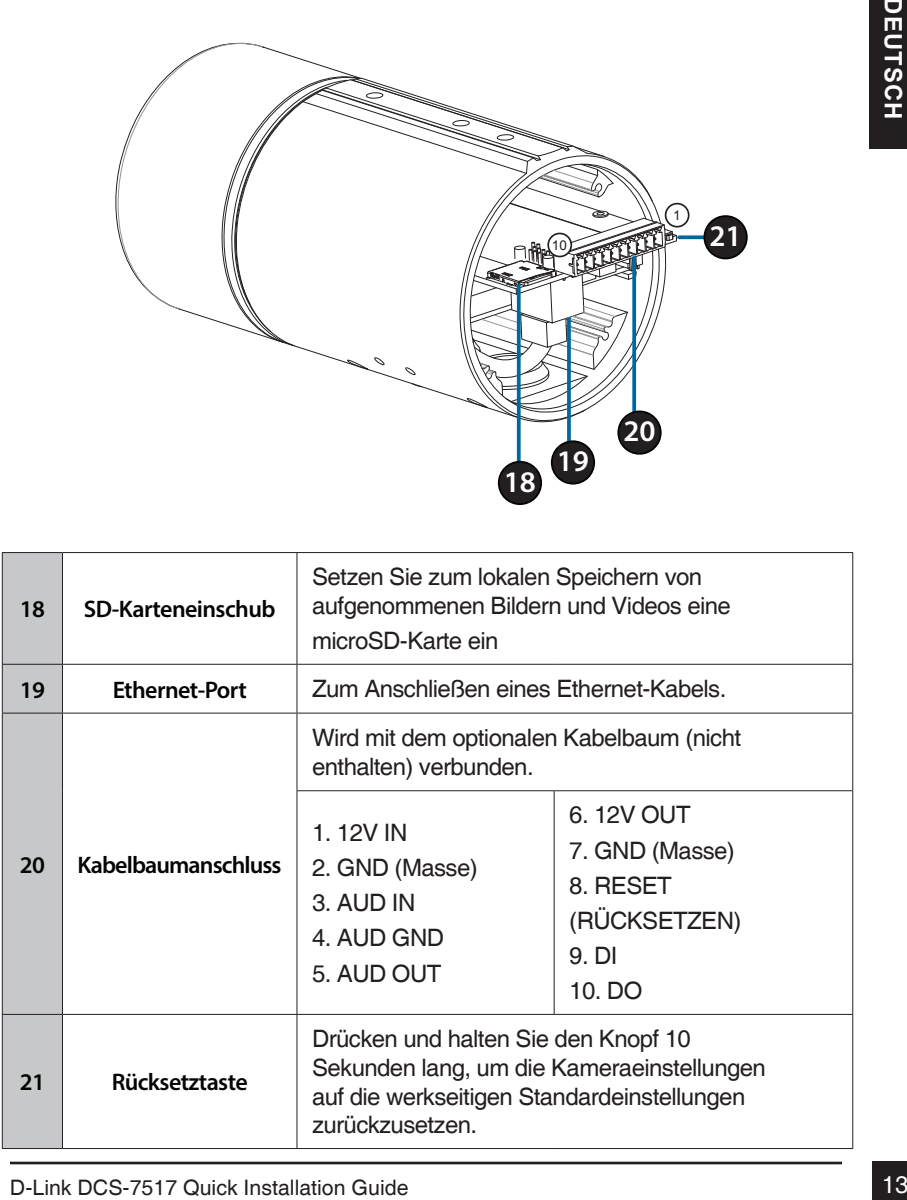

#### **Für den Anschluss eines optionalen Kabelbaums**

Entfernen Sie die rückseitige Abdeckung der Kamera, indem Sie diese gegen den Uhrzeigersinn drehen.

Entfernen Sie den hinteren wasserdichten Stopfen aus der Kamera.

Schieben Sie Kameranschluss und Kabel durch die Öffnung und setzen Sie den wasserdichten Stopfen des Kabels ein.

Achten Sie darauf, dass der Stopfen festsitzt und die Öffnung gut abdichtet.

Schließen Sie den Kamerastecker an der Kamera an.

Bringen Sie die hintere Abdeckung der Kamera wieder an, indem Sie sie im Uhrzeigersinn drehen.

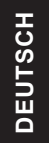

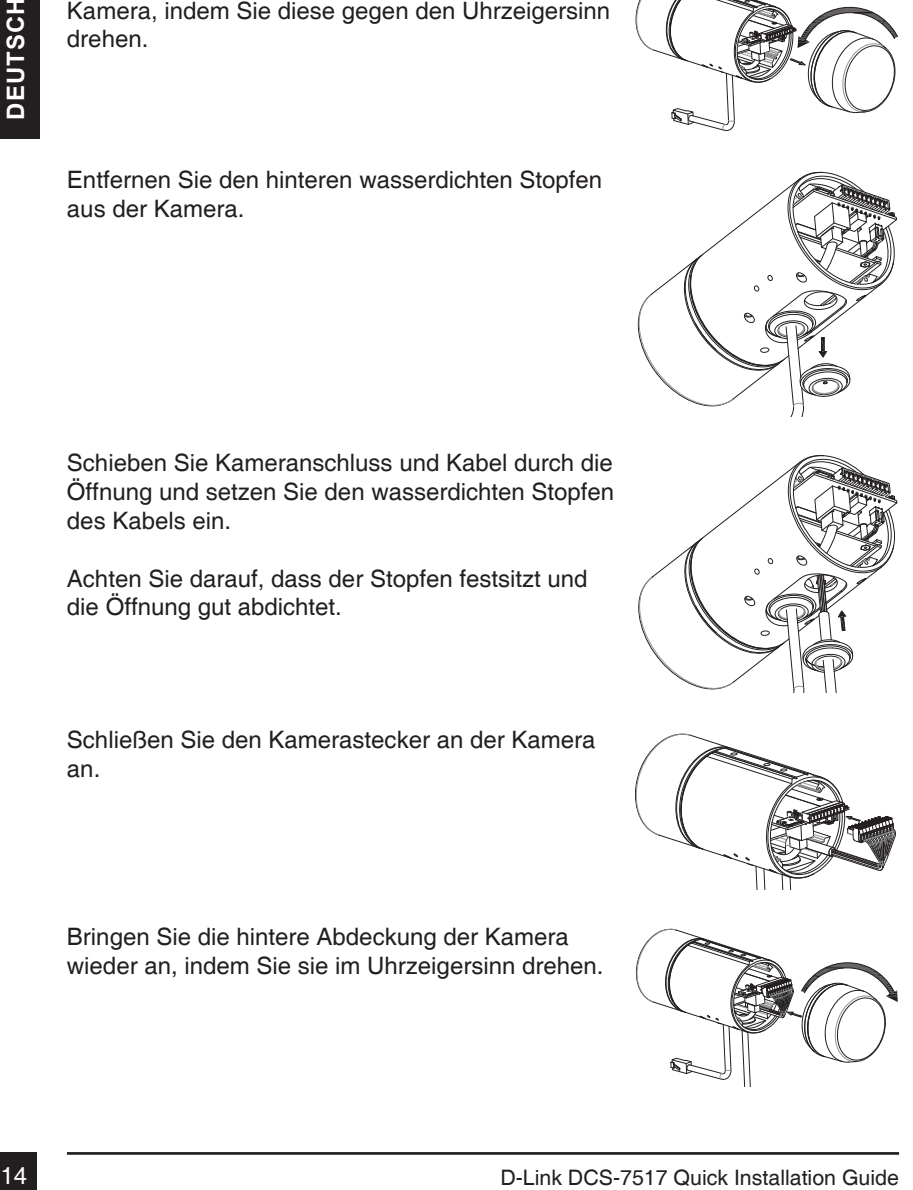

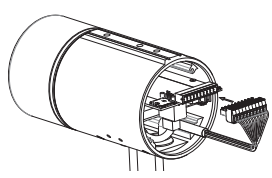

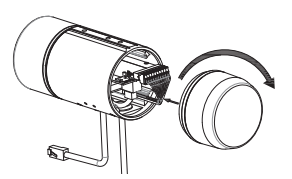

### **SD-Karteninstallation**

Entfernen Sie die rückseitige Abdeckung der Kamera, indem Sie diese gegen den Uhrzeigersinn drehen.

Setzen Sie die microSD-Karte mit den Kontakten nach unten ein und bringen Sie die hintere Abdeckung wieder an. Achten Sie darauf, dass die wetterfesten Gummidichtungen ordnungsgemäß und sicher angebracht sind.

#### **Montageanleitung**

Im Benutzerhandbuch finden Sie detaillierte Anweisungen zur Installation und Befestigung der Kamera.

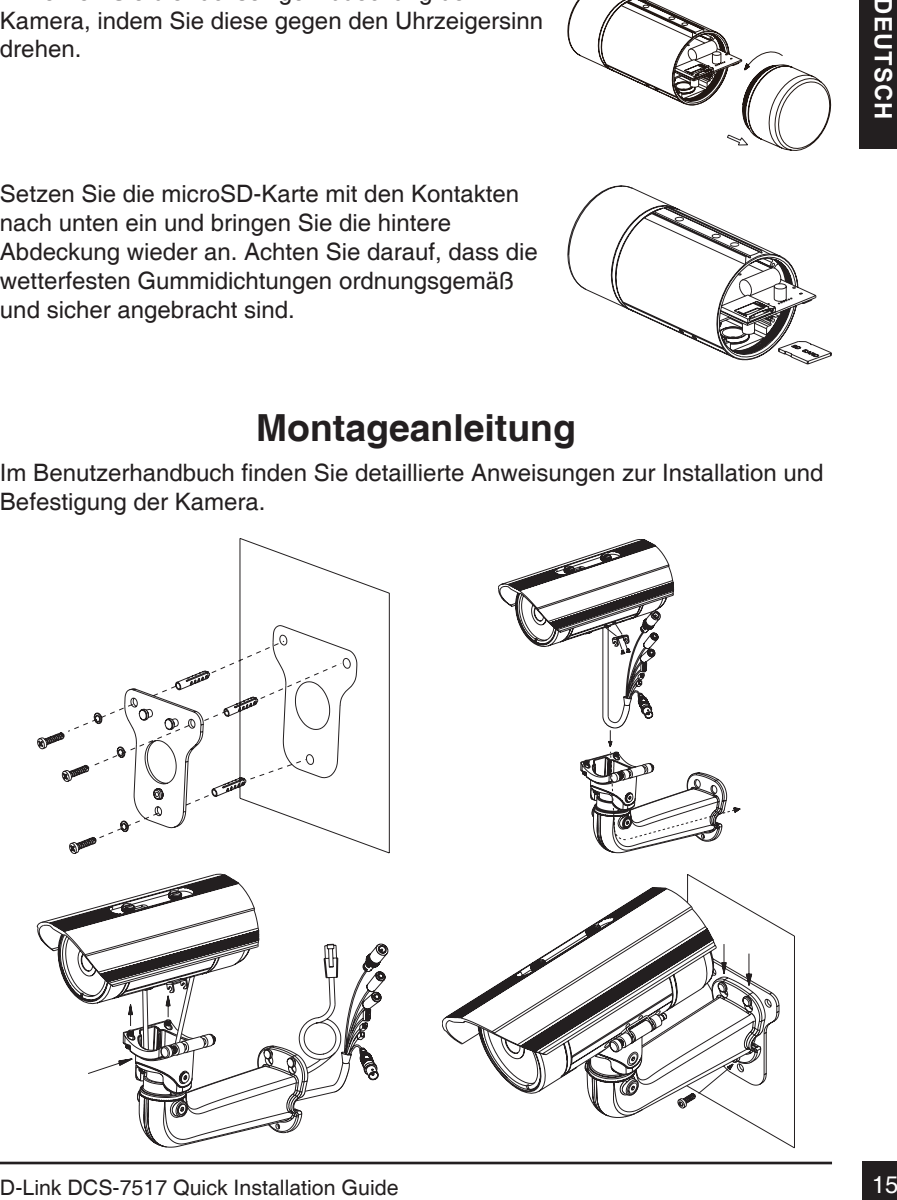

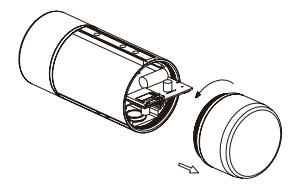

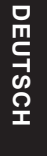

### **Anschluss der Kamera**

#### **Anschluss mit einem PoE Switch**

 Schließen Sie das Ethernet-Kabel an Ihren PoE-Switch oder einen Injektor an. Das Ethernet-Kabel versorgt die Kamera mit Strom und einer Netzwerkverbindung.

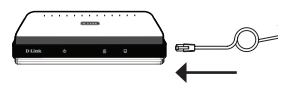

#### **Wenn Sie den optionalen Kabelbaum erworben**

**haben**, können Sie die folgende Anschlussmethode verwenden:

#### **Allgemeiner Anschluss mit 12 V DC-Netzteil (nicht im Lieferumfang)**

- Verbinden Sie das Ethernet-Kabel mit Ihrem Netzwerk.
- Verbinden Sie Ihr Netzteil mit dem Stromanschluss der Kamera, dann stecken Sie das Netzteil ein.

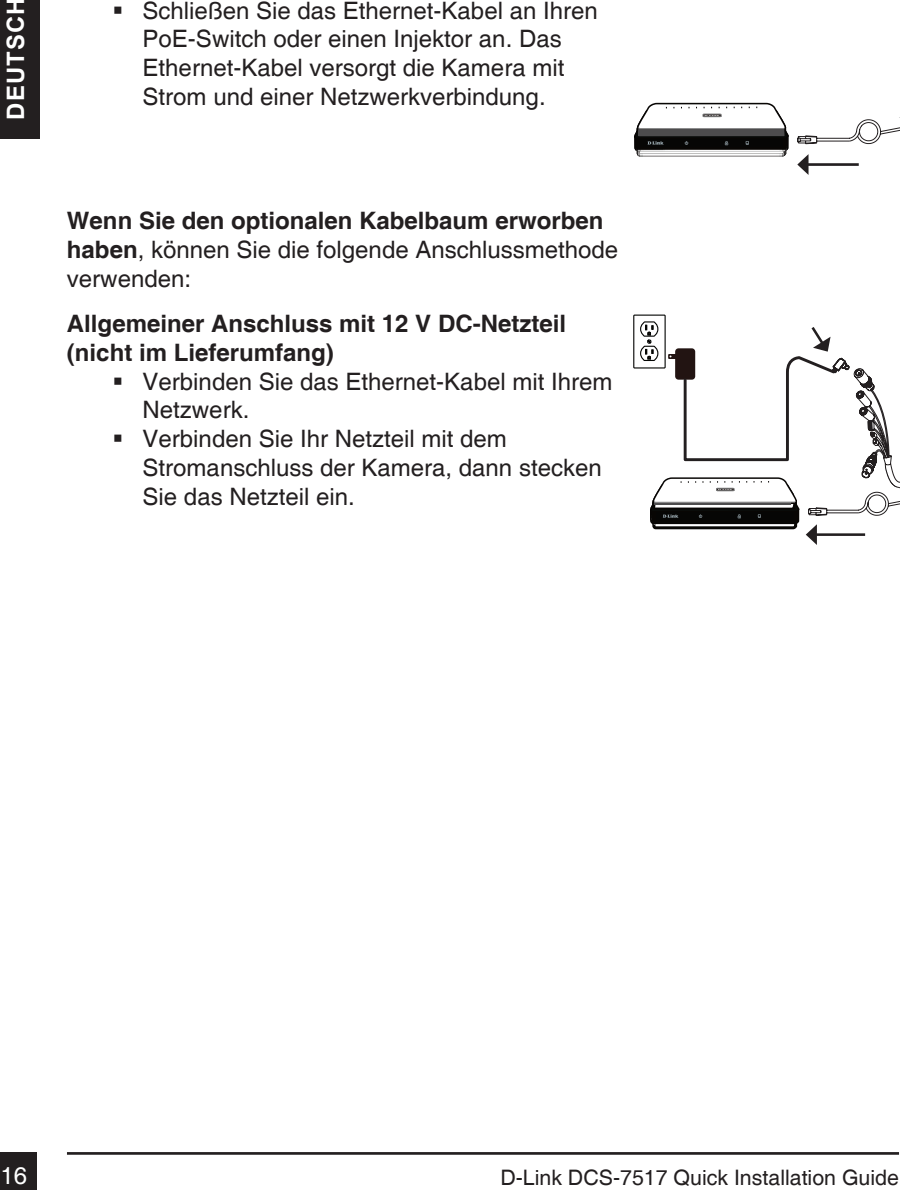

#### **Konfiguration der Kamera**

die Installation zu beginnen. Solite die CD auf ihrem Computer nicht automatisch<br>
ausgeführt werden oder der D-Link Launcher nicht automatisch staten, klicken<br>
Sie auf die Starschaftlikhee und geben Sie D-kautonus ave ein Legen Sie die DCS-7517 CD in das CD-ROM-Laufwerk Ihres Computers, um die Installation zu beginnen. Sollte die CD auf Ihrem Computer nicht automatisch ausgeführt werden oder der D-Link Launcher nicht automatisch starten, klicken Sie auf die Startschaltfläche und geben Sie D:\autorun.exe ein (wobei D: für den Laufwerkbuchstaben Ihres CD-ROM-Laufwerks steht) und drücken Sie die Eingabetaste.

Klicken Sie auf **Setup Wizard** (Einrichtungsassistent) und folgen Sie den Anweisungen zu dessen Installation.

Klicken Sie auf das Symbol für den **D-Link Setup-Wizard SE**, der in Ihrem Windows-Startmenü (**Start > D-Link > Setup Wizard SE**) erstellt wurde.

Der Einrichtungsassistent wird aufgerufen und zeigt die MAC- und IP-Adresse Ihrer Kamera(s) an. Wenn in Ihrem Netzwerk ein DHCP-Server vorhanden ist, wird eine gültige IP-Adresse angezeigt. Ansonsten wird die statische Standard-IP der Netzwerkkamera angezeigt: **192.168.0.20**. Wählen Sie Ihre Kamera aus und klicken Sie dann auf **Wizard** (Assistent), um fortzufahren.

Geben Sie die Administratorkennung und das Kennwort ein. Bei Erstanmeldung ist die standardmäßige Administratorkennung **admin**. Das Feld Kennwort bleibt leer.

Klicken Sie auf die Kontrollkästchen, wenn Sie die Administratorkennung und das Kennwort für die Kamera ändern möchten. Geben Sie die neue Kennung und das Kennwort ein, das Sie verwenden möchten.

Klicken Sie auf **Weiter** um fortzufahren.

Wählen Sie **DHCP**, wenn Ihrer Kamera automatisch eine IP-Adresse von einem DHCP-Server (wie z. B. einem Router) zugewiesen wird.

Wählen Sie **Static IP** (Statische IP-Adresse), wenn Sie die IP-Einstellungen für die Kamera manuell eingeben möchten.

Klicken Sie auf **Weiter** um fortzufahren.

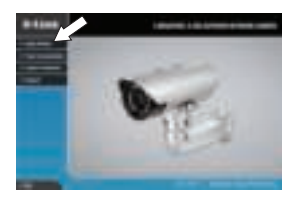

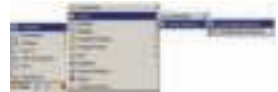

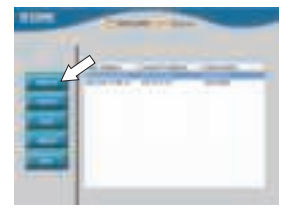

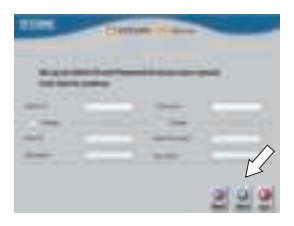

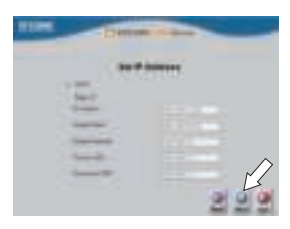

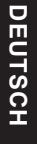

Prüfen Sie Ihre Einstellungen und klicken Sie dann auf **Restart** (Neustart).

#### **Anzeige Ihrer Kamera über einen Webbrowser**

Klicken Sie auf das Symbol für den **D-Link Setup-Wizard SE**, der in Ihrem Windows-Startmenü (**Start > D-Link > Setup Wizard SE**) erstellt wurde.

Wählen Sie die Kamera aus und klicken Sie auf **Link**, um auf die Web-Konfiguration zuzugreifen.

Der Einrichtungsassistent öffnet automatisch Ihren Webbrowser mit der IP-Adresse der Kamera.

**Example:**<br> **Anzeige Ihrer Kamera über einen Webbrowser**<br>
Klicken Sie auf das Symbol für den D-Link Setup-<br>
Wizard SE, der in linem Windows-Statiment (Start<br>
> D-Link > Setup Wizard SE) erstellt wurde.<br>
Wählen Sie die Kame Wenn Sie sich zum ersten Mal mit der Kamera verbinden, werden Sie aufgefordert, ein Kennwort für das Administratorkonto zu erstellen. Klicken Sie nach Eingabe Ihres Kennwortes auf **Save** (Speichern).

Die Live-Videoseite der Kamera wird geöffnet, und Sie können jetzt Ihre Kamera steuern und konfigurieren. Weitere Informationen zur Web-Konfiguration finden Sie in dem Benutzerhandbuch auf der D-Link-Website.

#### **Weitere Informationen**

Zusätzliche Hilfe und Produktinformationen stehen Ihnen online unter http://www.dlink.com zur Verfügung.

#### **Garantiebestimmungen**

Landesspezifische Informationen zu Gewährleistungen finden Sie unter http://warranty.dlink.com/.

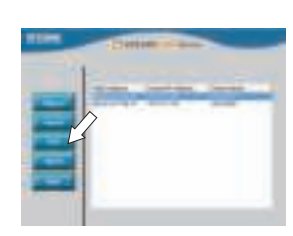

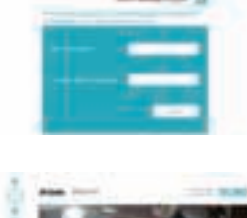

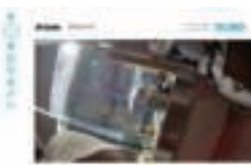

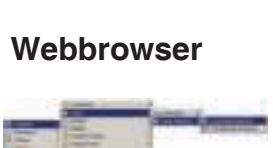

## **Guide d'installation rapide**

Ce guide d'installation fournit des instructions élémentaires qui vous aideront à installer la DCS-7517. Pour obtenir des informations complémentaires sur l'utilisation de la caméra, consultez le Manuel d'utilisation, disponible sur le CD joint à ce coffret, ou sur le site Web d'assistance D-Link.

### **Contenu de la boîte**

- DCS-7517 Caméra réseau extérieure H.265 5 mégapixels
- Câble Ethernet
- Adaptateur de rallonge
- Patte et vis de montage
- Manuel et logiciel sur CD-ROM
- Guide d'installation rapide

Contactez votre revendeur s'il manque l'un des éléments ci-dessus.

#### **Remarque de sécurité :**

**CONTERTU CE IS DOTTE**<br>
• DCS-7517 Caméra réseau extérieure H.265 5 mégapixels<br>
• Câble Ethernet<br>
• Adaptateur de rallonge<br>
• Patte et vis de montage<br>
• Manuel et logiciel sur CD-ROM<br>
• Guide d'installation rapide<br>
• Caude L'installation et l'entretien doivent être réalisés par des techniciens qualifiés afin d'être conformes à tous les codes locaux et d'éviter d'annuler votre garantie.

#### **Description du matériel**

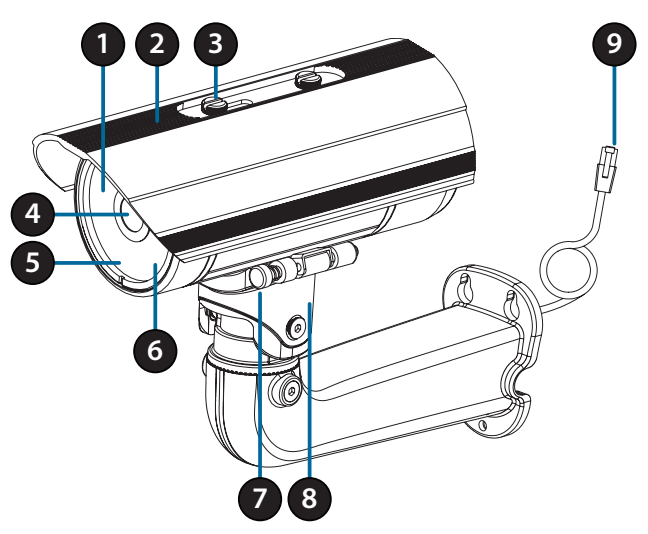

**2020**<br>
2020 D-Link DCS-7517 Quick Installation Guide Save Connecteur Proteine Machine Constrained Burghlands and the same of the same of the same of the same of the same of the same of the same of the same of the same of **1 Diodes IR** Fournissent un éclairage pour les environnements sombres. **2 Écran supérieur réglable** Protège l'objectif de la caméra de la lumière directe du soleil. **3 Vis de réglage** | Permet le positionnement de l'écran supérieur. **4 Objectif de la caméra** Objectif à focale variable pour enregistrer la vidéo de la zone autour de la caméra. **5 Voyant d'alimentation/ état** Indique l'état actuel de la caméra. **6 Capteur de lumière** Mesure les conditions d'éclairage et alterne entre le mode de jour ou nuit de manière appropriée. **7 Broche de dégagement rapide** Permet de faire pivoter la caméra en position de maintenance aisée. **8 Sabot de**  Support de montage réglable pour la caméra. **9 Connecteur Ethernet** Permet la connexion à un port Ethernet RJ45. Peut être utilisé avec du PoE pour alimenter la caméra.

## **Faisceau de câbles optionnel (non fourni)**

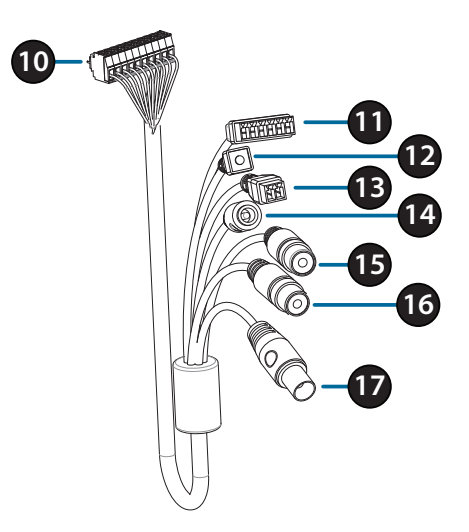

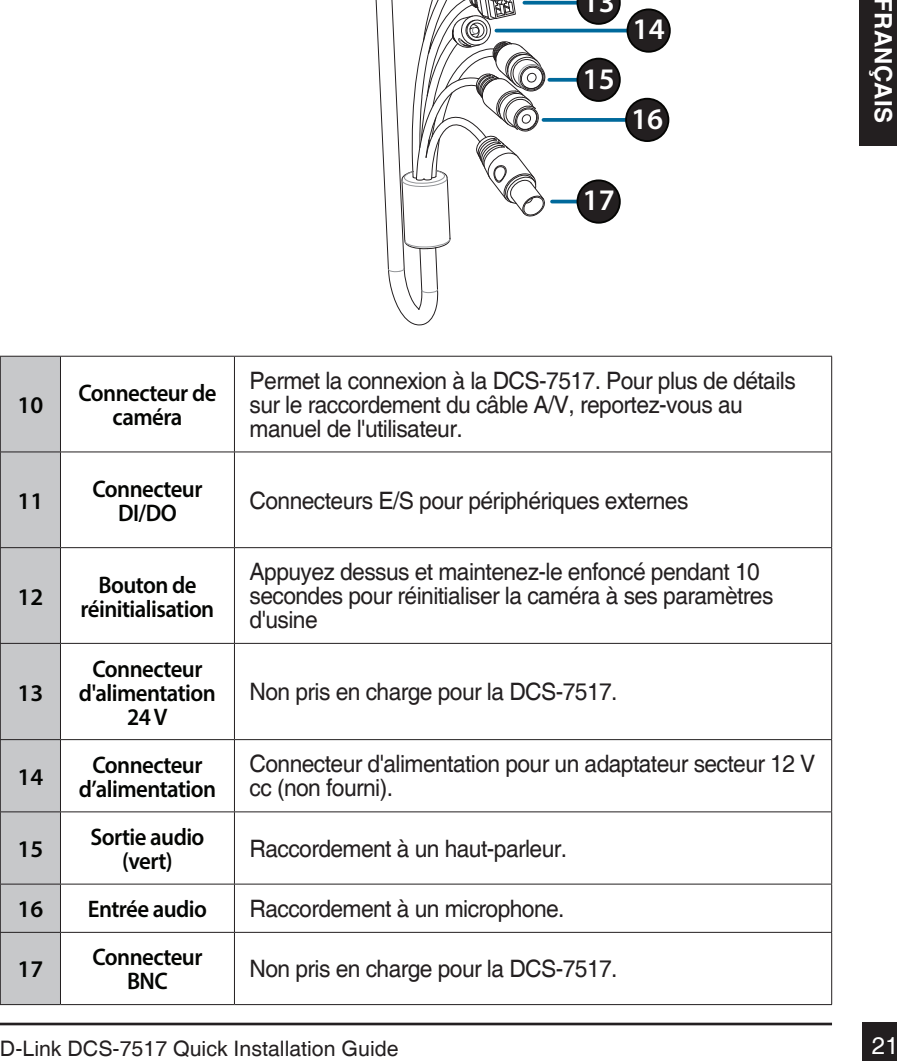

### **Internal**

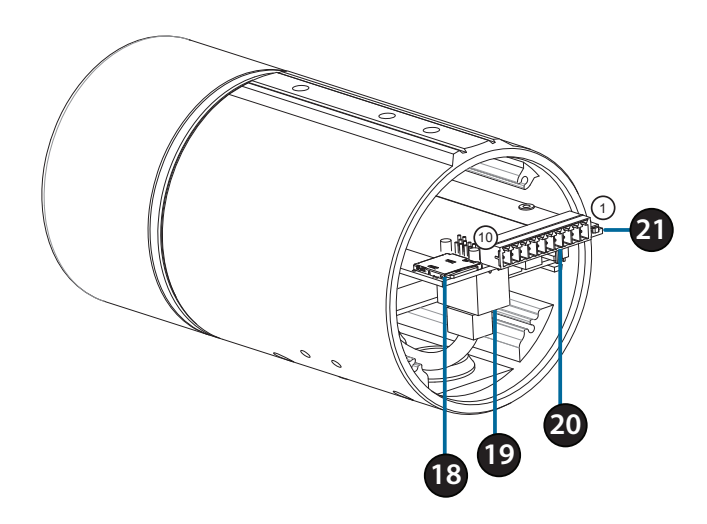

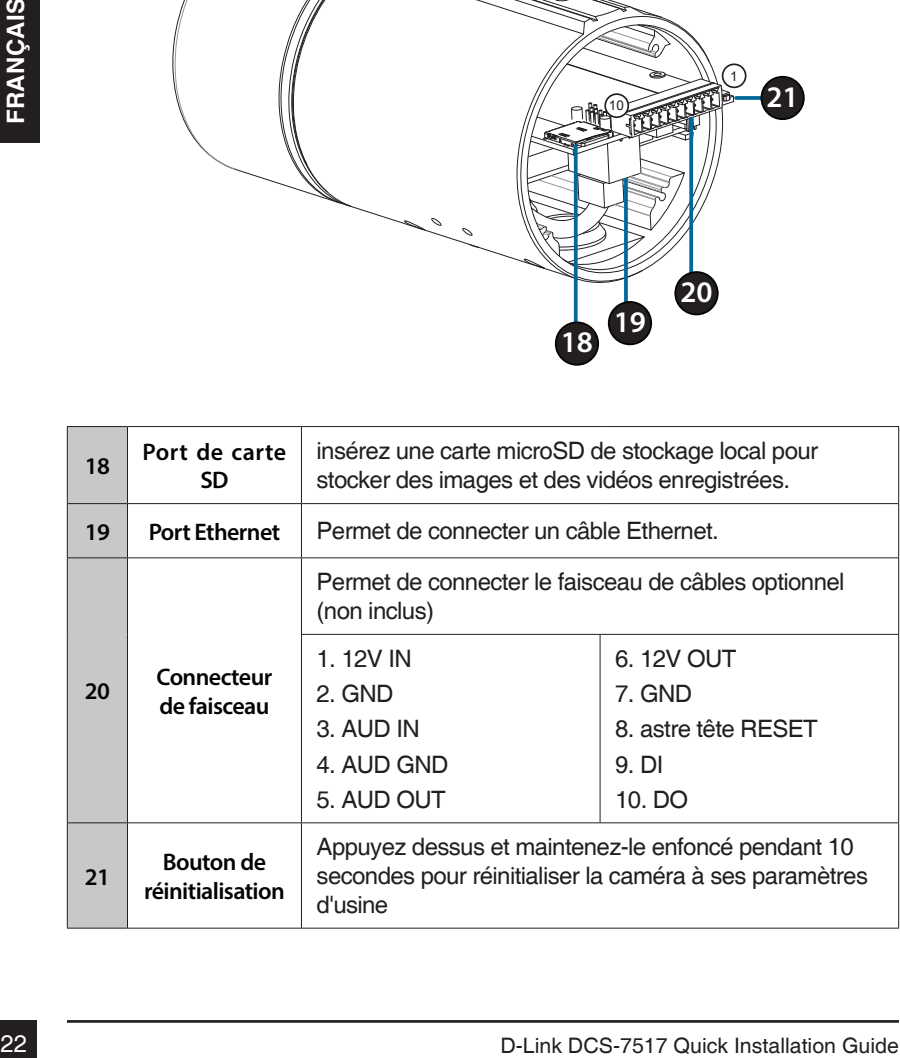

### **Raccordement au faisceau de câbles optionnel**

Retirez le capot arrière de la caméra en le tournant dans le sens inverse des aiguilles d'une montre.

Retirez la fiche arrière étanche de la caméra.

Poussez le connecteur de la caméra et le câble dans l'orifice et insérez la fiche étanche du câble.

Assurez-vous que la fiche est correctement insérée pour assurer une bonne étanchéité.

Raccordez le connecteur de la caméra sur celle-ci.

Rebranchez le capot arrière de la caméra en le tournant dans le sens des aiguilles d'une montre.

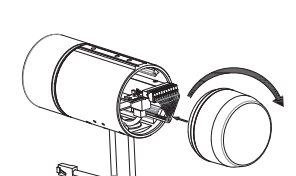

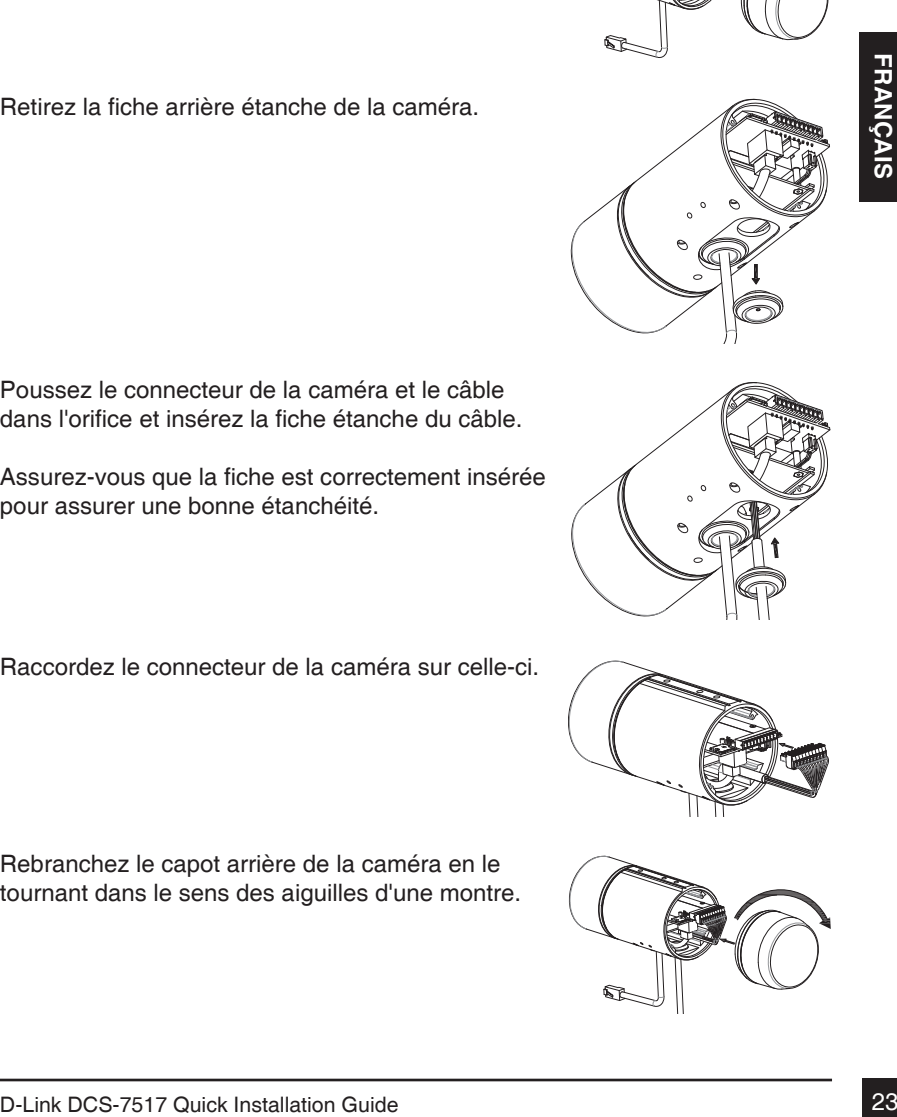

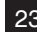

#### **Installation de la carte SD**

Retirez le capot arrière de la caméra en le tournant dans le sens inverse des aiguilles d'une montre.

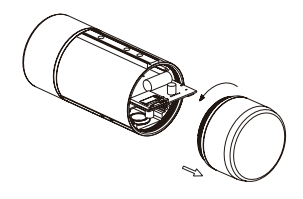

Insérez la carte microSD avec les contacts dirigé vers le bas, puis remettez le capot arrière en place. Assurez-vous que les joints étanches sont fermement en place.

#### **Instructions de montage**

Reportez-vous au manuel d'utilisation pour des instructions détaillées sur la méthode d'installation et de montage de la caméra.

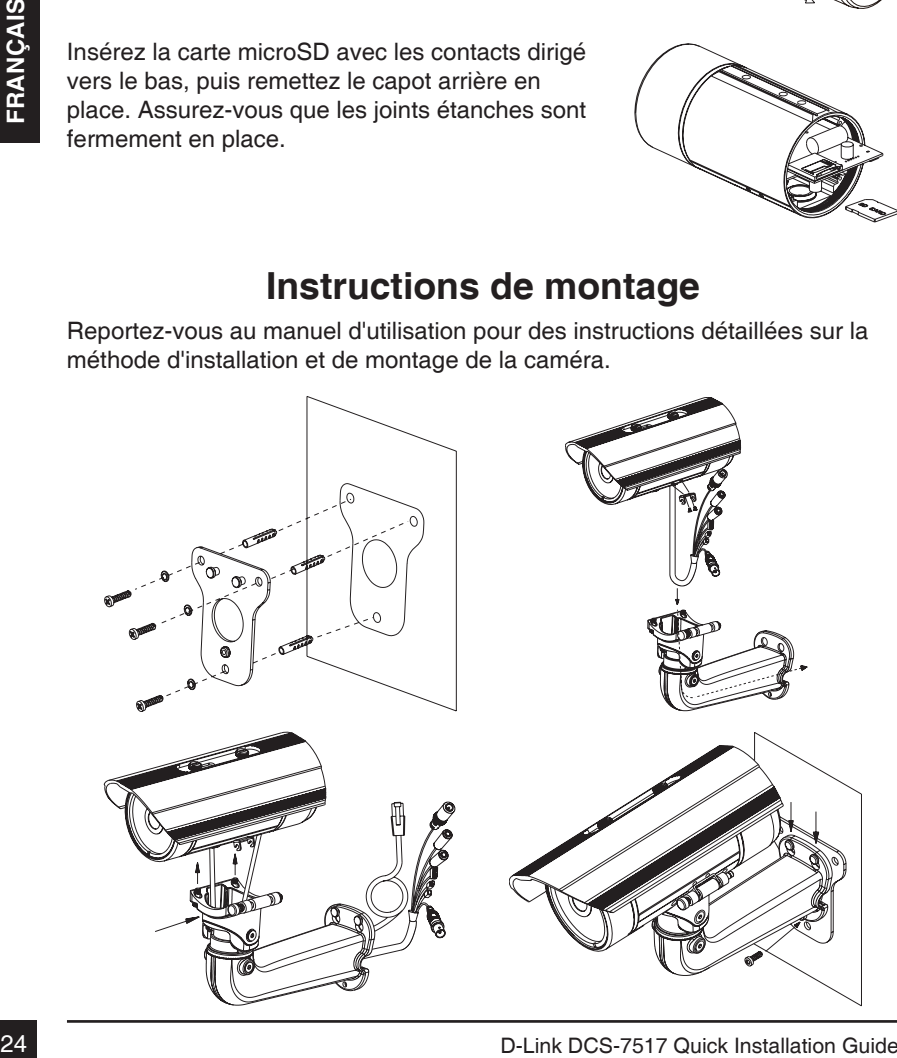

### **Connexion de la caméra**

#### **Connexion à l'aide d'un commutateur PoE**

 Connectez le câble Ethernet à votre commutateur ou injecteur PoE. Le câble Ethernet fournit l'alimentation et une connexion réseau à la caméra.

#### **Si vous disposez du faisceau de câbles optionnel**, vous pouvez également utiliser la

méthode de connexion suivante :

#### **Connexion générale utilisant un adaptateur électrique 12 V cc (non fourni)**

- Connectez le câble Ethernet à votre réseau.
- Connectez une extrémité de l'adaptateur secteur sur le connecteur d'alimentation situé sur votre caméra et l'autre sur une prise murale.

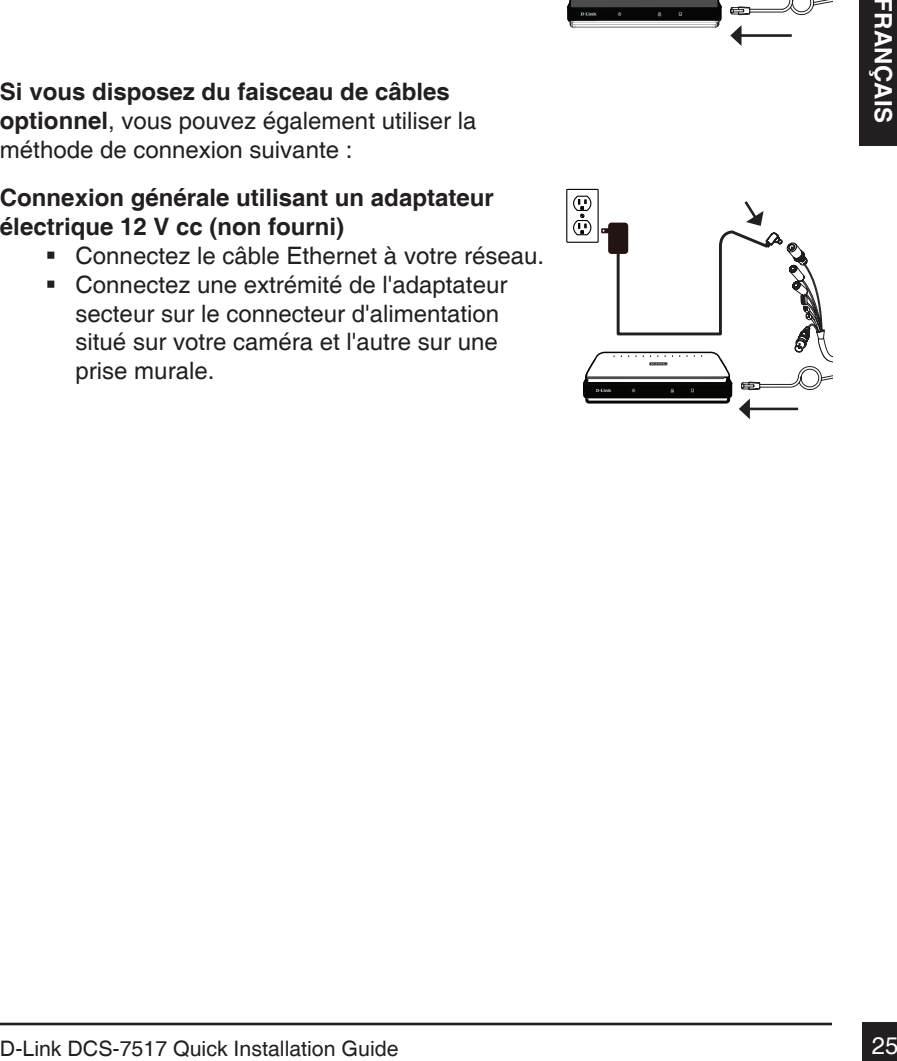

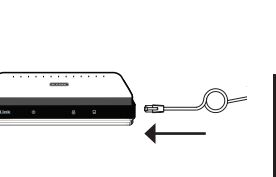

#### **Configuration de la caméra**

Insérez le CD de la DCS-7517 dans le lecteur de CD-ROM de l'ordinateur pour lancer l'installation. Si l'exécution automatique est désactivée ou si le dispositif de lancement D-Link ne parvient pas à démarrer automatiquement, cliquez sur le bouton Démarrer et saisissez **D:\autorun.exe** (où D: représente la lettre de votre lecteur de CD-ROM), puis appuyez sur Entrée.

Cliquez sur **Assistant de configuration** et suivez les instructions pour installer l'assistant de configuration.

Cliquez sur l'icône **Assistant de configuration D-Link SE** créée dans votre menu Démarrer de Windows (**Démarrer > D-Link > Assistant de configuration SE**).

State Sin Howards The State Configuration Computer Configuration<br>
Cliquez sur l'icône Assistant de configuration<br>
D-Link SE créée dans votre menu Démarrer de<br>
Unidouse (Démarrer > D-Link > Assistant de<br>
configuration SE).<br> L'Assistant de configuration s'ouvre et affiche les adresses MAC et IP de votre ou de vos caméras. Si un serveur DHCP se trouve sur votre réseau, une adresse IP valide s'affiche. Sinon, l'adresse IP statique par défaut de la caméra réseau **192.168.0.20** s'affiche. Sélectionnez votre caméra, puis cliquez sur **Assistant** pour continuer.

Saisissez l'ID admin et le mot de passe. Lorsque vous vous connectez pour la première fois, l'ID Admin par défaut est **admin** et le mot de passe est vierge.

Cliquez sur les cases si vous souhaitez changer l'ID admin et le mot de passe de la caméra, puis saisissez le nouvel ID et le nouveau mot de passe que vous souhaitez utiliser.

Cliquez sur **Suivant** pour continuer.

Sélectionnez **DHCP** si la caméra obtient une adresse IP automatiquement d'un serveur DHCP (par exemple, un routeur).

Sélectionnez **Adresse IP statique** si vous voulez saisir les paramètres IP de la caméra manuellement.

Cliquez sur **Suivant** pour continuer.

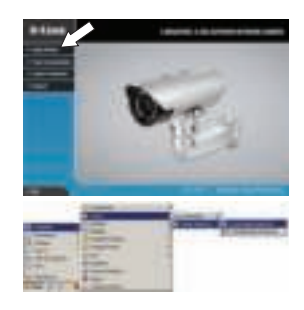

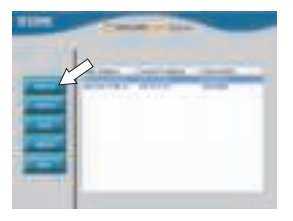

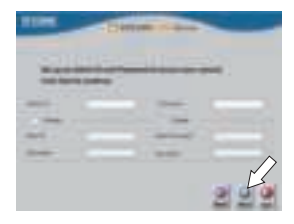

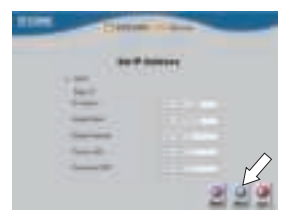

Prenez le temps de vérifier vos paramètres, puis cliquez sur **Redémarrer**.

#### **Affichage de votre caméra via un navigateur Web**

Cliquez sur l'icône **Assistant de configuration D-Link SE** créée dans votre menu Démarrer de Windows (**Démarrer > D-Link > Assistant de configuration SE**).

Sélectionnez la caméra, puis cliquez sur **Connexion** pour accéder à la configuration Web.

L'Assistant de configuration ouvre automatiquement votre navigateur Web à l'adresse IP de la caméra.

La première fois que vous vous connectez à la caméra,vous êtes invité à configurer un mot de passe pour le compte administrateur. Après avoir saisi un mot de passe, cliquez sur **Enregistrer**.

**Affichage de votre caméra via un navigateur Web<br>
Cliquez sur l'icone Assistant de configuration SE)<br>
D-Link SE créée dans worre menu Démarrer de<br>
Windows (Démarrer > D-Link > Assistant de<br>
Sélectionnez la caméra, puis cli** La page vidéo en direct de la caméra s'ouvre et vous pouvez maintenant commander et configurer votre caméra. Pour obtenir des informations complémentaires sur la configuration Web, reportez-vous au manuel d'utilisation qui est disponible sur le site Web de D-Link.

#### **Informations complémentaires**

Vous trouverez une aide supplémentaire et des informations sur le produit en ligne à l'adresse http://www.dlink.com.

#### **Informations sur la garantie**

Consultez le site http://warranty.dlink.com/ pour prendre connaissance de la garantie appliquée dans votre région.

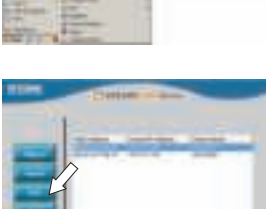

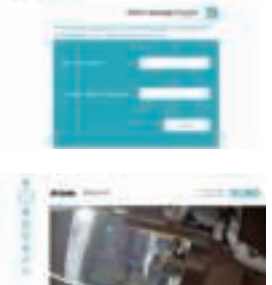

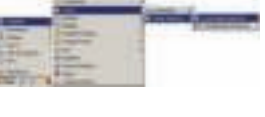

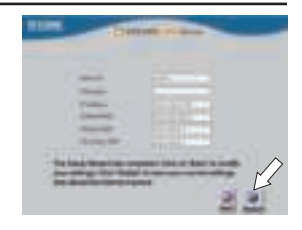

## **Guía de instalación rápida**

Esta guía de instalación proporciona instrucciones básicas para la instalación de la cámara DCS-7517. Para obtener información adicional acerca de cómo utilizar la cámara, consulte el Manual del usuario disponible en el CD incluido en el paquete o en el sitio web de asistencia de D-Link.

### **¿Qué contiene la caja?**

- Cámara de red para exteriores de 5 megapíxeles H.265 DCS-7517
- Cable Ethernet
- Adaptador de extensión
- Soporte de montaje y tornillos
- Manual y software en CD-ROM
- Guía de instalación rápida

Si falta cualquiera de los componentes anteriores, póngase en contacto con el proveedor.

#### **Aviso de seguridad:**

Adaptador de extensión<br>
■ Sopote de montaje y tornillos<br>
■ Manual y software en CD-ROM<br>
■ Guía de instalación rápida<br>
Si falta cualquiera de los componentes anteriores, póngase en contacto con<br>
el proveedor.<br> **Aviso de s** La instalación y el mantenimiento deben realizarlo técnicos cualificados con el fin de cumplir con todos los códigos locales y evitar la anulación de la garantía.

## **Descripción general del hardware**

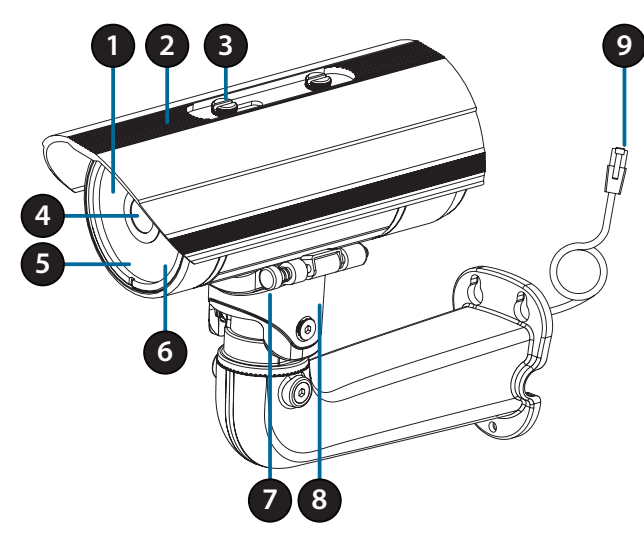

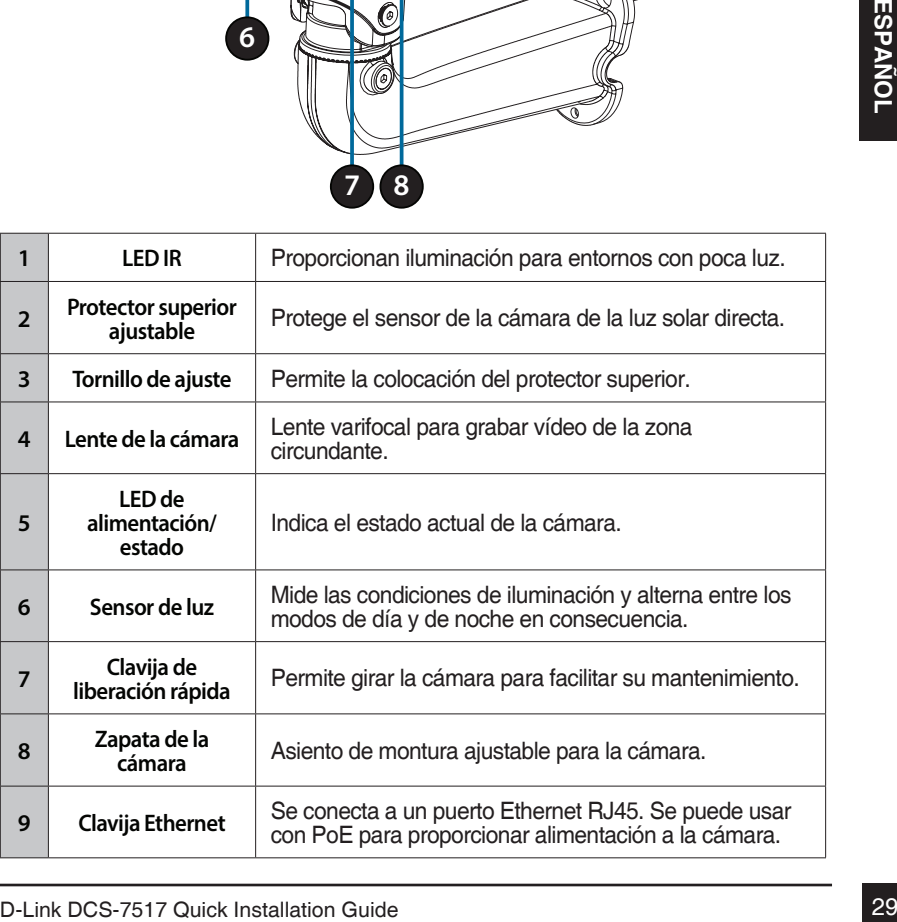

### **Arnés para cables opcional (no incluido)**

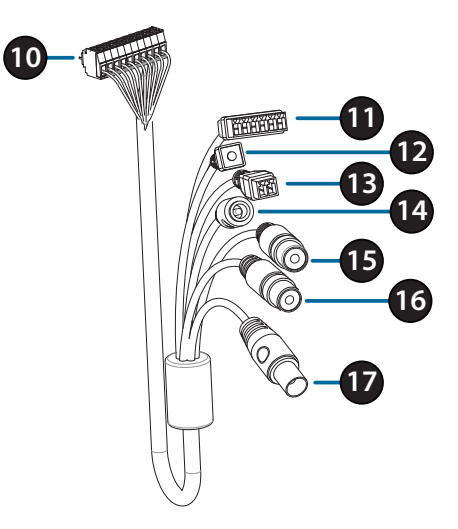

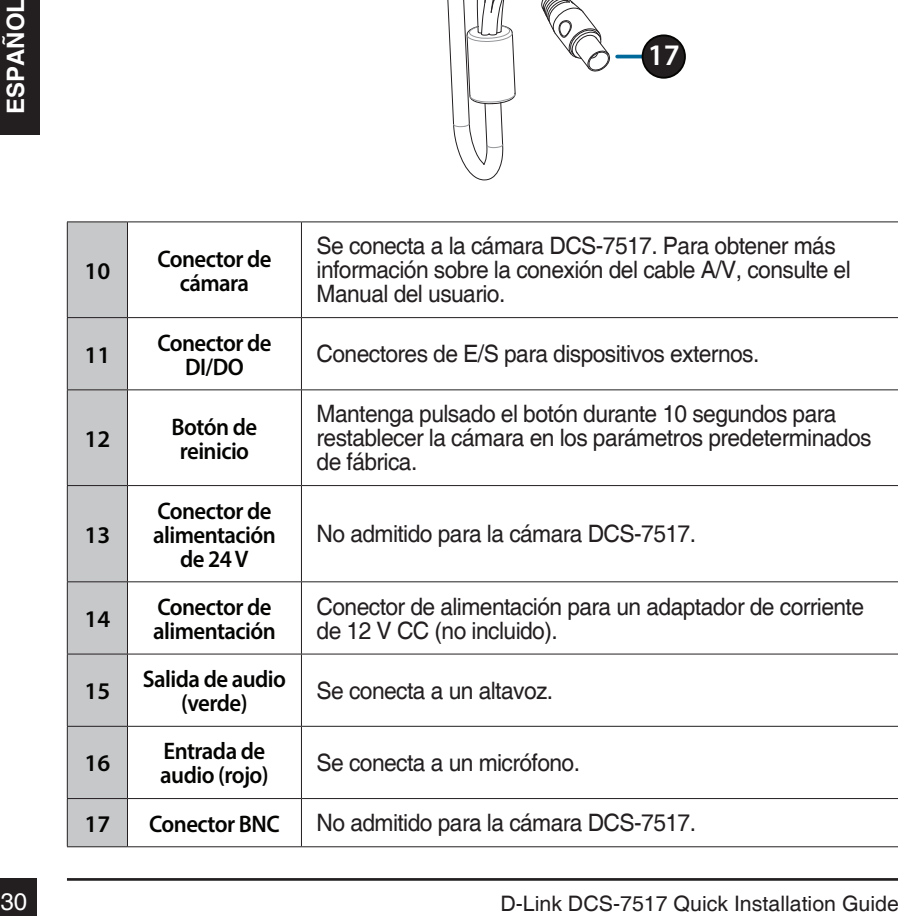

#### **Interno**

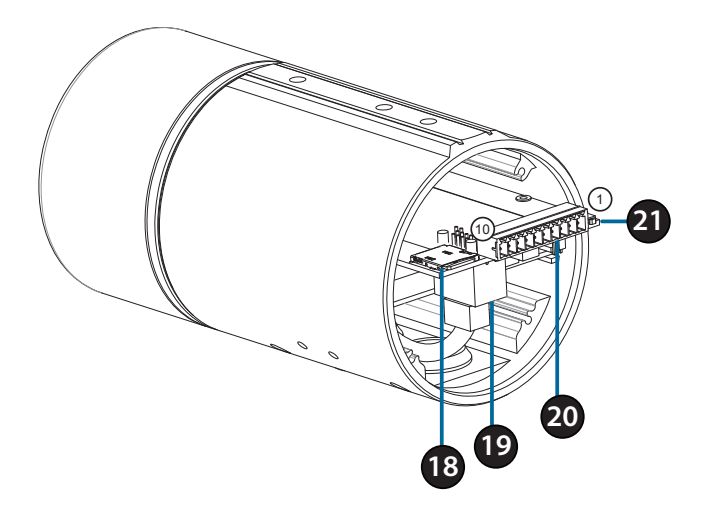

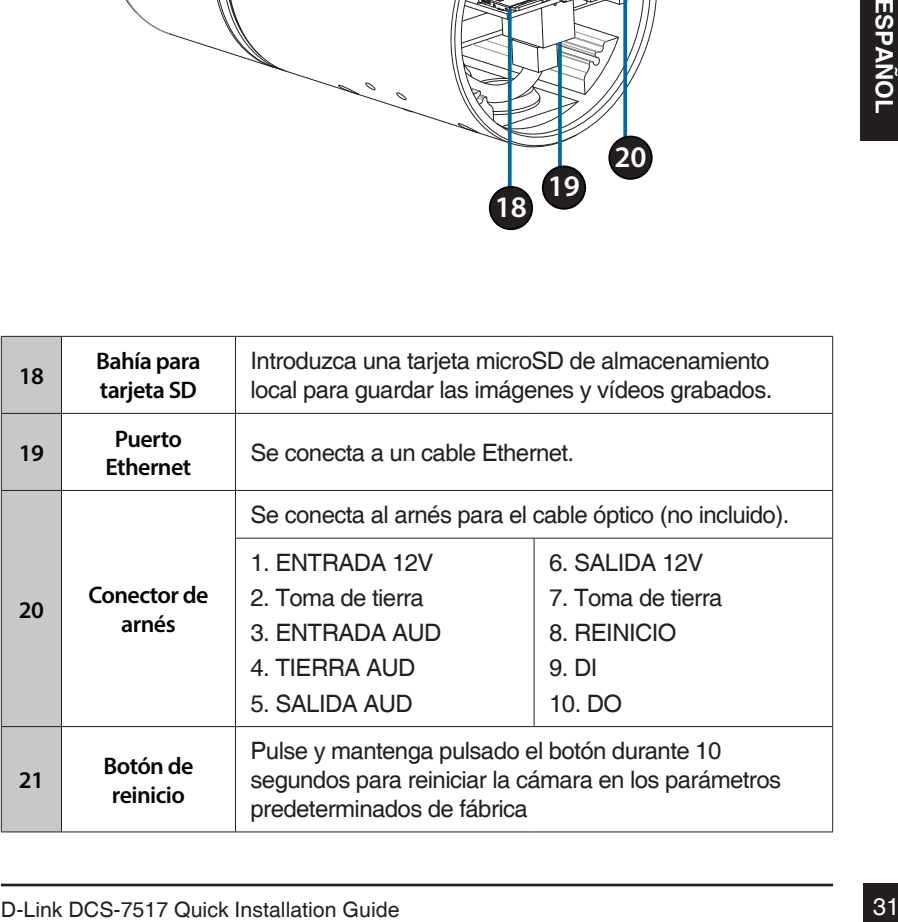

#### **Conexión del arnés para cables opcional**

Retire la cubierta trasera de la cámara girándola hacia la izquierda.

Retire tapón de estanqueidad trasero de la cámara.

Pase el conector de la cámara y el cable por el agujero e inserte el tapón de estanqueidad del cable.

Asegúrese de que el tapón está correctamente insertado para que el cierre quede hermético.

Conecte el conector de la cámara a esta.

Vuelva a colocar la cubierta trasera de la cámara girándola hacia la derecha.

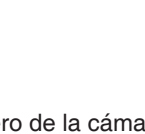

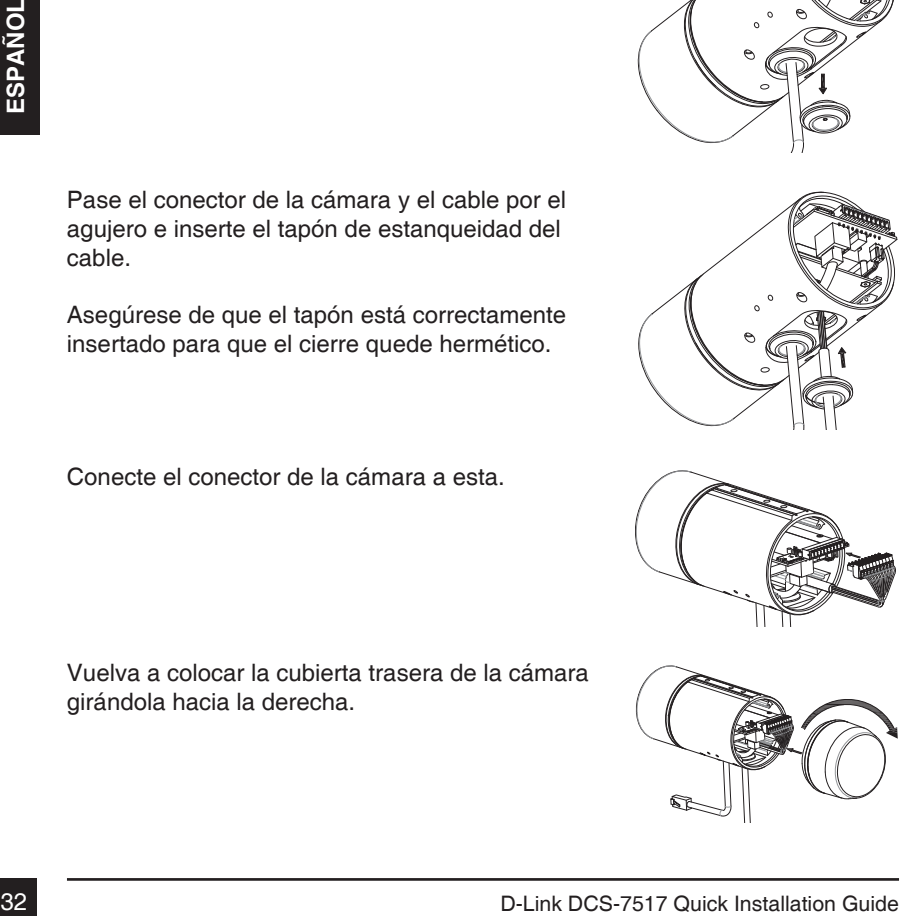

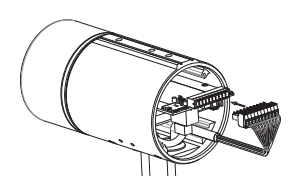

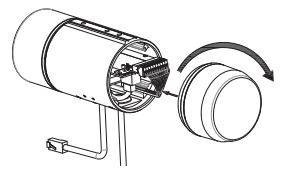

### **Instalación de tarjeta SD**

Retire la cubierta trasera de la cámara girándola hacia la izquierda.

Inserte la tarjeta microSD con los contactos hacia abajo; a continuación, vuelva a colocar la cubierta trasera. Asegúrese de que los cierres herméticos quedan fijados firmemente.

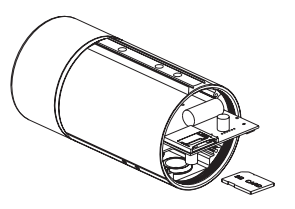

#### **Instrucciones de montaje**

Consulte el Manual del usuario para obtener instrucciones detalladas sobre el modo de instalar y montar la cámara.

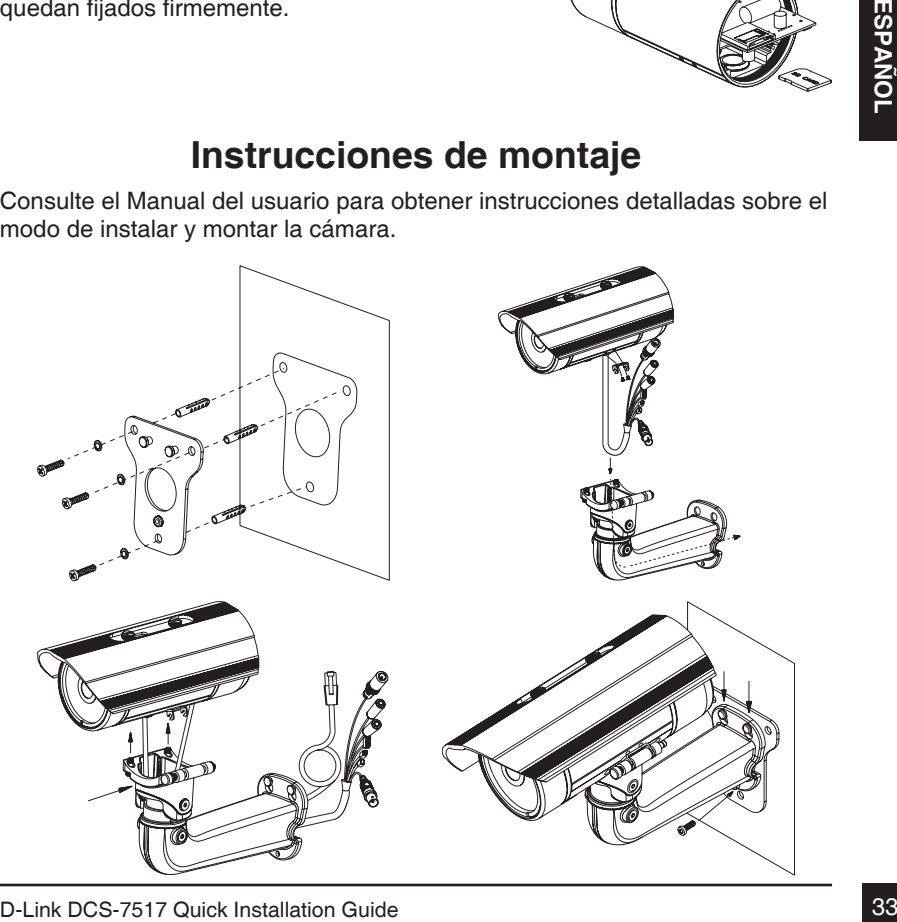

#### **Conexión de la cámara**

#### **Conexión con un conmutador PoE**

 Conecte el cable Ethernet al conmutador o inyector PoE. El cable Ethernet proporcionará a la cámara tanto alimentación como una conexión de red.

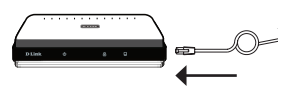

**Si tiene el arnés de cables opcional**, también puede seguir el siguiente método de conexión:

#### **Conexión general mediante adaptador de alimentación de 12 V CC (no incluido)**

- Conecte el cable Ethernet a su red.
- Conecte el adaptador de alimentación al conector de la cámara y, a continuación, enchufe el adaptador de alimentación.

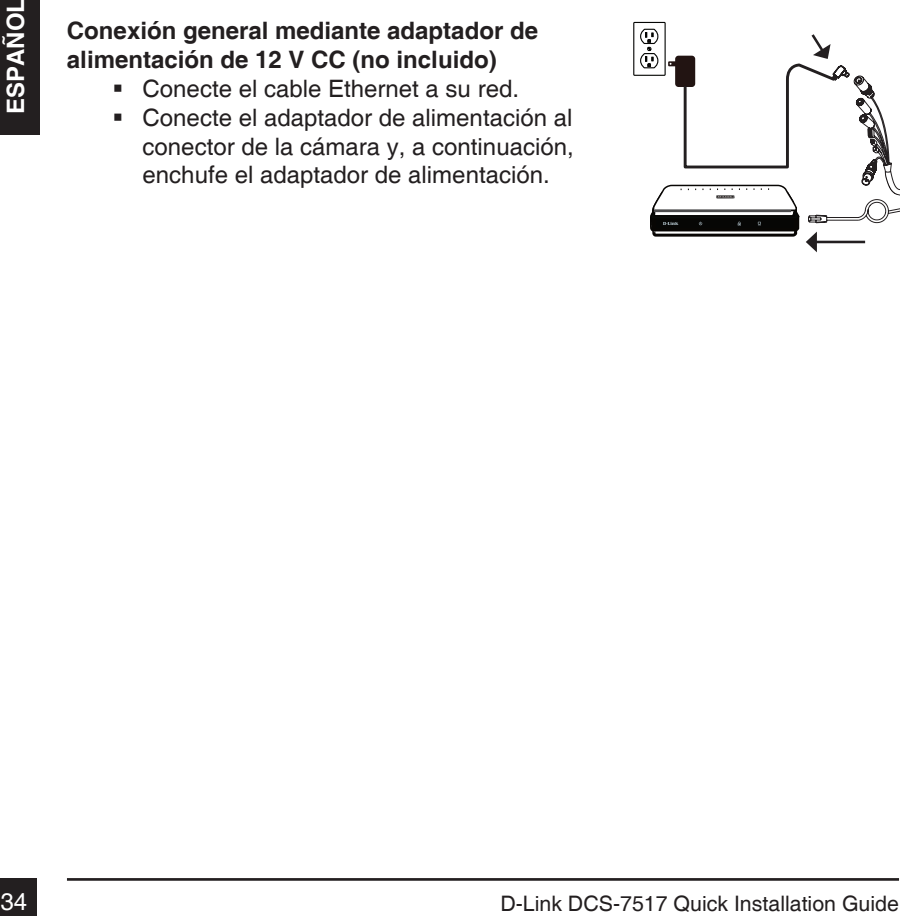
## **Configuración de la cámara**

Inserte el CD de la DCS-7517 en la unidad de CD-ROM del ordenador para comenzar la instalación. Si la ejecución automática está desactivada o si el iniciador de D-Link no se inicia automáticamente, haga clic en el botón Start (Inicio) y escriba **D:\autorun.exe** (donde D: representa la letra de unidad de la unidad de CD-ROM) y pulse Enter (Intro).

Haga clic en **Setup Wizard** (Asistente de configuración) y siga las instrucciones para instalar el asistente de configuración.

Haga clic en el icono **Asistente de configuración SE D-Link** que se creó en el menú de inicio de Windows (**Inicio > D-Link > Asistente de configuración SE**).

Haga clic en el icono Asistente de configuración<br>SE D-Link que se creó en el menú de inicio<br>de Windows (Intioto > D-Link > Asistente de<br>configuración SE).<br>Aparecerá el asistente de configuración y se mostrará<br>tiene un serv Aparecerá el asistente de configuración y se mostrará la dirección MAC y la dirección IP de la cámara. Si tiene un servidor DHCP en la red, se mostrará una dirección IP válida. En caso contrario se mostrará la dirección IP estática predeterminada de la cámara, **192.168.0.20**. Seleccione la cámara y, a continuación, haga clic en el botón **Wizard** (Asistente) para continuar.

Introduzca el ID de administrador y la contraseña. Al iniciar sesión por primera vez, el ID de administrador predeterminado es **admin**, con la contraseña en blanco.

Haga clic en las casillas de verificación si desea cambiar el ID de administrador y la contraseña para la cámara e introduzca el nuevo ID y contraseña que desee utilizar.

Haga clic en **Next** (Siguiente) para continuar.

Seleccione **DHCP** si la cámara consigue una dirección IP automáticamente de un servidor DHCP como, por ejemplo, un router.

Seleccione **Static IP** (IP estática) si desea introducir manualmente los parámetros IP de la cámara.

Haga clic en **Next** (Siguiente) para continuar.

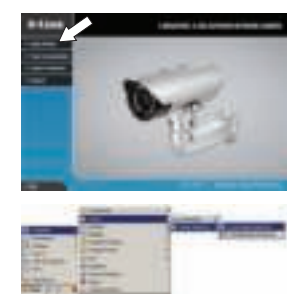

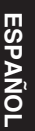

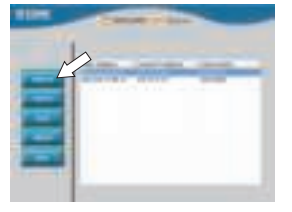

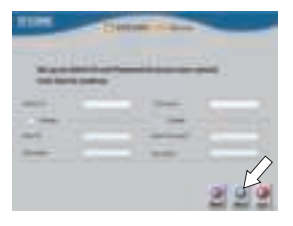

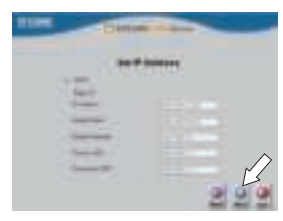

y haga clic en **Restart** (Reiniciar).

Tómese un tiempo para confirmar la configuración

### Visualización de su cámara a través del explorador de web

Haga clic en el icono **Asistente de configuración SE D-Link** que se creó en el menú de inicio de Windows (**Inicio > D-Link > Asistente de configuración SE**).

Seleccione la cámara y haga clic en **Link** (Vincular) para acceder a la configuración web.

El asistente de configuración abrirá automáticamente el explorador de web en la dirección IP de la cámara.

La primera vez que se conecte a la cámara, se le pedirá que introduzca una contraseña para la cuenta del administrador. Después de introducir una contraseña, haga clic en **Save** (Guardar).

Seleccione la cámara y haga clic en Link (Vincular)<br>
El asistente de configuración abrirá automáticamente<br>
El asistente de configuración abrirá automáticamente<br>
el explorador de web en la dirección IP de la cámara.<br>
La pri Se abrirá la página de vídeo en directo, desde donde podrá controlar y configurar la cámara. Para obtener información adicional acerca de la configuración web, consulte el manual de usuario, disponible en el sitio web de D-Link.

### **Información adicional**

Existe ayuda e información del producto adicional en línea en http://www.dlink.com.

#### **Información acerca de la garantía**

Visite http://warranty.dlink.com/ para obtener información sobre la garantía en su región.

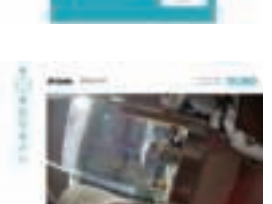

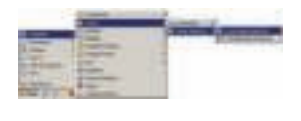

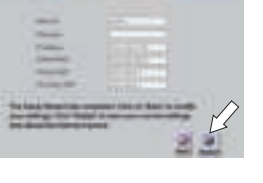

# **Guida di installazione rapida**

In questa guida di installazione sono riportate le istruzioni di base per installare il dispositivo DNS-7517. Per ulteriori informazioni sull'utilizzo della videocamera, consultare il manuale utente disponibile sul CD incluso nella confezione o scaricabile dal sito Web di supporto di D-Link.

## **Contenuto della confezione**

- DCS-7517 Videocamera di rete da esterni H.265 da 5 Megapixel
- Cavo Ethernet
- Adattatore prolunga
- Staffa di montaggio e viti
- Manuale e software su CD-ROM
- Guida di installazione rapida

Se uno o più degli articoli sopra elencati risultano mancanti, rivolgersi al rivenditore.

#### **Nota relativa alla sicurezza:**

Se uno o più degli articoli sopra elencati risultano mancanti, rivolgersi al<br>
rivenditore.<br> **Nota relativa alla sicurezza:**<br>
Per evitare di invalidare la garanzia, l'installazione e le riparazioni devono<br>
essere effettuate Per evitare di invalidare la garanzia, l'installazione e le riparazioni devono essere effettuate da tecnici qualificati in conformità alle normative locali.

# **Panoramica hardware**

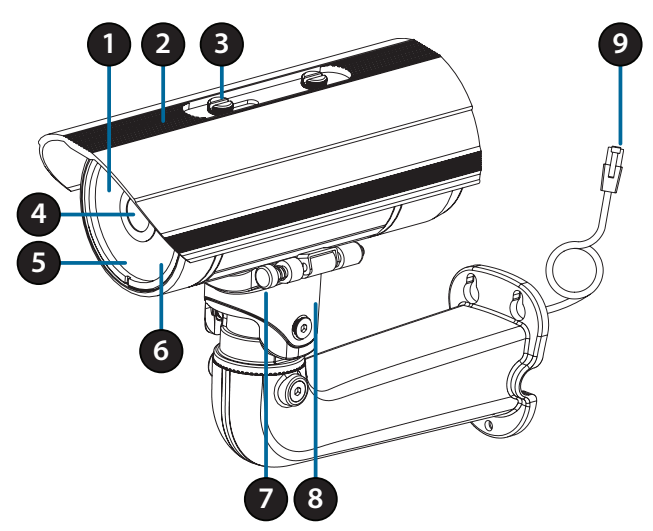

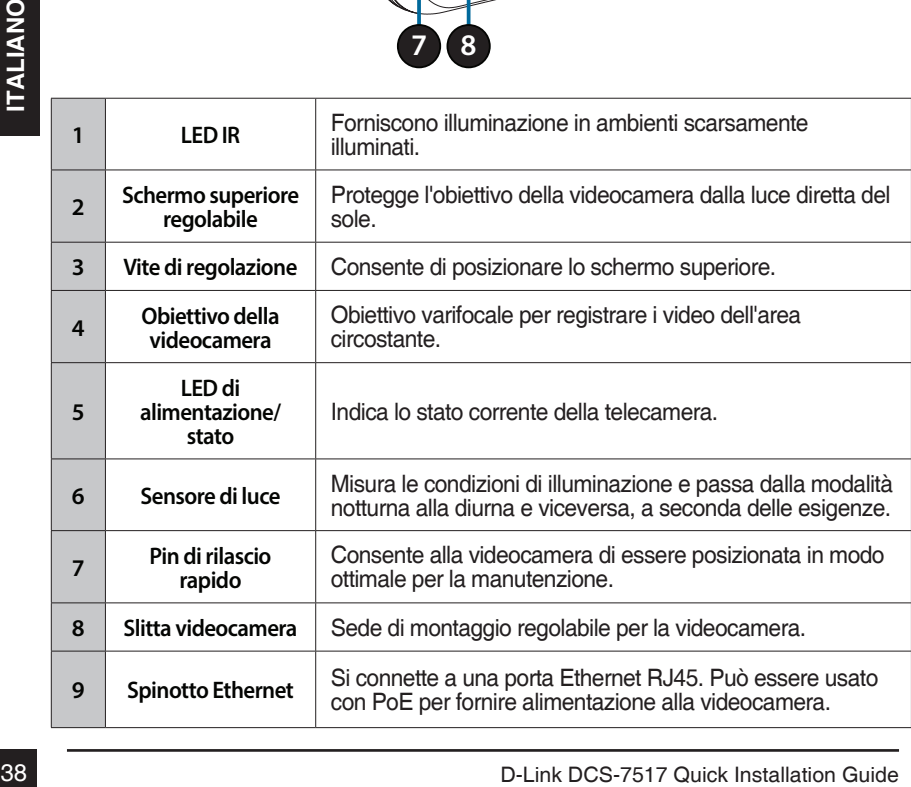

## **Cablaggio opzionale (non incluso)**

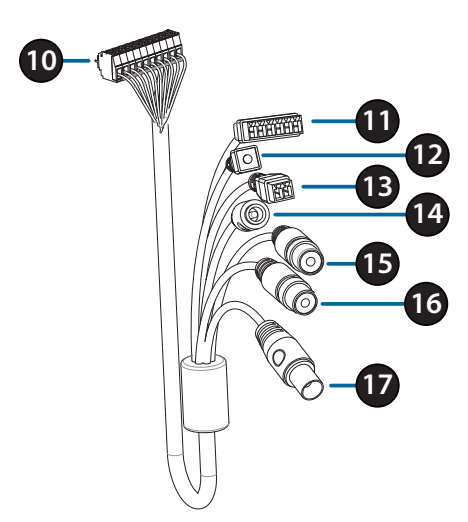

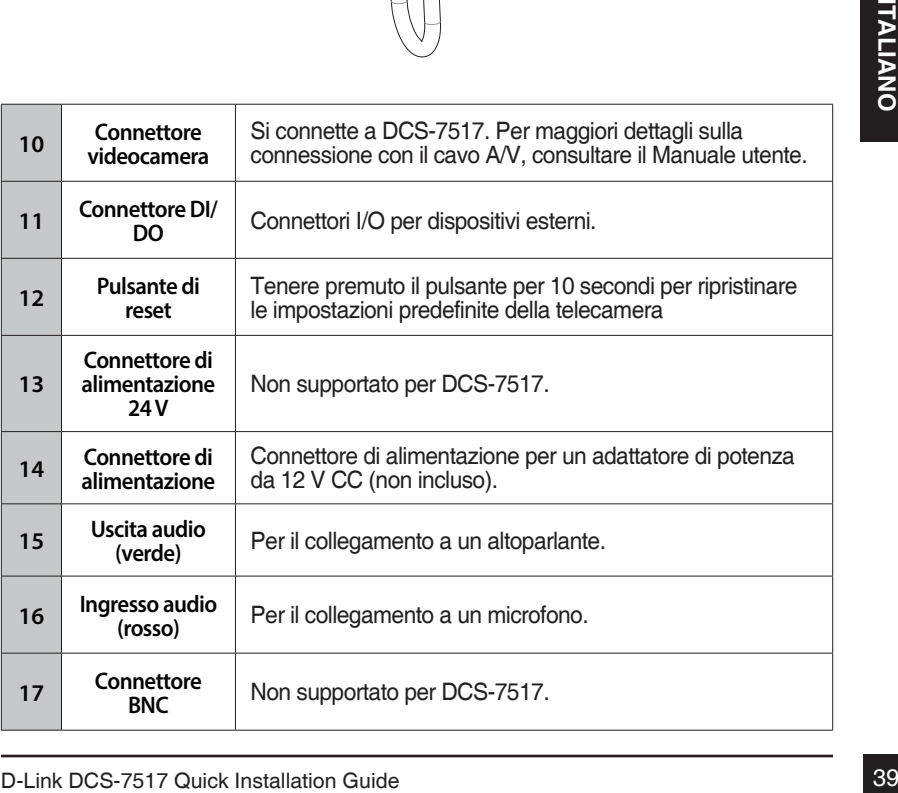

## **Interna**

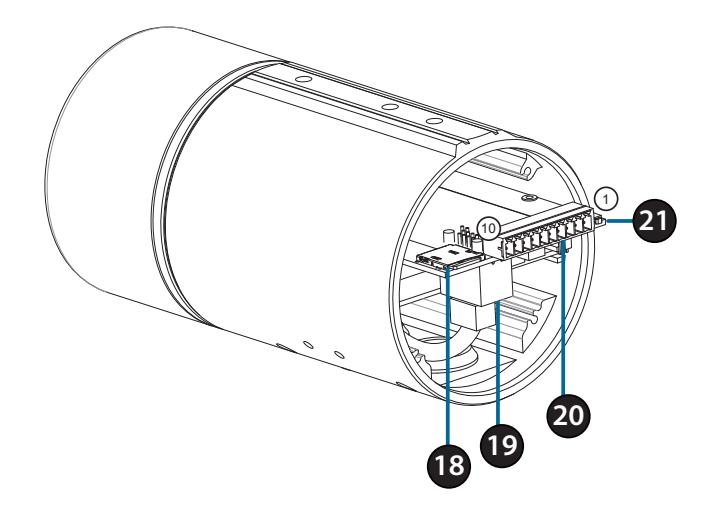

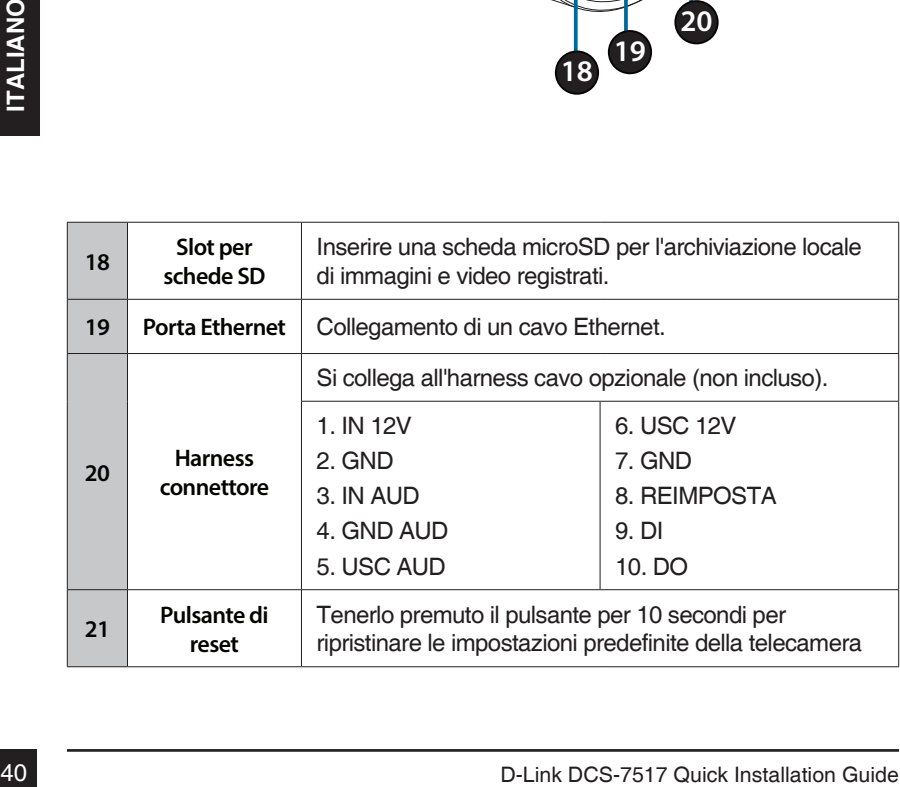

## **Connessione al cablaggio opzionale**

Rimuovere la copertura della videocamera posteriore ruotandola in senso anti-orario.

Rimuovere la presa impermeabile posteriore dalla videocamera.

Premere il connettore della videocamera e il cavo attraverso il foro, quindi inserire la presa impermeabile del cavo.

Verificare che la presa sia inserita correttamente per garantire un corretto isolamento.

Collegare il connettore della videocamera alla videocamera.

Ricollegare la copertura della videocamera posteriore ruotandola in senso orario.

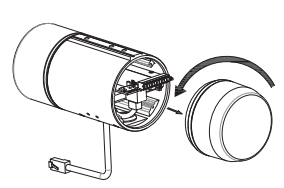

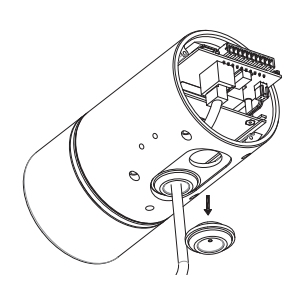

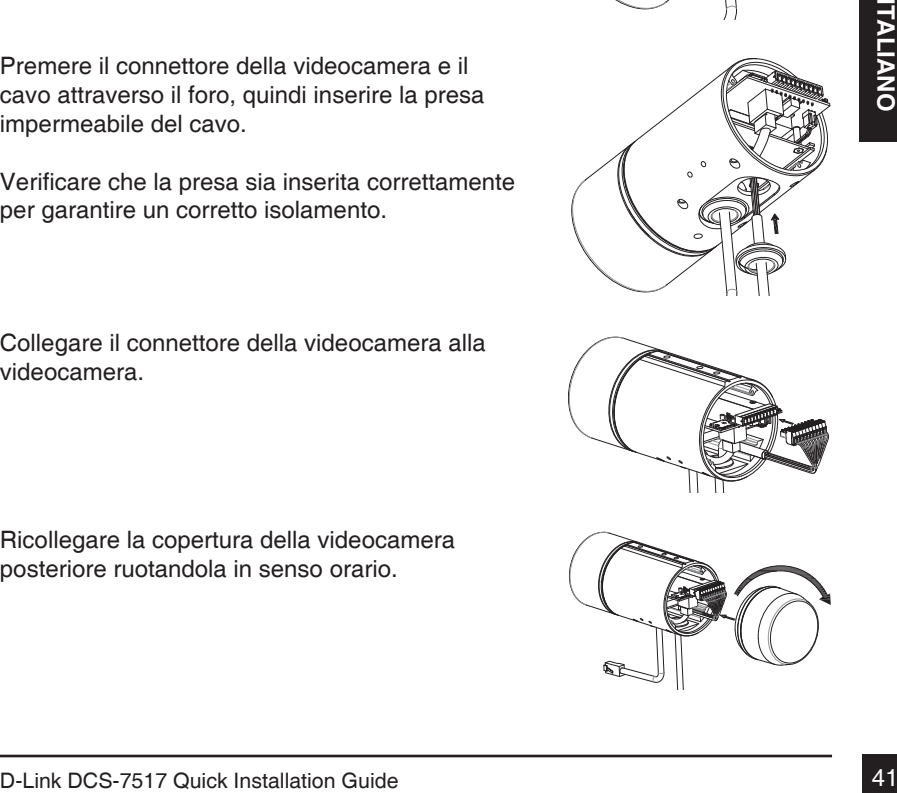

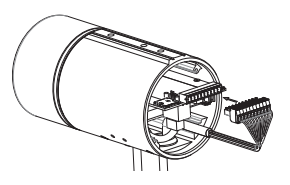

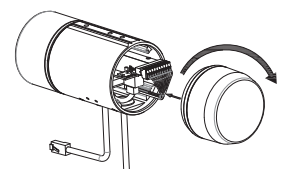

## **Installazione della scheda SD**

Rimuovere la copertura della videocamera posteriore ruotandola in senso anti-orario.

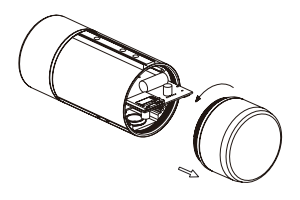

Inserire la scheda microSD con i contatti rivolti in basso, quindi ricollegare la copertura posteriore. Verificare che le guarnizioni impermeabili siano fissate fermamente in posizione.

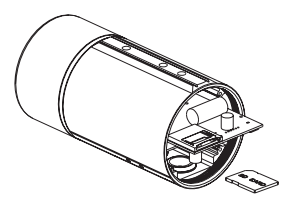

## **Istruzioni per il montaggio**

Per istruzioni dettagliate sull'installazione e il montaggio della videocamera, consultare il Manuale utente.

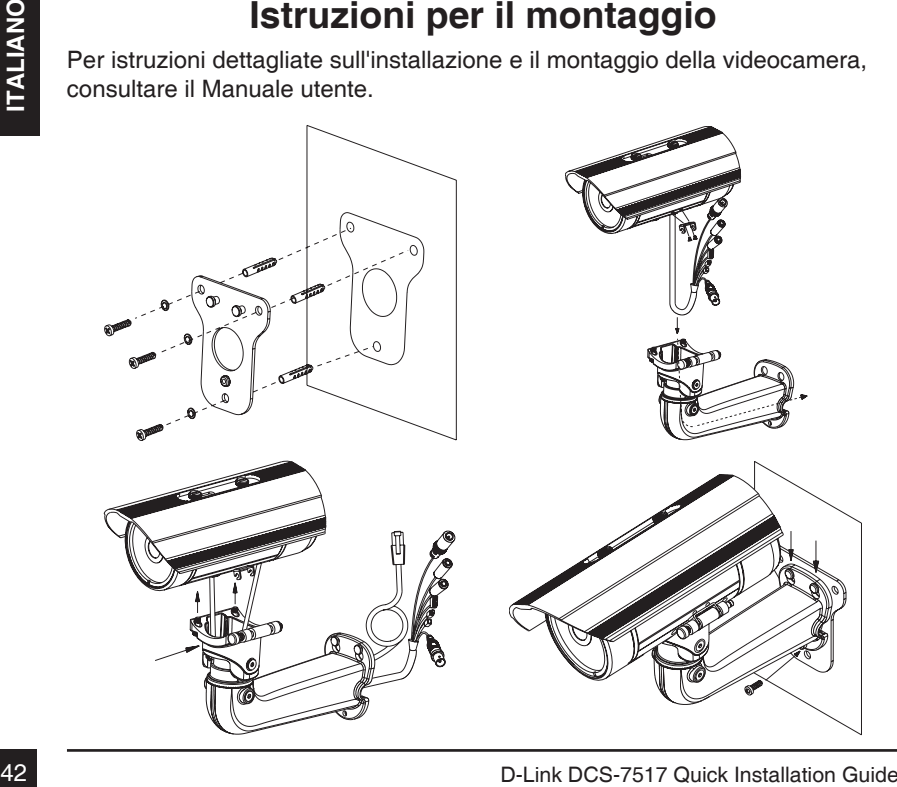

## **Collegamento della videocamera**

#### **Collegamento con uno switch PoE**

 Collegare il cavo Ethernet allo switch PoE o all'iniettore. Il cavo Ethernet fornirà alla videocamera l'alimentazione e una connessione di rete.

**Se si dispone del cablaggio opzione**, è possibile adottare anche il seguente metodo di collegamento:

#### **Collegamento generale tramite adattatore di alimentazione da 12 V CC (non incluso)**

- Collegare il cavo Ethernet alla rete.
- Expose to tax activity of dialimentazione della<br>
videocamera, quindi collegarlo all'adattatore<br>
dialimentazione.<br>
D-Link DCS-7517 Quick Installation Guide Collegare l'adattatore di alimentazione al connettore di alimentazione della videocamera, quindi collegarlo all'adattatore di alimentazione.

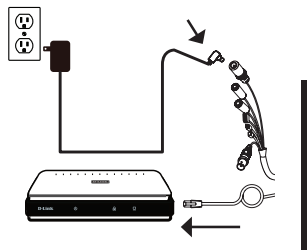

## **Configurazione della videocamera**

Inserire il CD DCS-7517 CD nell'unità CD-ROM del computer per avviare l'installazione. Se Autorun è disabilitato oppure se il D-Link Launcher non si avvia automaticamente, fare clic sul pulsante Start e digitare **D:\autorun.exe** (dove D: rappresenta la lettera dell'unità CD-ROM), quindi premere Invio.

Fare clic su **Configurazione guidata** e attenersi alle istruzioni per installare la Configurazione guidata.

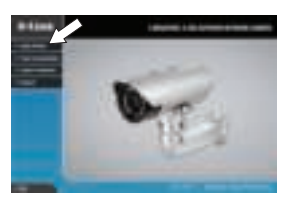

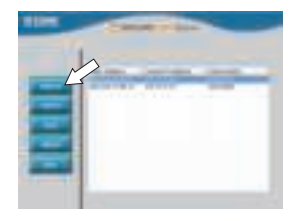

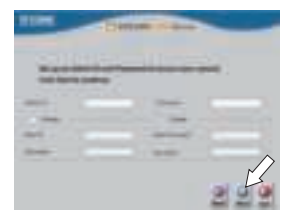

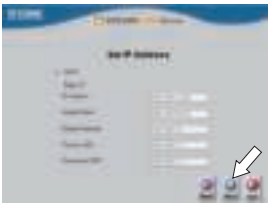

Fare clic sull'icona **Configurazione guidata SE D-Link** creata nel menu Start di Windows (**Start > D-Link > Configurazione guidata SE**).

Viene visualizzata la pagina dell'installazione<br>
quidata che riporta l'indirazzo MAC e l'indirazo IP<br>
DHCP, viene visualizzato un indirazo la Predicto predefinito<br>
della videocamera di rete 192.168.0.20. Selezionare<br>
della Viene visualizzata la pagina dell'installazione guidata che riporta l'indirizzo MAC e l'indirizzo IP della telecamera. Se la rete dispone di un server DHCP, viene visualizzato un indirizzo IP valido. In alternativa, sarà visualizzato l'IP statico predefinito della videocamera di rete **192.168.0.20**. Selezionare la videocamera, quindi fare clic sul pulsante **Wizard** (Procedura guidata) per continuare.

Immettere l'ID dell'amministratore e la password. Quando si effettua l'accesso per la prima volta, l'ID predefinito dell'amministratore è **admin**, mentre la password viene lasciata vuota.

Selezionare le caselle di controllo se si desidera cambiare l'ID e la password dell'amministratore della telecamera e immettere quelli nuovi da utilizzare.

Fare clic su **Avanti** per continuare.

Selezionare **DHCP** se la telecamera ottiene un indirizzo IP automaticamente da un server DHCP, ad esempio un router.

Selezionare **IP statico** se si desidera immettere manualmente le impostazioni IP della telecamera.

Fare clic su **Avanti** per continuare.

Verificare le impostazioni, quindi fare clic su **Riavvia**.

### **Visualizzazione della telecamera tramite il browser Web**

Fare clic sull'icona **D-Link Setup Wizard SE** creata nel menu Start di Windows (**Start > D-Link > Setup Wizard SE**).

Selezionare la telecamera e fare clic su **Collegamento** per accedere alla configurazione Web.

La procedura guidata di configurazione apre automaticamente il browser Web all'indirizzo IP della telecamera.

La prima volta che ci si connette alla videocamera, verrà chiesto di impostare una password per l'account amministratore. Dopo avere inserito una password, fare clic su **Salva**.

La procedura guidata di configurazione apre<br>
automaticamente il browser Web all'indirizzo IP della<br>
telecamera.<br>
La prima volta che ci si connette alla videoccamera,<br>
verrà chiesto di impostare una password per<br>
Taccount a La pagina video live della videocamera verrà aperta e sarà possibile controllare e configurare la videocamera. Per ulteriori informazioni sulla configurazione Web, fare riferimento al manuale utente, disponibile sul sito Web di D-Link.

## **Ulteriori informazioni**

Per maggiori informazioni e dettagli sul prodotto, visitare il sito Web all'indirizzo http://www.dlink.com.

## **Termini di garanzia**

Per informazioni sulla garanzia nel proprio paese, visitare il sito http://warranty.dlink.com/.

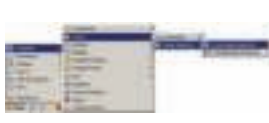

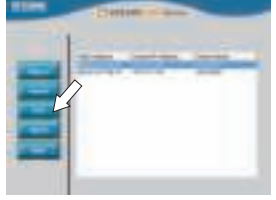

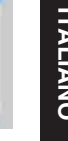

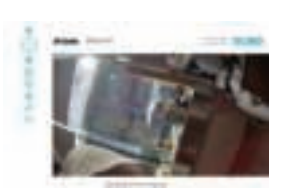

# **Краткое руководство по установке**

Данное руководство содержит основные инструкции по установке камеры DCS-7517. Для получения дополнительной информации по настройке камеры, пожалуйста, обратитесь к руководству пользователя на CD-диске из комплекта поставки или через Web-сайт D-Link.

### **Комплект поставки**

- 5 Мп внешняя сетевая камера с поддержкой PoE DCS-7517
- Ethernet-кабель
- Соединитель Ethernet-кабеля
- Комплект для монтажа
- CD-диск с руководством пользователя и программным обеспечением
- Краткое руководство по установке

Если что-либо из перечисленного отсутствует, пожалуйста, обратитесь к поставщику.

#### **Меры безопасности:**

HOMANIS CONTRACT IN DEPRESSION CONTRACT ON THE SECOND CONTRACT IS NOT DEPRESSION CONTRACT IS NOT DEPENDENT ON THE OCCUPATION OF THE OCCUPATION OF THE OCCUPATION OF THE OCCUPATION OF THE OCCUPATION OF THE OCCUPATION OF THE Во избежание прекращения гарантии, установку и обслуживание должны проводить сертифицированные специалисты в соответствии с региональными нормами и правилами.

# **Обзор аппаратной части**

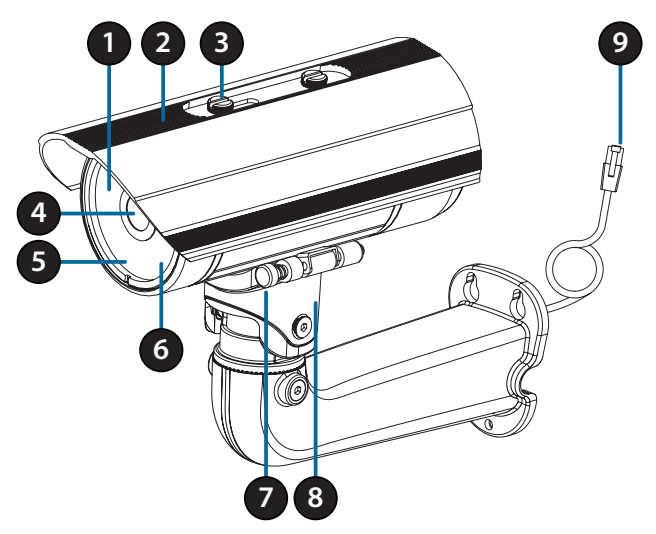

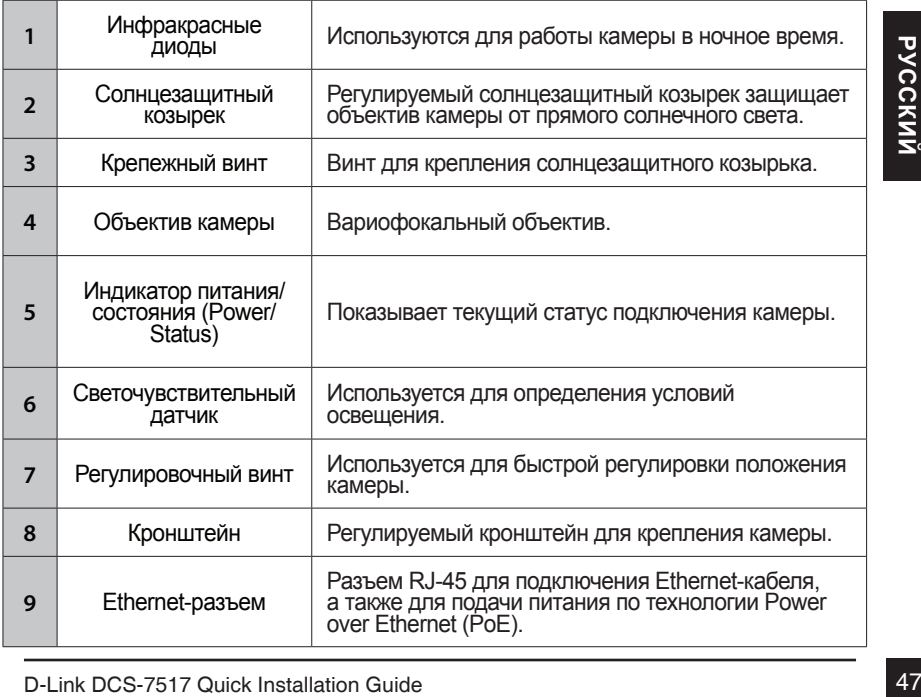

## **Дополнительный жгут проводов (не входит в комплект поставки)**

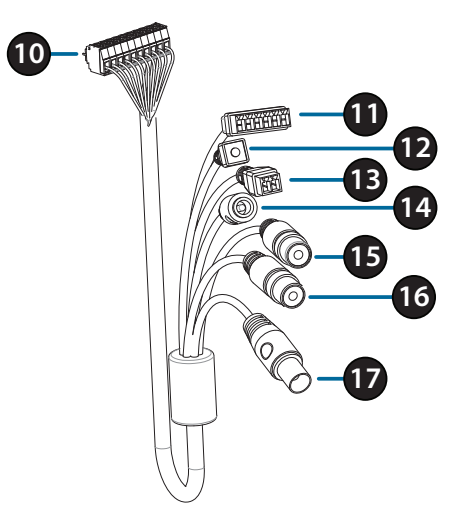

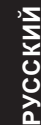

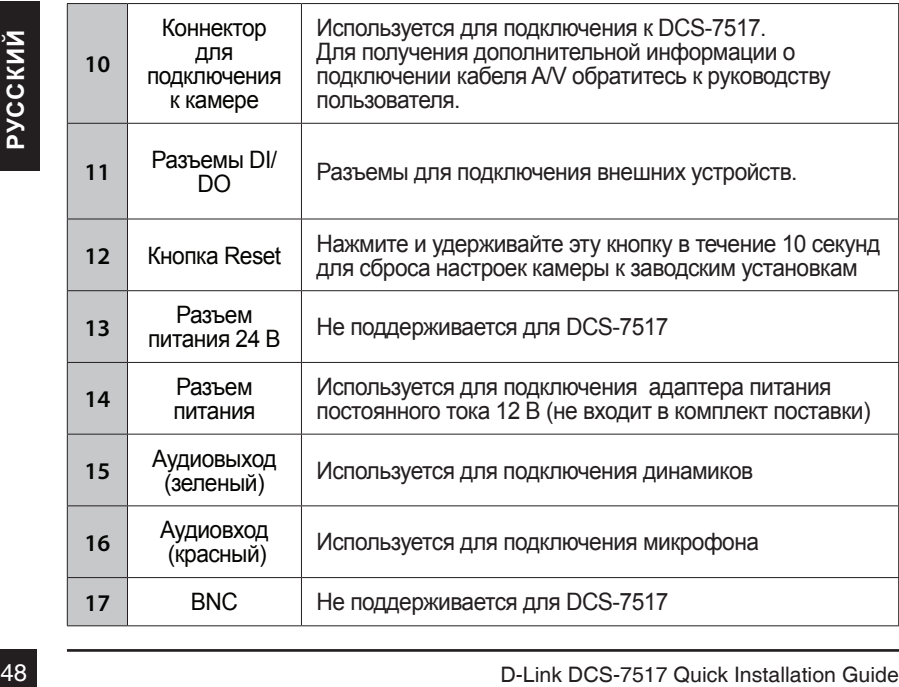

## **Обзор аппаратной части**

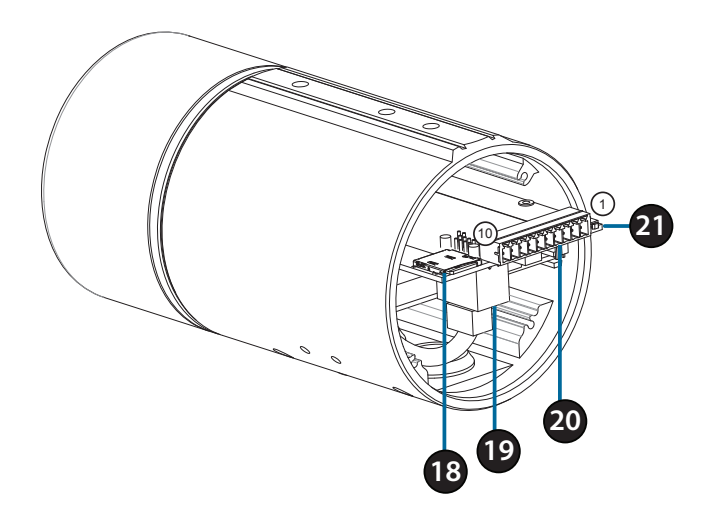

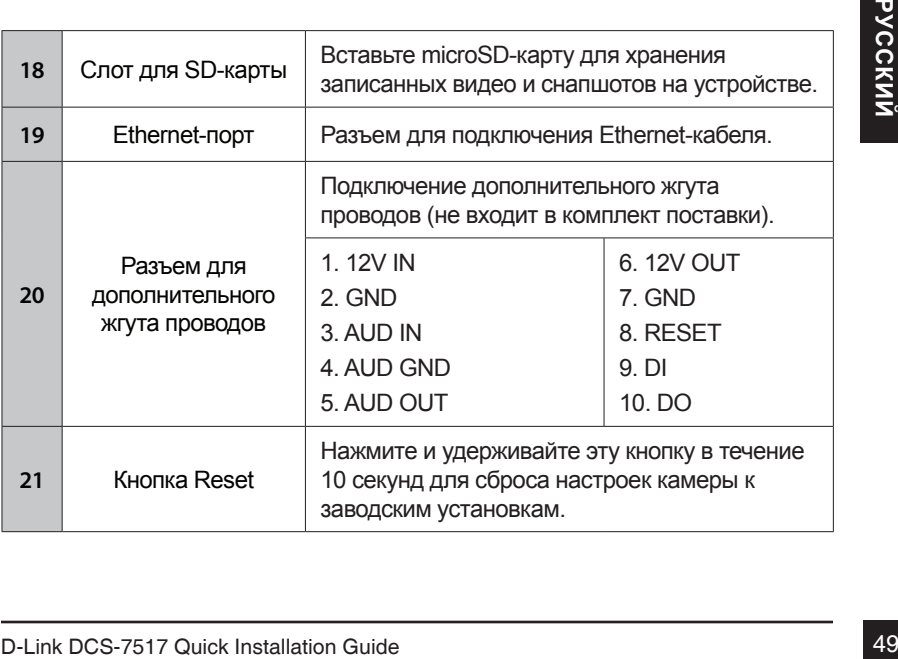

## **Подключение дополнительного жгута проводов**

Снимите заднюю панель камеры, повернув ее против часовой стрелки.

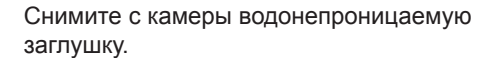

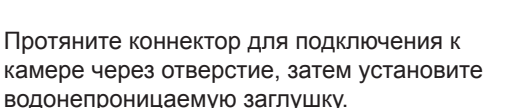

Убедитесь, что водонепроницаемая заглушка надежно зафиксирована.

Подключите коннектор к камере.

Соедините заднюю панель с камерой, повернув ее по часовой стрелке.

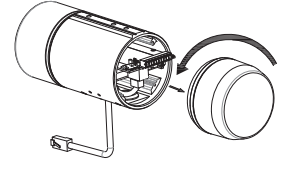

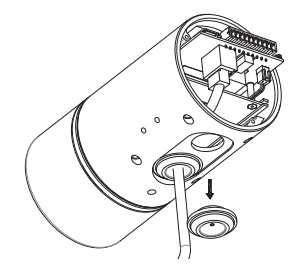

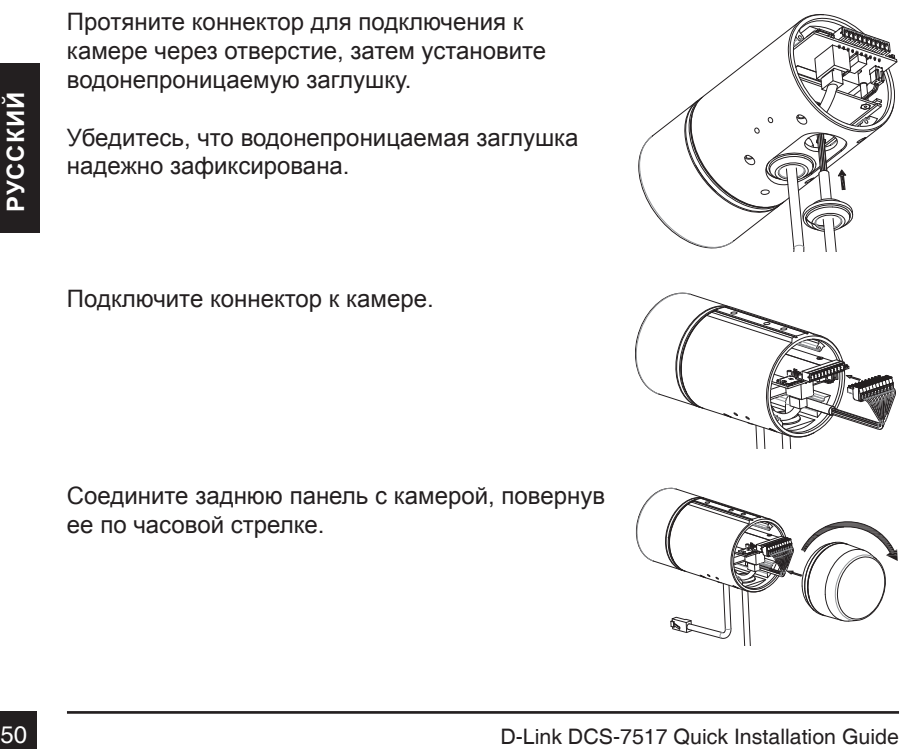

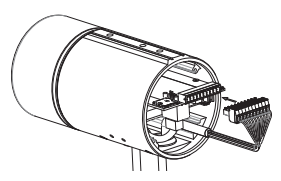

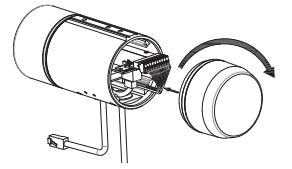

## **Установка SD-карты**

Снимите заднюю панель камеры, повернув ее против часовой стрелки.

Установите microSD-карту в слот для карты контактами вниз, затем установите заднюю панель камеры. Убедитесь, что элементы, защищающие камеру, надежно зафиксированы.

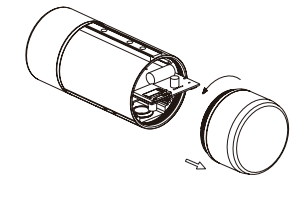

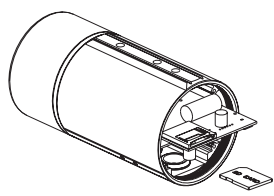

## **Инструкции по установке**

За подробной информацией относительно установки и монтажа камеры, пожалуйста, обратитесь к руководству пользователя.

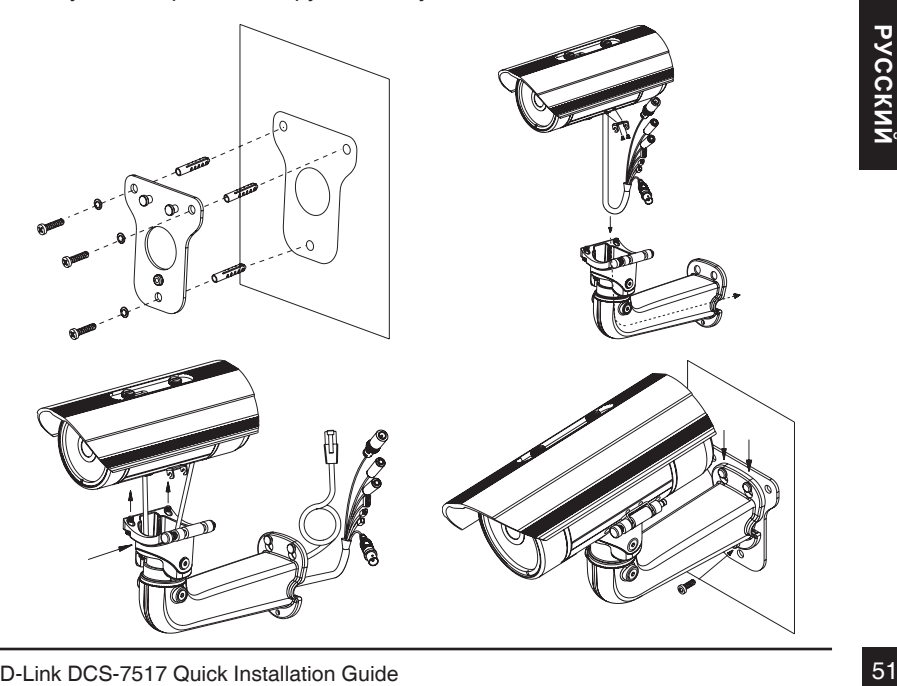

## **Подключение камеры**

#### **Подключение с помощью PoE-коммутатора**

 Подключите сетевую камеру к PoE-коммутатору или инжектору с помощью Ethernet-кабеля. Данные и питание будут передаваться по одному кабелю.

**При наличии дополнительного жгута проводов**, Вы можете воспользоваться следующим способом подключения:

**Основное подключение с помощью адаптера питания 12 В постоянного тока (не входит в комплект поставки)**

- Подключите камеру к коммутатору или маршрутизатору через Ethernet-кабель.
- **EXAMPLE DESCRIPS CONSTRUMENT AND A SERVE DESCRIPTION OF A PROPERTY OF A PARTICLE OF A PARTICLE INCREDICT**<br> **PD-Link DCS-7517 Quick Installation Guide**  Подключите кабель питания от камеры к адаптеру питания, затем подключите адаптер питания к розетке.

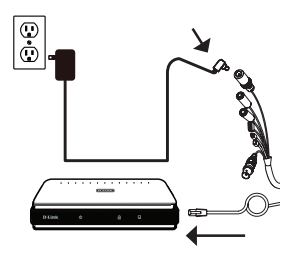

## **Настройка камеры**

Вставьте диск с программным обеспечением для DCS-7517 в привод CD-ROM для начала установки. Если на компьютере отключена функция автоматического запуска, или D-Link Launcher не запускается автоматически, нажмите **Пуск > Выполнить**. Введите **D:\autorun.exe**, где D: – имя привода CD-ROM, и нажмите Enter.

Нажмите **Setup Wizard (Мастер Установки)** и следуйте инструкциям для установки.

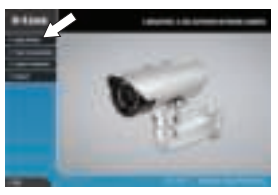

Выберите ярлык **D-Link Setup Wizard SE** в стартовом меню Windows (**Пуск > D-Link > Setup Wizard SE**).

Откроется окно Мастера Установки, где будет отображен MAC-адрес и IP-адрес Вашей камеры. Если в сети используется DHCP-сервер, то будет отображен IP-адрес, назначенный этим сервером. Если в сети не используется DHCP-сервер, то отобразится статический IP-адрес камеры по умолчанию: **192.168.0.20**. Выберите камеру и нажмите кнопку **Wizard** для продолжения.

Введите имя пользователя (Admin ID) и пароль (Password). Имя пользователя по умолчанию – **admin**, поле для пароля оставьте пустым.

Установите галочку, если Вы хотите поменять имя пользователя и пароль камеры, и введите новое имя пользователя и пароль.

Нажмите **Next (Далее)**, чтобы перейти на следующую страницу.

Выберите **DHCP**, если хотите, чтобы камера автоматически получала IP-адрес, назначенный DHCP-сервером.

Выберите **Static IP (Статический IP-адрес)**, если хотите, чтобы камера использовала постоянный IP-адрес.

Нажмите **Next (Далее)**, чтобы перейти на следующую страницу.

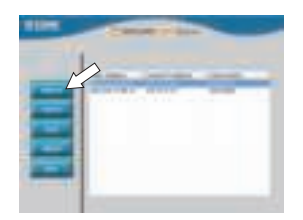

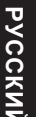

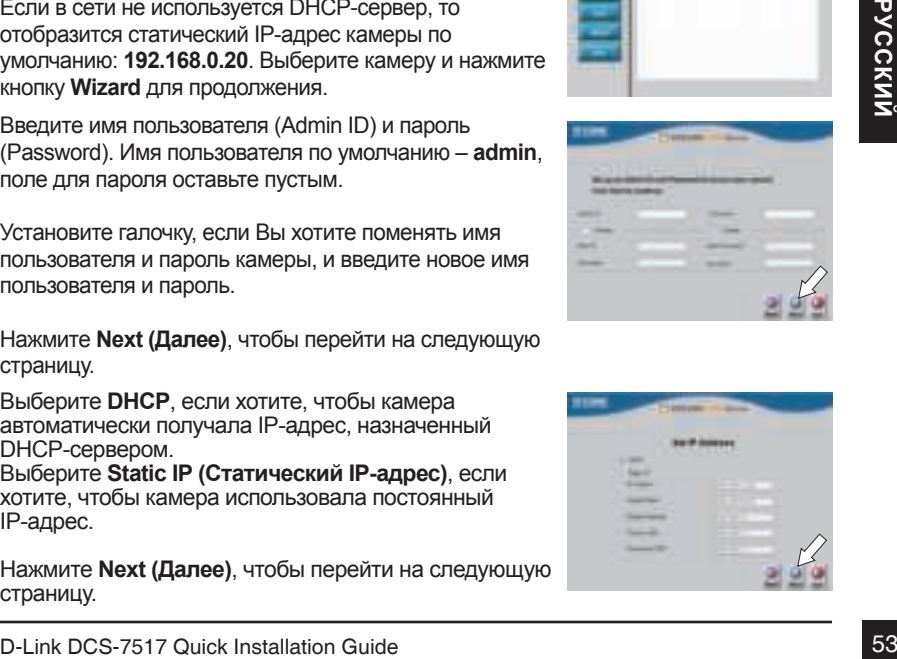

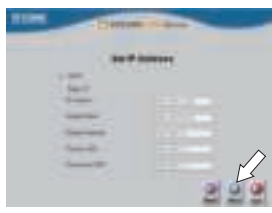

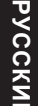

Проверьте настройки и нажмите **Restart (Перезапустить)**.

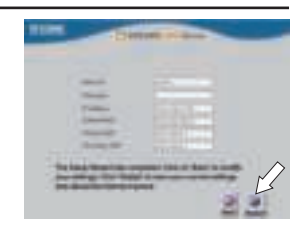

### Просмотр изображения камеры через Web браузер

Выберите ярлык **D-Link Setup Wizard SE** в стартовом меню Windows (**Пуск > D-Link > Setup Wizard SE**).

Выберите камеру и нажмите кнопку **Link** для доступа к настройкам сети.

Мастер установки автоматически откроет Web-браузер по IP-адресу камеры.

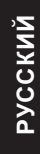

При первом подключении камеры необходимо задать пароль для учетной записи администратора. Введите пароль, затем нажмите **Save (Сохранить)**.

**1246**<br> **546 D-LINK D-LINK D-LINK D-LINK D-LINK D-LINK D-C-7517 Quick Installation Guide the Manuform Community of the Manuform COSYNAMITY<br>
<b>1446 D-LINK D-LINK D-LINK D-LINK D-LINK D-LINK D-LINK D-LINK D-LINK D-LINK D-LIN** В данном разделе доступен просмотр видео с камеры в реальном времени. Для получения дополнительной информации о настройке камеры обратитесь к руководству пользователя, доступному на Web-сайте D-Link.

### Дополнительная информация

Дополнительная помощь и информация об устройстве доступна на Web-сайте http://www.dlink.com.

#### Информация о гарантии

Информация о гарантии для Вашего региона доступна на Web-сайте http://warranty.dlink.com.

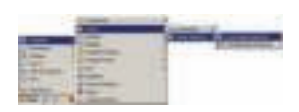

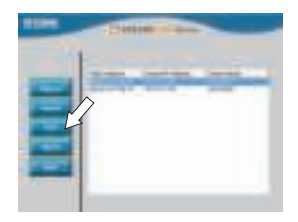

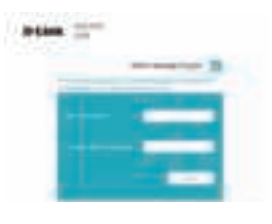

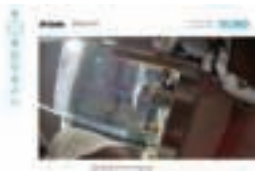

## Технические характеристики

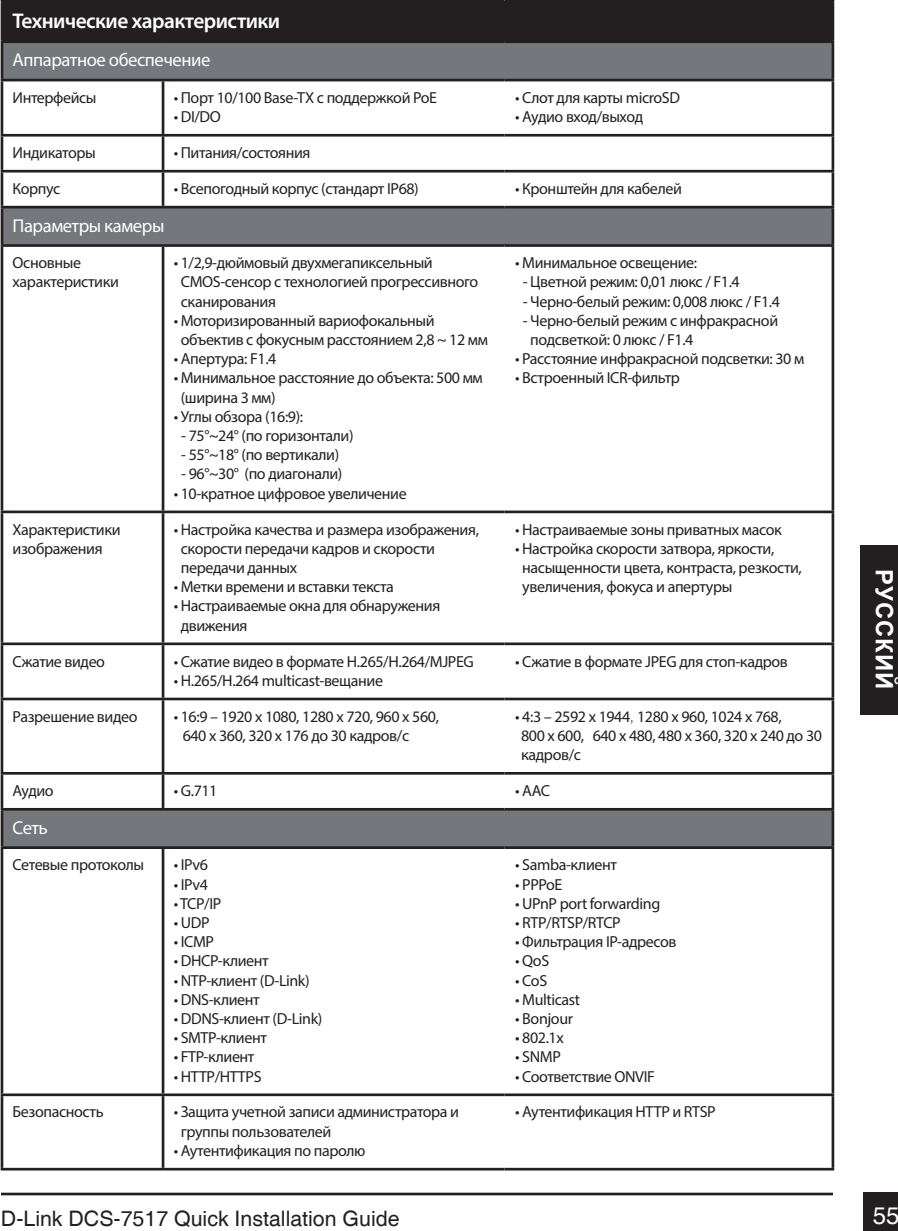

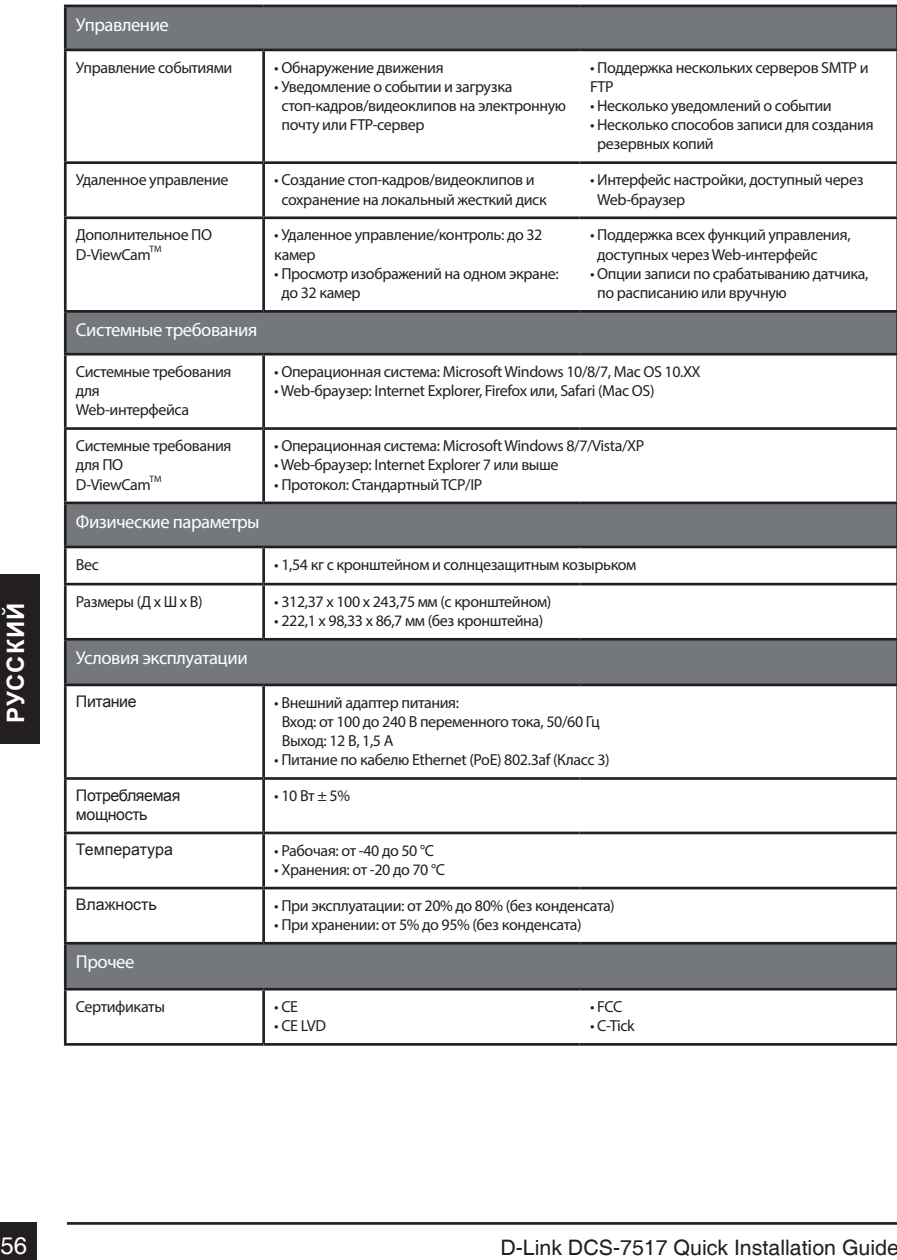

### ТЕХНИЧЕСКАЯ ПОДДЕРЖКА

Обновления программного обеспечения и документация доступны на Интернет-сайте D-Link. D-Link предоставляет бесплатную поддержку для клиентов в течение гарантийного срока. Клиенты могут обратиться в группу технической поддержки D-Link по телефону или через Интернет.

Техническая поддержка компании D-Link работает в круглосуточном режиме ежедневно, кроме официальных праздничных дней. Звонок бесплатный по всей России.

#### Техническая поддержка D-Link:

8-800-700-5465

#### Техническая поддержка через Интернет:

http://www.dlink.ru e-mail: support@dlink.ru

#### Изготовитель:

Д-Линк Корпорейшн, 114, Тайвань, Тайпей, Нэйху Дистрикт, Шинху 3-Роуд, № 289

#### Уполномоченный представитель, импортер:

ООО "Д-Линк Трейд" 390043, г. Рязань, пр. Шабулина, д.16 Тел.: +7 (4912) 503-505

#### ОФИСЫ

Россия Москва, Графский переулок, 14 Тел. : +7 (495) 744-00-99 E-mail: mail@dlink.ru

Україна Київ, вул. Межигірська, 87-А Тел.: +38 (044) 545-64-40 E-mail: ua@dlink.ua

Moldova Chisinau; str.C.Negruzzi-8 Tel: +373 (22) 80-81-07 E-mail:info@dlink.md

Беларусь Мінск, пр-т Незалежнасці, 169 Тэл.: +375 (17) 218-13-65 E-mail: support@dlink.by

Қазақстан Алматы, Құрманғазы к-cі,143 үй Тел.: +7 (727) 378-55-90 E-mail: almaty@dlink.ru

Հայաստան Երևան, Դավթաշեն 3-րդ թաղամաս, 23/5 Հեռ.՝ +374 (10) 39-86-67 Էլ. փոստ՝ info@dlink.am

Latvija Rīga, Lielirbes iela 27 Tel.: +371 (6) 761-87-03 E-mail: info@dlink.lv

Lietuva Vilnius, Žirmūnų 139-303 Tel.: +370 (5) 236-36-29 E-mail: info@dlink.lt

Eesti E-mail: info@dlink.ee

Notichea, 1940-Amini Peleptinch, 1968-107<br>
Ten.: +7 (495) 744-00-99<br>
E-mail: mail@dlink.ru<br>
12. http://www.info.gov.com/info.gov.com/info.gov.com/info.gov.com/info.gov.com/info.gov.com/info.gov.com/info.gov.com/info.gov.c Türkiye Uphill Towers Residence A/99 Ataşehir /ISTANBUL Tel: +90 (216) 492-99-99 Email: info.tr@dlink.com.tr

#### **ישראל**

רח' המגשימים 20 קרית מטלון פתח תקווה 972 (3) 921-28-86 support@dlink.co.il

#### **Правила и условия безопасной эксплуатации**

Перед установкой и подключением устройства ознакомьтесь с кратким руководством по установке. Убедитесь, что устройство, адаптер питания\* и кабели не имеют механических повреждений. Устройство должно быть использовано только по

назначению, в соответствии с кратким руководством по установке. Не устанавливайте устройство в зонах с влажностью и уровнем загрязнения воздуха свыше 80%; а также в области повышенного испарения и парообразования или усиленной вибрации.

Не используйте устройство с поврежденным корпусом. Температура окружающей среды в непосредственной близости от устройства и внутри его корпуса должна соответствовать указанной в технических характеристиках устройства.

Во избежание повреждения матрицы не направляйте объектив видеокамеры на очень яркие объекты и солнце.

Не включайте адаптер питания\*, если его корпус или кабель повреждены. Подключайте адаптер питания\* только к исправным розеткам с параметрами, указанными на адаптере питания\*.

Не вскрывайте корпус устройства! Перед очисткой камеры от загрязнений и пыли отключите питание устройства. Удаляйте пыль с помощью влажной салфетки. Не используйте жидкие/аэрозольные очистители или магнитные/ статические устройства для очистки. Избегайте попадания влаги в устройство и адаптер питания\*.

Срок службы устройства – 2 года.

Гарантийный период исчисляется с момента приобретения устройства у официального дилера на территории России и стран СНГ и составляет один год.

Вне зависимости от даты продажи гарантийный срок не может превышать 2 года с даты производства изделия, которая определяется по 6 (год) и 7 (месяц) цифрам серийного номера, указанного на наклейке с техническими данными.

 $\sum_{k=0}^{18}$  Срок службы устройства – 2 года.<br>
Гарантийный период исчисляется с момента приобретения устройства у<br>
официального дилера на территории России и стран СНГ и составляет один<br>
год.<br>
Вне зависимости от даты пр Год: 9 - 2009, A - 2010, B - 2011, С - 2012, D - 2013, E - 2014, F - 2015, G - 2016, H - 2017. Месяц: 1 - январь, 2 - февраль, ..., 9 - сентябрь, A - октябрь, B - ноябрь, С - декабрь.

\* Комплект поставки может отличаться в зависимости от региона.

# **Guia de Instalação Rápida**

Este guia de instalação irá fornecer instruções básicas para instalar o DCS-7517. Para informações adicionais sobre como utilizar a câmera, por favor, verifique o Manual de Usuário que está disponível no CD incluso com o pacote ou no site de suporte D-Link.

## **Conteúdo do Pacote**

- DCS-7517 Câmera de Segurança IP 5 Megapixel H.265 Externa
- Cabo Ethernet
- Adaptador de Extensão
- Suporte de Montagem e Parafusos
- Manual e CD-ROM com o Software
- Guia de Instalação Rápida

Se algum destes itens estiver faltando, por favor, contate o seu revendedor.

#### **Aviso de Segurança:**

Instalação e serviços devem ser feitos por técnicos específicos de modo a estar em conformidade com todas as normas locais e evitar anulação da sua garantia.

## **Visão do Hardware**

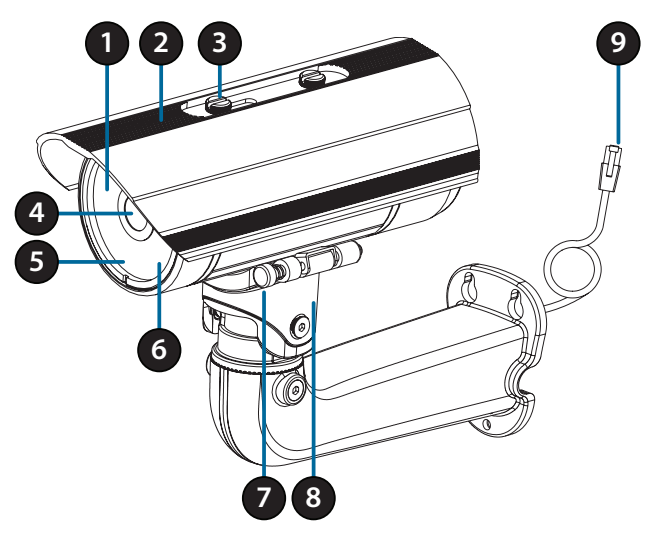

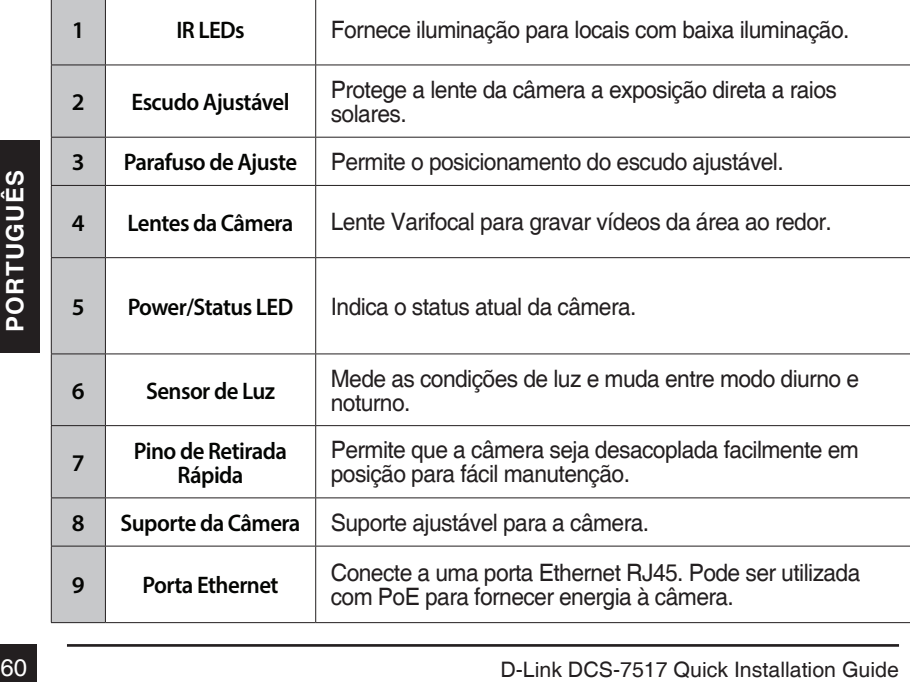

## **Cabos Opcionais (não inclusos)**

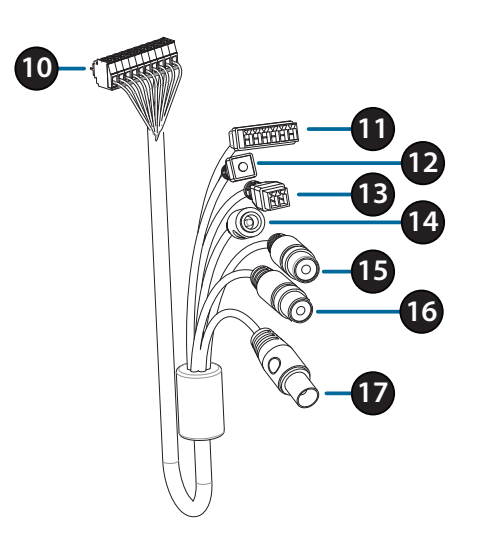

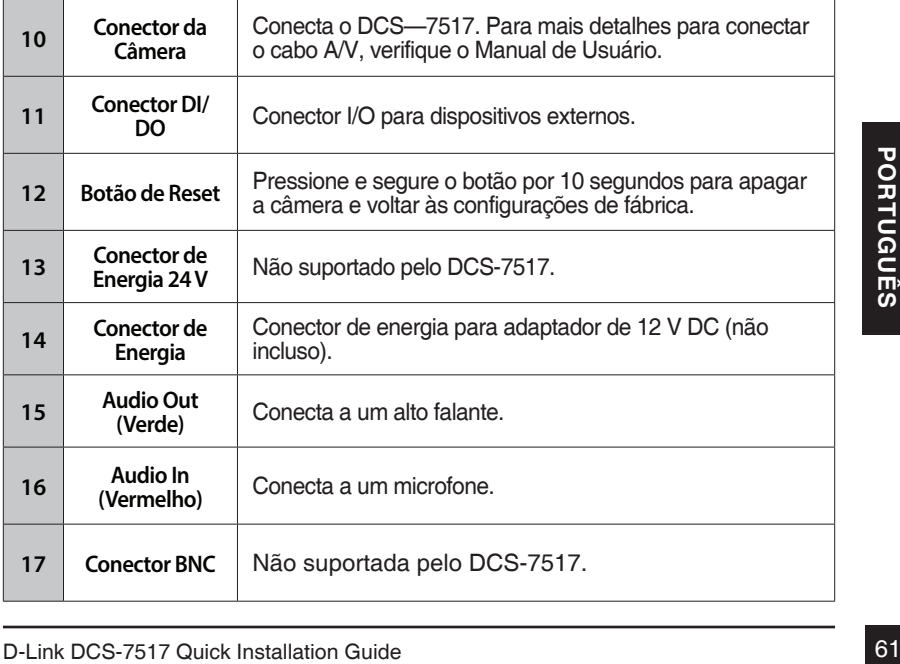

## **Parte interna**

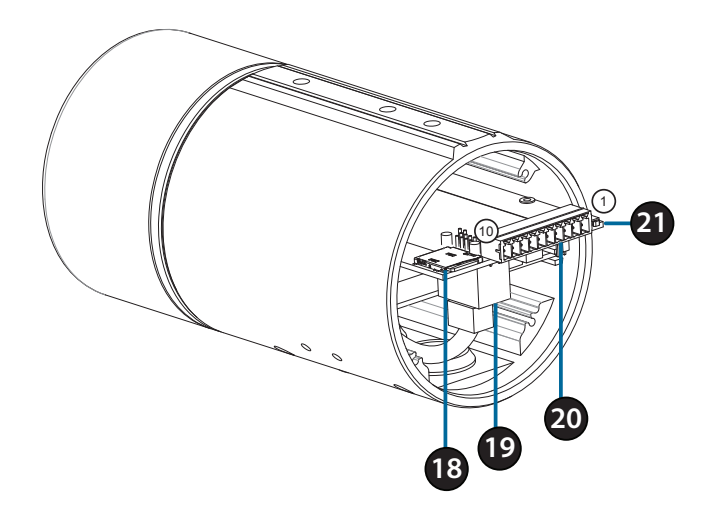

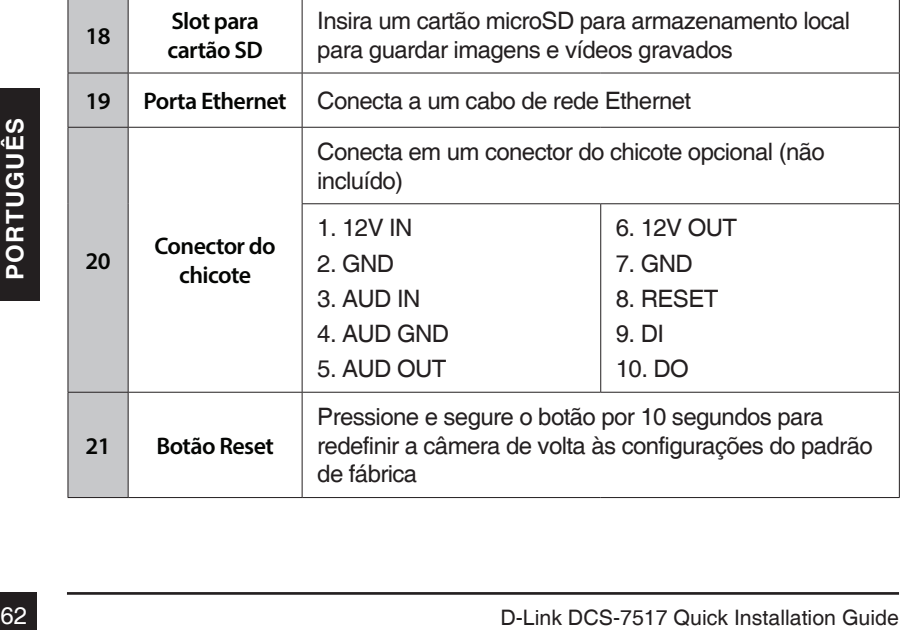

Remova a parte de trás a prova d'água da câmera.

Remova a cobertura de trás da câmera girando-a

em sentido anti-horário.

**Conectando um Cabo Opcional**

Empurre o conector da câmera e o cabo através do buraco e insira o cabo o plugue do cabo a prova d'água.

Verifique se o plugue foi inserido corretamente para garantir um bom lacre.

Conecte o conector da câmera com a câmera.

Coloque novamente a proteção de trás da câmera e gire no sentido horário.

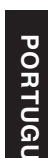

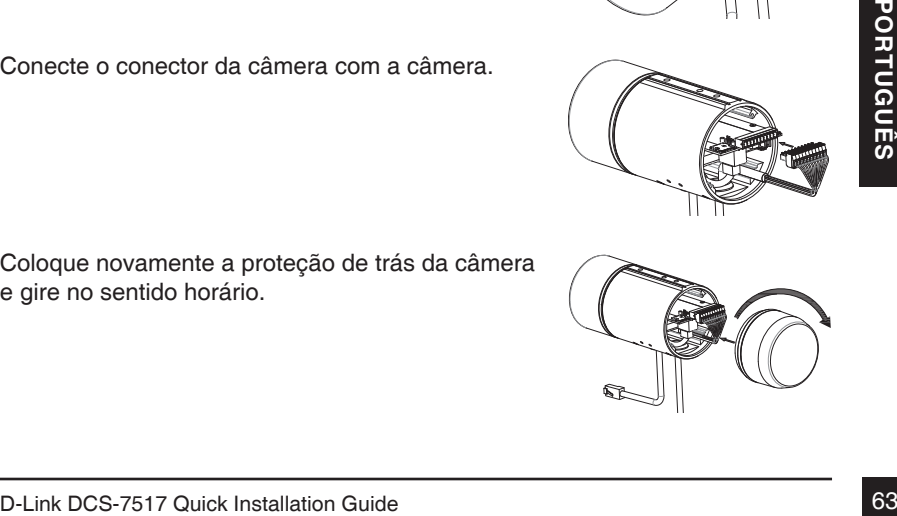

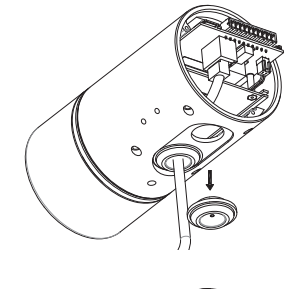

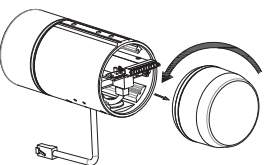

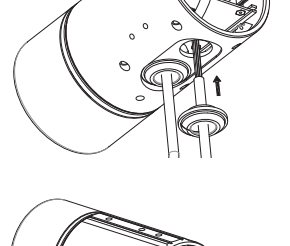

## **Instalação do Cartão SD**

Remova a parte de trás da câmera girando no sentido anti-horário.

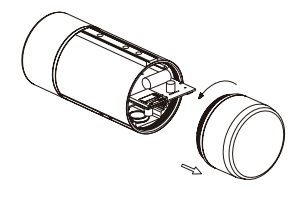

Insira o cartão microSD com a parte de contato virada para baixo e então coloque novamente a parte de trás da câmera. Verifique se as vedações impermeáveis estão seguras e no lugar certo.

## **Instruções de Montagem**

Por favor, verifique o Manual de Usuário para instruções detalhadas em como instalar e montar a câmera.

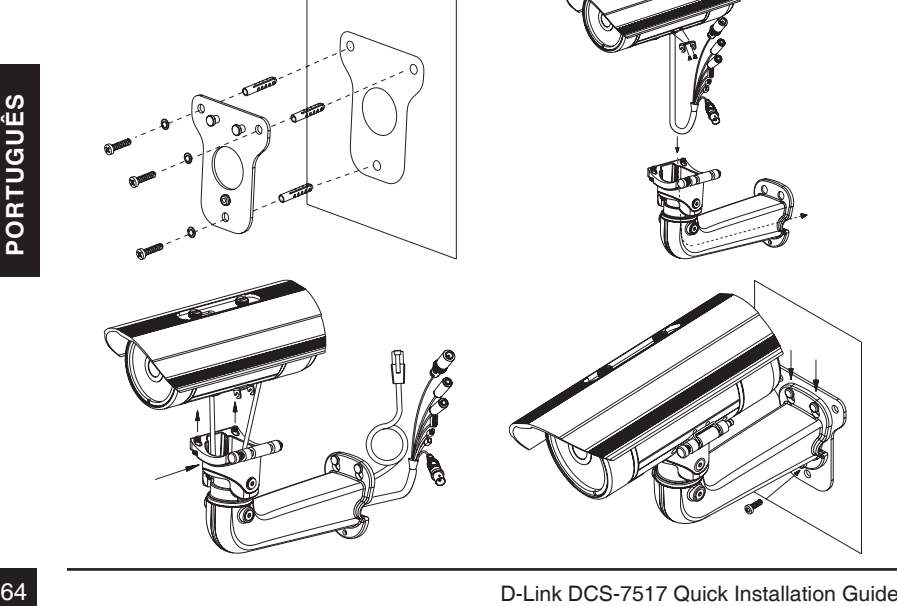

## **Conectando a Câmera**

#### **Conexão com um Switch PoE**

 Conecte o cabo Ethernet no seu Switch PoE ou injetor. O cabo Ethernet irá fornecer à câmera com conexão à internet assim como energia.

#### **Se você possuir o suporte para cabo adicional**,

você também poderá usar os seguintes métodos de conexão:

#### **Conexão Geral utilizando um Adaptador de Energia 12 V DC (não incluso)**

- Conecte o cabo Ethernet a sua conexão
- Conecte o seu adaptador de energia ao conector de energia na câmera e então plugue no adaptador de energia.

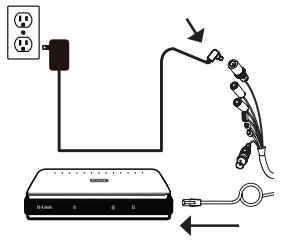

## **Configurando a Câmera**

Insira o CD do DCS-7517 na porta de CD-ROM no seu computador e comece com a instalação. Se o Autorun está desligado ou o Launcher da D-Link falhar para começar automaticamente, clique no botão de Start e escreva **D:\autorun. exe** (onde D: representa a letra do seu drive de CD-ROM) e pressione Enter.

Clique em **Assistente de Configuração** e siga as instruções para instalar o Assistente de Configuração.

Clique no ícone **D-Link Assistente de** 

**Configuração SE**).

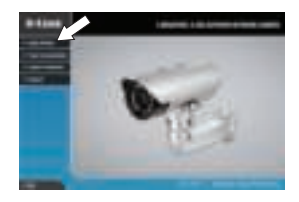

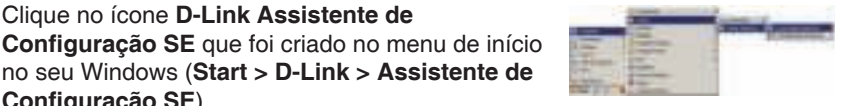

Este Assistente de Configuração irá aparecer e mostrar o endereço MAC e endereço IP da sua câmera(s). Se você possuir um servidor DHCP na sua conexão, um IP válido irá aparecer. Caso o contrário, irá aparecer o endereço IP **192.168.0.20**. padrão da câmera. Selecione a sua câmera e então clique no botão **Assistente** para continuar.

Entre com o ID e senha do Admin. Quando entrar pela primeira vez, o ID Admin padrão é **admin** e a caixa da senha será deixada em branco.

Clique na caixa se você deseja alterar o ID admin e senha para a câmera e entre o novo ID e senha que você deseja utilizar.

Clique em **Próximo** para continuar.

Selecione **DHCP** se a sua câmera obtiver um endereço IP automaticamente do servidor DHCP tal como um roteador. Selecione **Static IP** se você deseja inserir

manualmente as configurações do IP para a câmera.

Clique em **Próximo** para continuar.

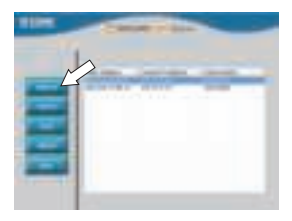

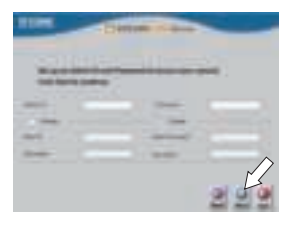

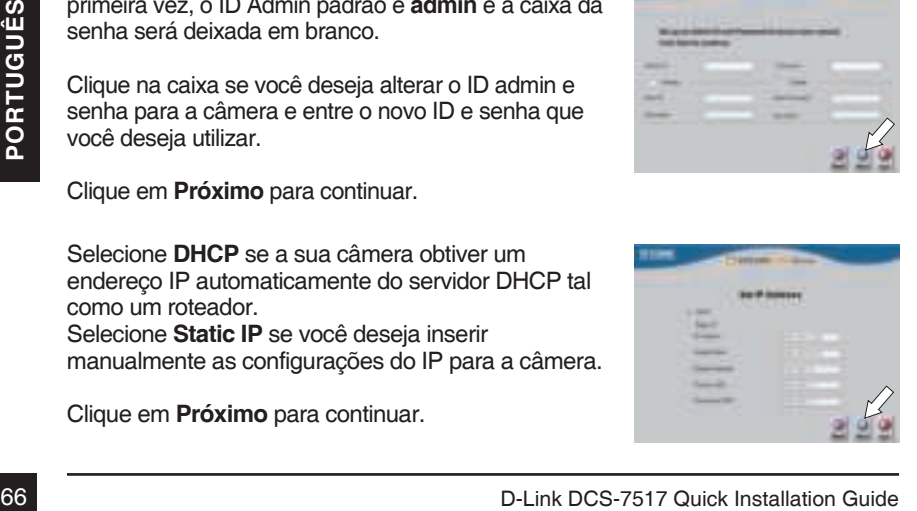

Tome um momento para confirmar as configurações e clique em **Reiniciar**.

## **Visualizando a Sua Câmera via Navegador Web**

Clique no ícone **Assistente de Configuração SE** que foi criado no menu de início do Windows (**Start > D-Link > Assistente de Configuração SE**).

Selecione a câmera e clique em **Link** para acessar as configurações web.

O Assistente de Configuração irá automaticamente abrir o seu navegador web com o endereço IP da câmera.

A primeira vez que você conectar a câmera, você será perguntado para configurar uma nova senha para a conta de administrador. Depois que configurar a senha, clique em **Salvar**.

A página ao vivo da câmera irá abrir e você<br>poderá controlar e configurar a sua câmera. Para<br>informações adicionais sobre a configuração web,<br>por favor, verifique o manual de usuário que está<br>disponível no website da D-Lin A página ao vivo da câmera irá abrir e você poderá controlar e configurar a sua câmera. Para informações adicionais sobre a configuração web, por favor, verifique o manual de usuário que está disponível no website da D-Link.

### **Informações Adicionais**

Informações adicionais sobre o produto e ajuda estão disponíveis em http://www.dlink.com.

### **Informações de Garantia**

Por favor, visite http://warranty.dlink.com/ para informações de garantia na sua região.

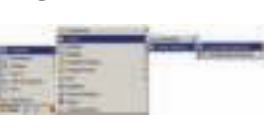

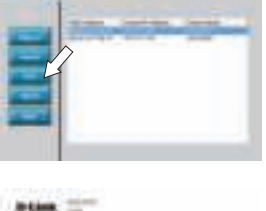

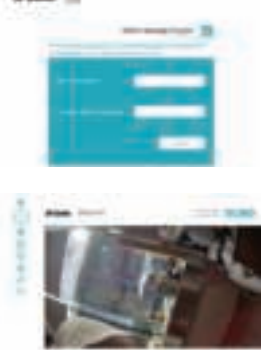

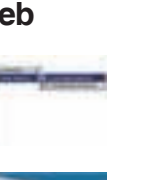

## 快速安裝手冊

此安裝指南提供安裝DCS-7517網路攝影機的基本操作。若要取得更多關於使用 此攝影機的方式,請參考光碟內附的使用手冊,或至D-Link技術支援網站下載 產品使用手冊。

## 包裝內容

- DCS-7517 5百萬H.265 戶外型網路攝影機
- 乙太網路線
- 延伸器
- 安裝支架及螺絲
- 光碟(內涵使用手冊及安裝程式)
- ■快速安裝手冊

若包裝內缺少以上任何項目,請聯絡您的經銷商。

安全須知:

此產品應該由具備相關證照的技術人員安裝,以符合當地的法規及避免產品保 固失效。

文

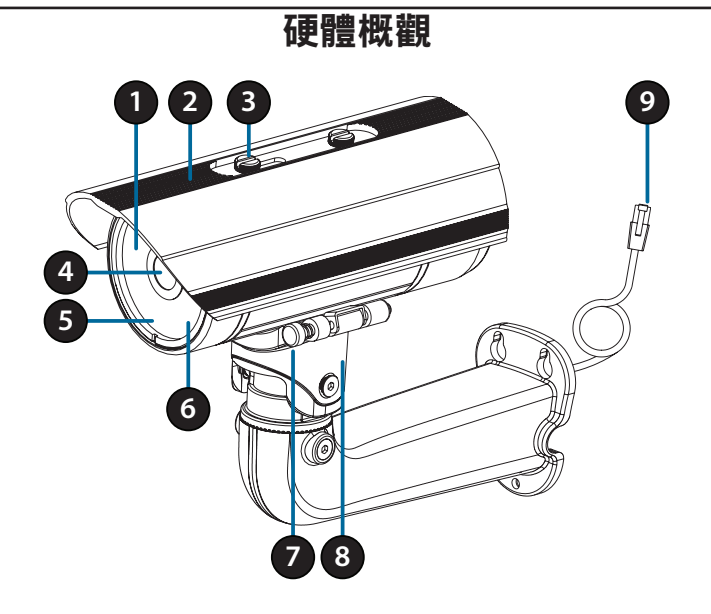

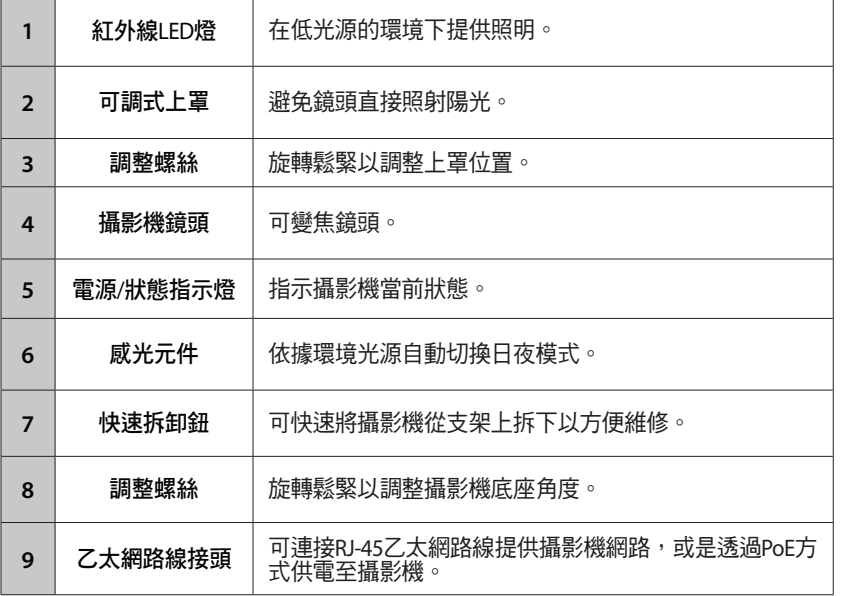

中

文

D-Link DCS-7517 Quick Installation Guide 69

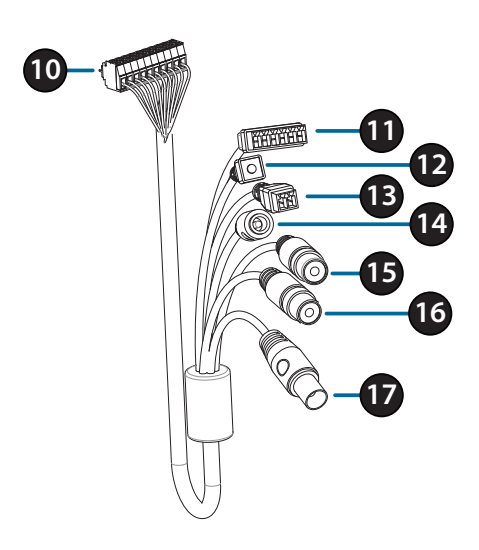

配線組(請另購)

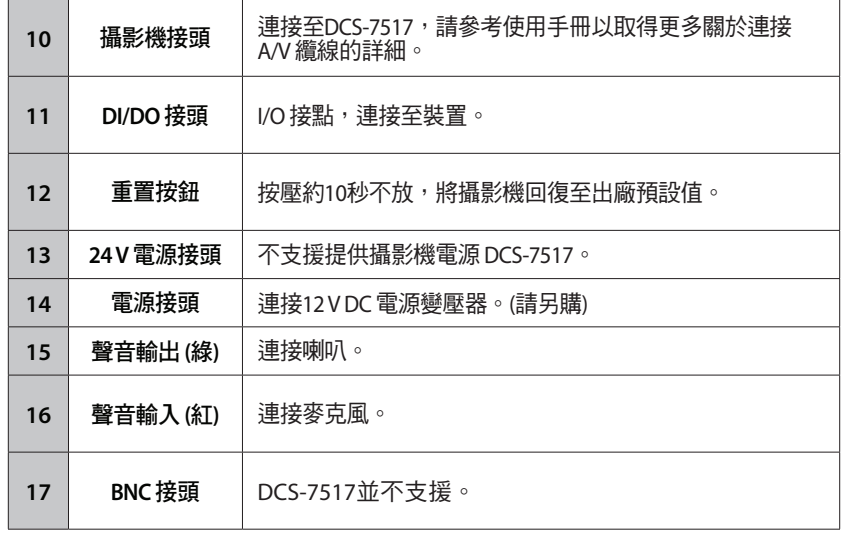

文
# **Internal**

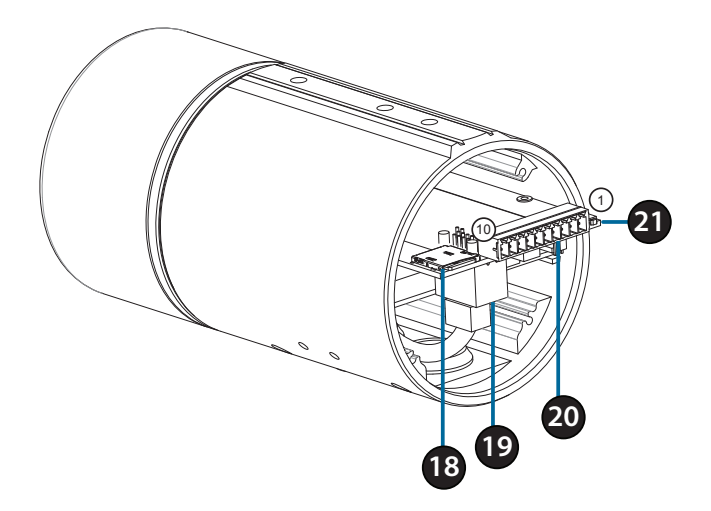

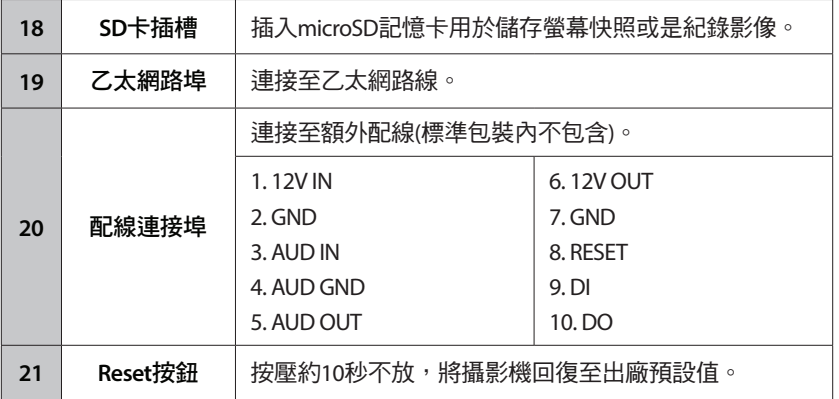

中

文

逆時針方向旋轉取下攝影機後方外殼。

取下攝影機下方防水栓。

將攝影機接頭及配線穿過孔洞,接著固定防水栓。

請務必確保防水栓有正確安裝,以確保攝影機的防 水功能正常運作。

將攝影機接頭連接至攝影機。

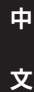

順時針方向旋轉鎖回攝影機後方外殼。

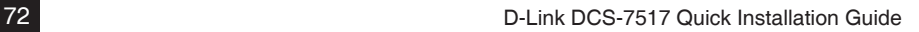

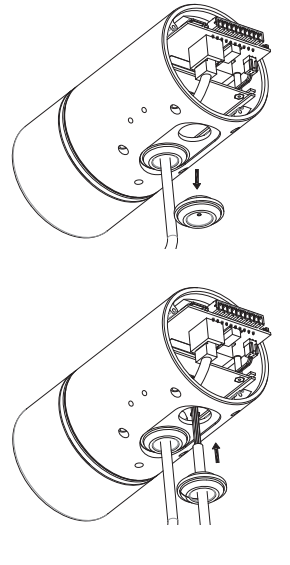

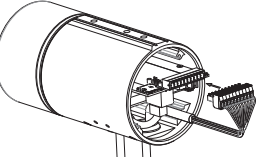

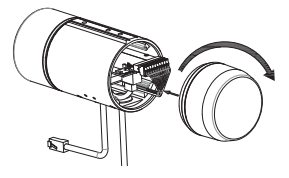

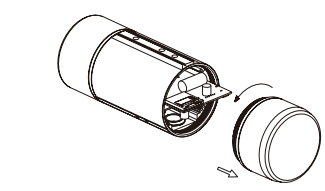

插入microSD記憶卡,將攝影機外殼鎖回。請務必確 保防水密封零件有固定在正確位置。

逆時針方向旋轉取下攝影機外殼。

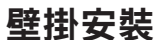

**SD**卡安裝

壁掛安裝設定,請參考包裝內附的光碟或D-Link網站上的使用手冊。

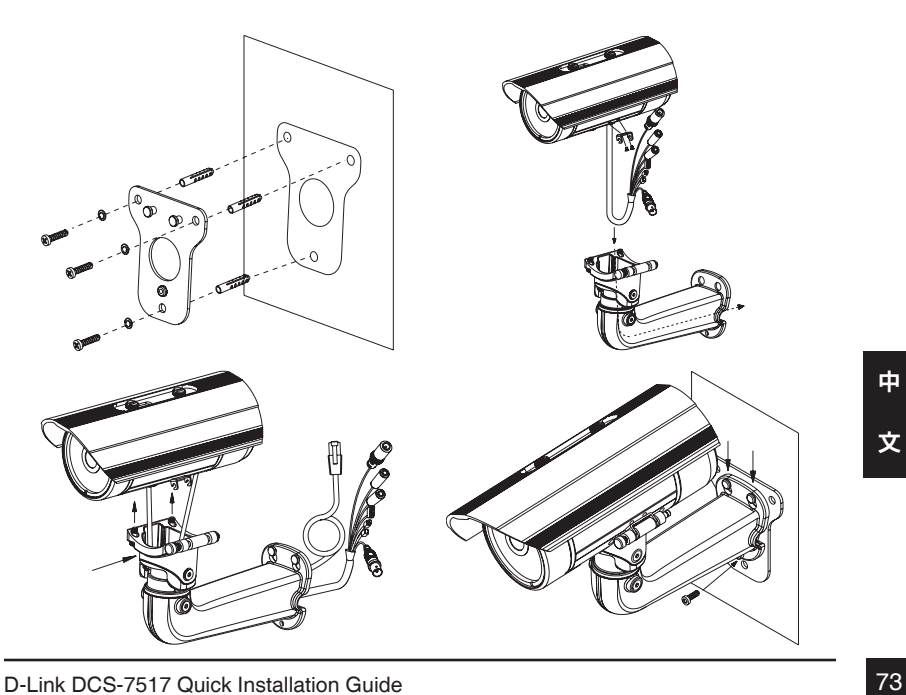

文

# 連接攝影機

連接至PoE交換器

 將乙太網路線連接至PoE交換器或電源供應 器。此時乙太網路線可以同時提供電源及網 路連線。

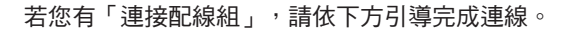

連接12 V DC 電源變壓器(請另購)

- 將乙太網路線連接至您的網路。
- 將電源變壓器連接至攝影機電源接頭,接著 將電源變壓器接上電源。

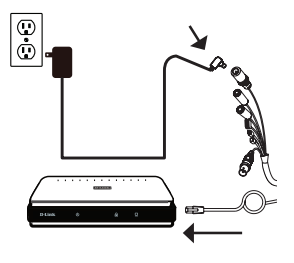

文

# 攝影機設定

請將包裝內附的光碟放入您電腦的光碟機並開始執行安裝。若您電腦的自動執 行功能已被停用,或D-Link Launcher無法自動執行時,請點選開始>執行後輸入 「D:\autorun.exe」(D代表您光碟機的代號)。

請點選Setup Wizard開始安裝。

請點選Windows開始選單中的D-Link Setup Wizard SE 圖示(開始> D-Link > Setup Wizard SE)。

設定精靈中將會顯示您攝影機的MAC位址及IP位址。 若您的網路中有DHCP伺服器時,將會顯示由DHCP派 發的有效IP位址。若您的網路中沒有DHCP伺服器, 則將會顯示攝影機的預設IP位址192.168.0.20。請選 擇您的攝影機,再點選「Wizard」的按鈕來繼續。

請輸入管理者(Admin)的名稱和密碼。在首次登入 時,預設的管理者名稱為「admin」無密碼。

若您要更改攝影機的管理者(admin)名稱和密碼時請 勾選核取方塊,並輸入您要設定的新名稱及密碼。

請點選「Next」來繼續。

若您要讓攝影機在開機後自動由DHCP伺服器(例如路 由器)取得IP位址時請選擇「DHCP」。 若您要讓攝影機每次皆使用相同的IP時請選擇 「Static IP」並輸入您要使用的IP位址。

請點選「Next」來繼續。

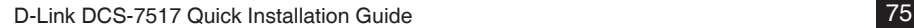

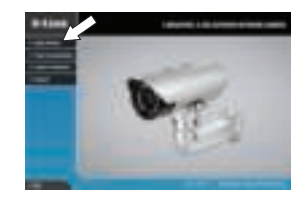

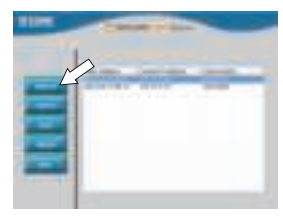

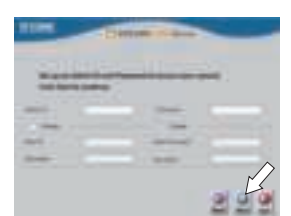

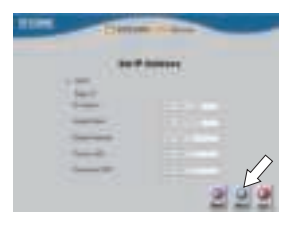

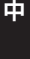

文 文

請確認您的設定是否正確並點選「Restart」來重新啟 動攝影機。

# 透過網頁瀏覽器檢視您的攝影機

點擊開始選單中的「D-Link Setup Wizard SE」圖示。( 開始> D-Link > Setup Wizard SE)。

請選擇攝影機並點選「Link」的按鈕來連結網頁設定 介面。

設定精靈將會自動以攝影機的IP位址來開啟設定網 頁。

當您第一次連接至攝影機時,系統將會要求您設置管理 者帳號及密碼。輸入帳號及密碼後請點選「Save」。

畫面中會顯示您攝影機的即時影像,您可以選擇影像 設定檔來觀看或調整設定。若要取得更多關於設定網 頁的資訊,請參考包裝內附的光碟或D-Link網站上的 使用手冊。

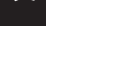

# 其他資訊

請造訪官方網站http://www.dlink.com來取得更多產品的相關資訊與協助。

# 保固資訊

請造訪網站http://warranty.dlink.com/來查看在您地區的保固資訊。

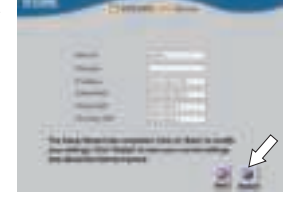

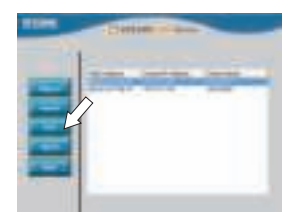

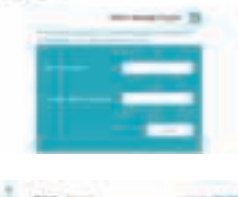

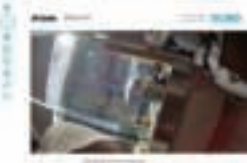

# **Panduan Instalasi Cepat**

Panduan instalasi ini memberikan petunjuk dasar untuk meng-Install DCS-7517. Untuk informasi tambahan tentang cara menggunakan kamera, silakan lihat Panduan Pengguna yang tersedia di CD yang disertakan dalam paket ini atau dari situs web dukungan D-Link.

# **Isi Dalam Kemasan**

- DCS-7517 5 megapixel H.265 Outdoor Network Camera
- Kabel ethernet
- **Ekstensi Adpater**
- Dudukan Kamera dan Skrup
- Buku Manual dan Software di dalam CD.
- Panduan Instalasi Cepat.

Jika salah satu item di atas yang hilang, harap hubungi penjual.

### **Pemberitahuan Keamanan:**

Instalasi dan servis harus dilakukan oleh teknisi bersertifikat untuk mencegah batalnya garansi Anda.

# **Tampilan Perangkat 3** mD N

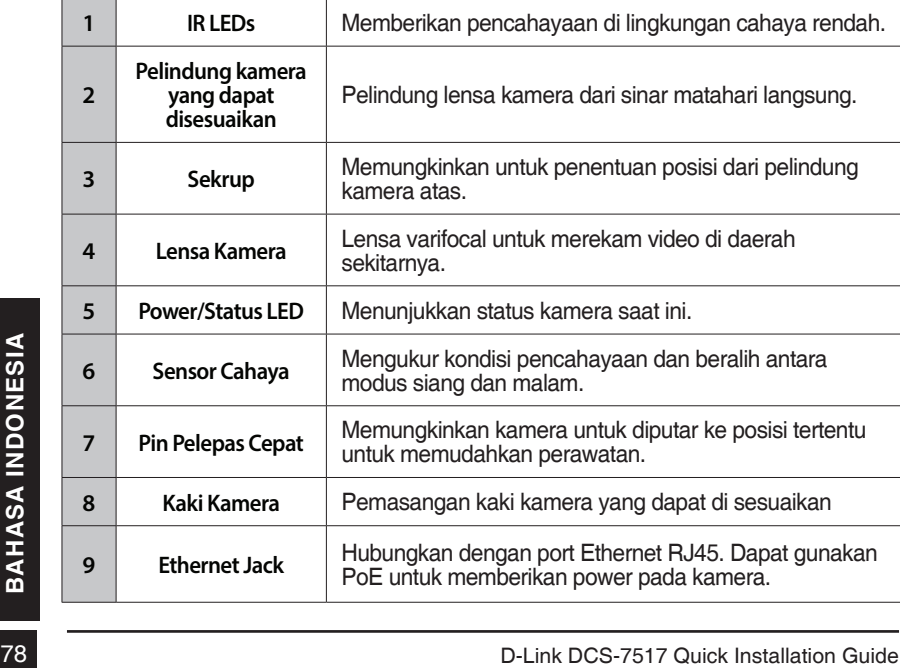

# **Opsional Kabel Harness (tidak termasuk)**

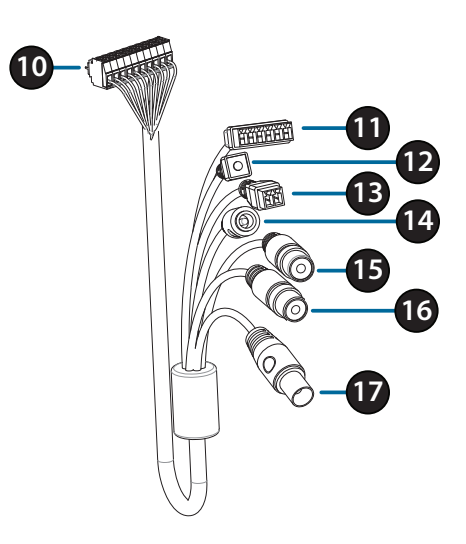

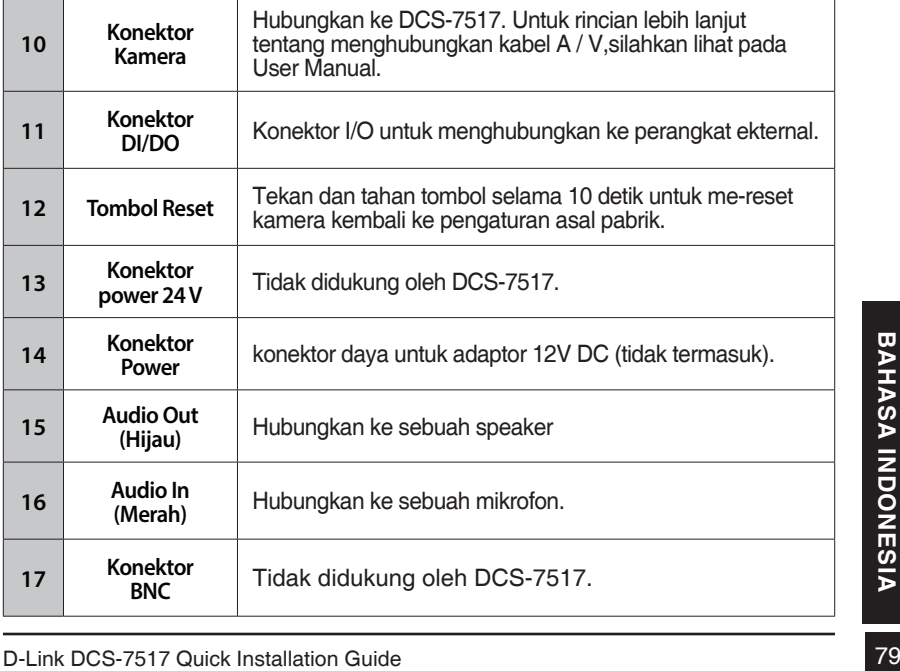

# **Internal**

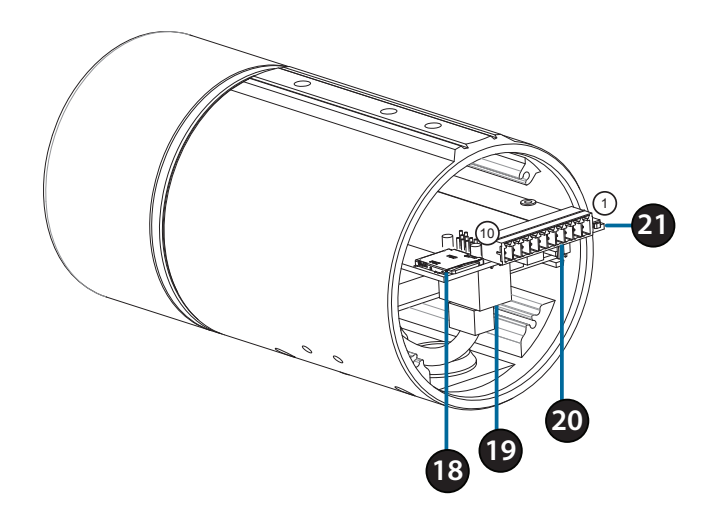

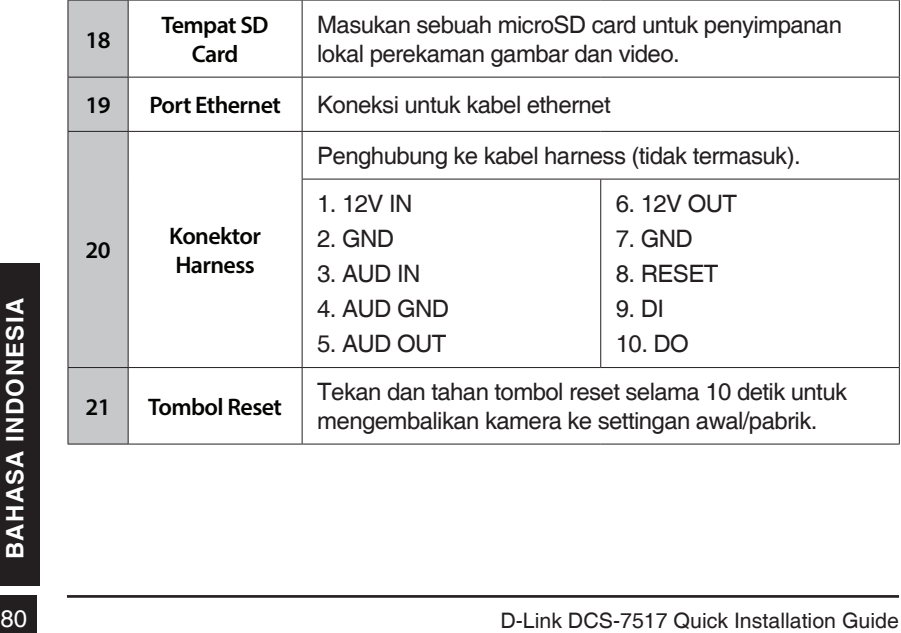

# **Menghubungkan Opsional Kabel Harness**

Lepaskan penutup kamera belakang dengan memutarnya berlawanan arah jarum jam.

Lepaskan penutup anti air di bagian bawah kamera.

Dorong konektor kamera dan kabel melalui lubang, dan masukkan pembungkus anti air pada kabel..

Pastikan pembungkus kabel anti air dimasukkan dengan benar dan tersegel dengan baik.

Hubungkan konektor kamera ke kamera.

Pasang kembali penutup kamera belakang dengan memutar searah jarum jam.

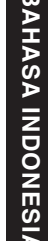

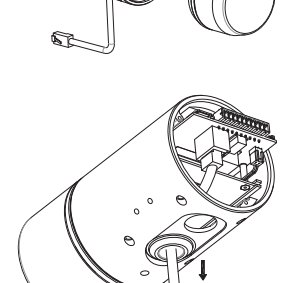

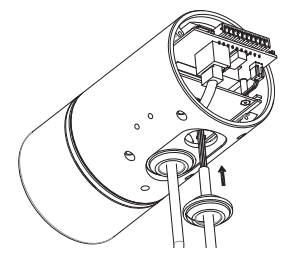

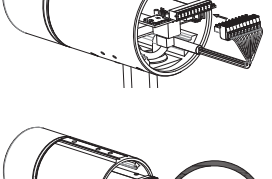

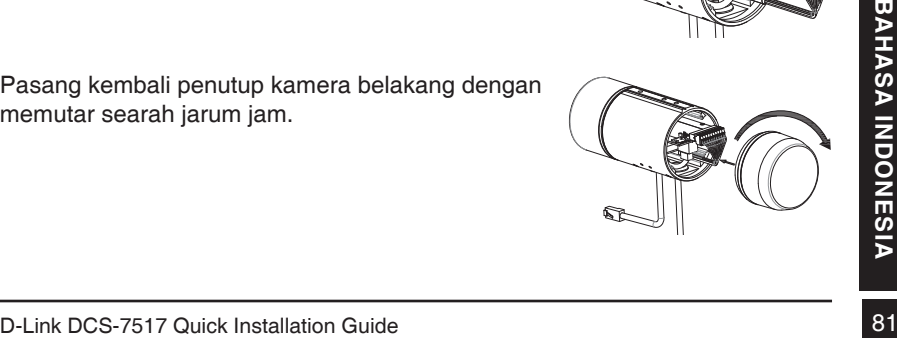

# Lepaskan penutup kamera belakang dengan memutarnya berlawanan arah jarum jam. Masukkan kartu microSD dengan kontak menghadap ke bawah, kemudian pasang kembali penutup belakang. Pastikan bahwa segel tahan air terpasang dengan benar ditempatnya.

**Instalasi Kartu SD**

# **Petunjuk Pemasangan**

Silakan merujuk ke user manual untuk petunjuk rinci tentang cara menginstal dan memasang kamera.

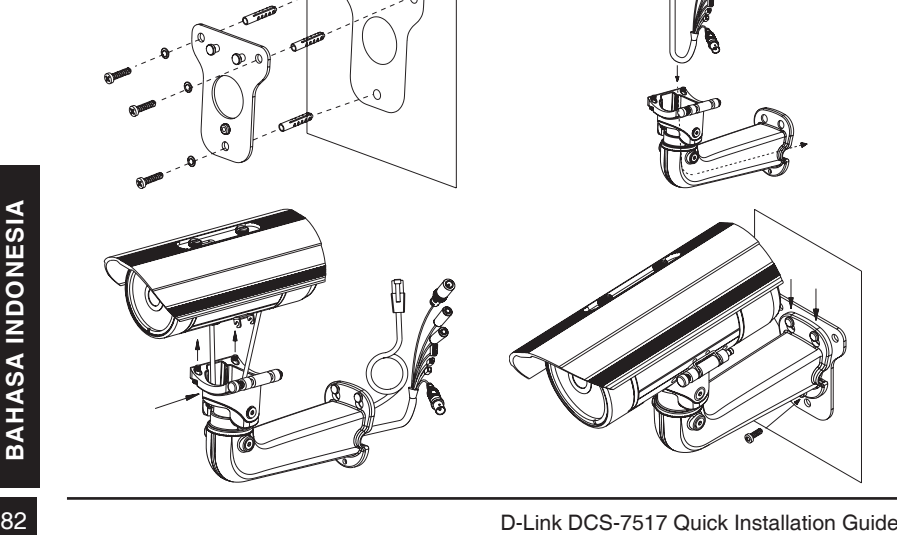

# **Menghubungkan Kamera**

## **Koneksi dengan Switch PoE**

**Hubungkan kabel Ethernet ke switch** PoE atau injector. Kabel Ethernet akan memberikan daya pada kamera dan konektifitas jaringan.

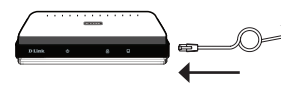

## **Jika Anda memiliki opsional kabel harness**,

Anda juga dapat menggunakan metode koneksi berikut:

## **Koneksi dengan Menggunakan Power Adapter 12V DC (tidak termasuk dalam kemasan)**

- **Hubungkan kabel Ethernet ke jaringan** Anda.
- Hubungkan adaptor daya ke konektor daya pada kamera, kemudian pasang power adapter ke terminal listrik.

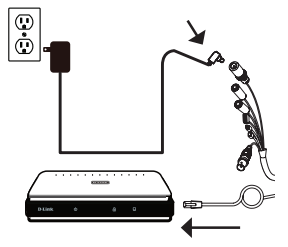

# **Konfigurasi pada Kamera**

Masukkan CD DCS-7517 ke dalam CD-ROM komputer Anda untuk memulai instalasi. Jika Autorun tidak aktif, atau jika D-Link Launcher gagal untuk memulai secara otomatis, klik tombol Start dan ketik **D: \ autorun.exe** (di mana D: mewakili huruf drive dari CD-ROM drive) dan tekan Enter.

Klik **Setup Wizard** dan ikuti petunjuk untuk menginstal Setup Wizard.

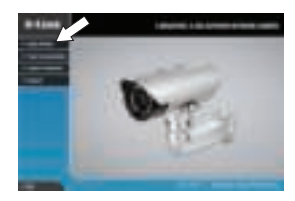

Klik pada ikon **D-Link Setup Wizard SE** yang ada pada menu Start Windows Anda (**Start> D-Link> Setup Wizard SE**).

Setup Wizard akan muncul dan menampilkan alamat MAC dan alamat IP dari kamera Anda. Jika Anda memiliki sebuahDHCP server pada jaringan Anda, sebuah IP Address yang valid akan ditampilkan. Jika tidak, bawaan statis IP kamera **192.168.0.20** akan ditampilkan. Pilih kamera Anda, kemudian klik tombol **Wizard** untuk melanjutkan.

Masukkan ID Admin dan password. Ketika masuk untuk pertama kalinya, ID **Admin** default admin dengan password dibiarkan kosong.

Klik kotak centang jika Anda ingin mengubah ID dan password admin pada kamera, dan masukkan ID dan password baru yang ingin Anda gunakan.

Klik **Next** untuk melanjutkan.

Pilih **DHCP** jika kamera Anda memperoleh alamat IP secara otomatis dari server DHCP seperti router. Pilih **Static IP** jika Anda ingin secara manual memasukkan pengaturan IP untuk kamera.

Klik **Next** untuk melanjutkan.

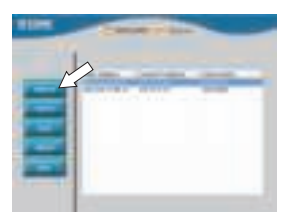

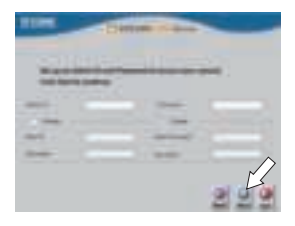

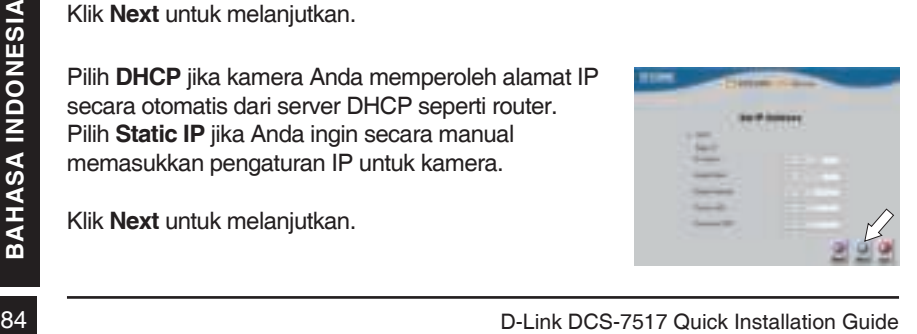

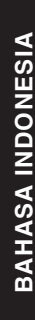

Luangkan waktu sejenak untuk mengkonfirmasi pengaturan Anda dan klik **Restart**.

# **Melihat Camera Anda melalui Web Browser**

Klik pada **D-Link Setup Wizard SE** ikon yang diciptakan pada menu Start Windows Anda (**Start> D-Link> Setup Wizard SE**).

Pilih kamera dan klik **Link** untuk mengakses konfigurasi web.

Setup Wizard secara otomatis akan membuka browser web Anda ke alamat IP kamera.

Pertama kali Anda terhubung ke kamera, Anda akan diminta untuk menetapkan password untuk account administrator. Setelah memasukkan password, klik **Save**.

Halaman video kamera akan terbuka, dan Anda sekarang dapat mengontrol dan mengkonfigurasi kamera Anda. Untuk informasi tambahan tentang konfigurasi web, silakan lihat user manual, yang tersedia di situs D-Link.

# **Informasi tambahan**

bantuan tambahan dan informasi produk tersedia secara online di http://www.dlink.com.

# **Informasi garansi**

Expedia di situs D-Link.<br> **Informasi tambahan**<br>
bantuan tambahan dan informasi produk tersedia secara online di<br>
http://www.dlink.com.<br> **Informasi garansi**<br>
Silahkan kunjungi http://warranty.dlink.com/ untuk informasi gara Silahkan kunjungi http://warranty.dlink.com/ untuk informasi garansi untuk wilayah Anda.

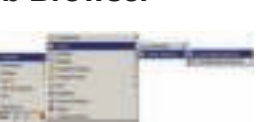

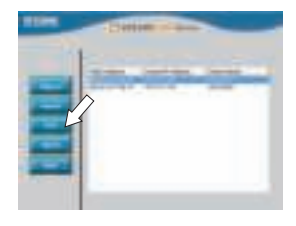

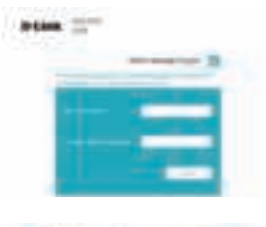

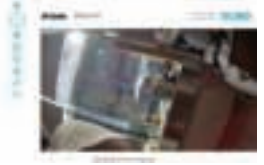

# **Regulatory Statements (Only for Class A product)**

## **Federal Communication Commission Interference Statement**

This equipment has been tested and found to comply with the limits for a Class A digital device, pursuant to part 15 of the FCC Rules. These limits are designed to provide reasonable protection against harmful interference when the equipment is operated in a commercial environment. This equipment generates, uses, and can radiate radio frequency energy and, if not installed and used in accordance with the instruction manual, may cause harmful interference to radio communications. Operation of this equipment in a residential area is likely to cause harmful interference in which case the user will be required to correct the interference at his own expense.

### **Non-modification Statement**

Any changes or modifications not expressly approved by the party responsible for compliance could void the user's authority to operate the equipment.

### **Caution**

This device complies with Part 15 of the FCC Rules. Operation is subject to the following two conditions:

(1) This device may not cause harmful interference, and (2) this device must accept any interference received, including interference that may cause undesired operation.

### **Innovation, Science and Economic Development Canada (ISED) Statement:**

This Class A digital apparatus complies with Canadian ICES-003. Cet appareil numérique de la classe A est conforme à la norme NMB-003 du Canada.

## 警告使用者:

此為甲類的資訊技術設備,在居住環境中使用時,可能會造成射頻擾動,在這種情況下, 使用者會被要求採取某些適當的對策。

## **CE EMI Class A Warning**

This equipment is compliant with Class A of CISPR 32. In a residential environment this equipment may cause radio interference.

# **Regulatory Statements (Only for Class B product)**

## **Federal Communication Commission Interference Statement**

This equipment has been tested and found to comply with the limits for a Class B digital device, pursuant to Part 15 of the FCC Rules. These limits are designed to provide reasonable protection against harmful interference in a residential installation. This equipment generates, uses and can radiate radio frequency energy and, if not installed and used in accordance with the instructions, may cause harmful interference to radio communications. However, there is no guarantee that interference will not occur in a particular installation. If this equipment does cause harmful interference to radio or television reception, which can be determined by turning the equipment off and on, the user is encouraged to try to correct the interference by one of the following measures:

- Reorient or relocate the receiving antenna.

- Increase the separation between the equipment and receiver.

- Connect the equipment into an outlet on a circuit different from that to which the receiver is connected.

- Consult the dealer or an experienced radio/TV technician for help.

### **Non-modification Statement**

Any changes or modifications not expressly approved by the party responsible for compliance could void the user's authority to operate the equipment.

### **Caution**

This device complies with Part 15 of the FCC Rules. Operation is subject to the following two conditions: (1) This device may not cause harmful interference, and (2) this device must accept any interference received, including interference that may cause undesired operation.

### **Innovation, Science and Economic Development Canada (ISED) Statement:**

This Class B digital apparatus complies with Canadian ICES-003. Cet appareil numérique de la classe B est conforme à la norme NMB-003 du Canada.

# **SAFETY INSTRUCTIONS**

The following general safety guidelines are provided to help ensure your own personal safety and protect your product from potential damage. Remember to consult the product user instructions for more details.

- Static electricity can be harmful to electronic components. Discharge static electricity from your body (i.e. touching grounded bare metal) before touching the product.
- Do not attempt to service the product and never disassemble the product. For some products with a user replaceable battery, please read and follow the instructions in the user manual.
- Do not spill food or liquid on your product and never push any objects into the openings of your product.
- Do not use this product near water, areas with high humidity, or condensation unless the product is specifically rated for outdoor application.
- Keep the product away from radiators and other heat sources.
- Always unplug the product from mains power before cleaning and use a dry lint free cloth only.

# **SICHERHEITSINSTRUKTION**

Die folgenden allgemeinen Sicherheitsinstruktionen dienen als Hilfe zur Gewährleistung Ihrer eigenen Sicherheit und zum Schutz Ihres Produkts. Weitere Details finden Sie in den Benutzeranleitungen zum Produkt.

- Statische Elektrizität kann elektronischen Komponenten schaden. Um Schäden durch statische Aufladung zu vermeiden, leiten Sie elektrostatische Ladungen von Ihrem Körper ab, (z. B. durch Berühren eines geerdeten blanken Metallteils), bevor Sie das Produkt berühren.
- Unterlassen Sie jeden Versuch, das Produkt zu warten, und versuchen Sie nicht, es in seine Bestandteile zu zerlegen. Für einige Produkte mit austauschbaren Akkus lesen Sie bitte das Benutzerhandbuch und befolgen Sie die dort beschriebenen Anleitungen.
- Vermeiden Sie, dass Speisen oder Flüssigkeiten auf Ihr Produkt gelangen, und stecken Sie keine Gegenstände in die Gehäuseschlitze oder -öffnungen Ihres Produkts.
- Verwenden Sie dieses Produkt nicht in unmittelbarer Nähe von Wasser und nicht in Bereichen mit hoher Luftfeuchtigkeit oder Kondensation, es sei denn, es ist speziell zur Nutzung in Außenbereichen vorgesehen und eingestuft.
- Halten Sie das Produkt von Wärmequellen entfernt wie z.B. Heizkörper.
- Trennen Sie das Produkt immer von der Stromzufuhr, bevor Sie es reinigen und verwenden Sie dazu ausschließlich ein trockenes fusselfreies Tuch.

# **CONSIGNES DE SÉCURITÉ**

Les consignes générales de sécurité ci-après sont fournies afin d'assurer votre sécurité personnelle et de protéger le produit d'éventuels dommages. Veuillez consulter les consignes d'utilisation du produit pour plus de détails.

- L'électricité statique peut endommager les composants électroniques. Déchargez l'électricité statique de votre corps (en touchant un objet en métal relié à la terre par exemple) avant de toucher le produit.
- N'essayez pas d'intervenir sur le produit et ne le démontez jamais. Pour certains produits contenant une batterie remplaçable par l'utilisateur, veuillez lire et suivre les consignes contenues dans le manuel d'utilisation.
- Ne renversez pas d'aliments ou de liquide sur le produit et n'insérez jamais d'objets dans les orifices.
- N'utilisez pas ce produit à proximité d'un point d'eau, de zones très humides ou de condensation sauf si le produit a été spécifiquement conçu pour une application extérieure.
- Éloignez le produit des radiateurs et autres sources de chaleur.
- Débranchez toujours le produit de l'alimentation avant de le nettoyer et utilisez uniquement un chiffon sec non pelucheux.

# **INSTRUCCIONES DE SEGURIDAD**

Las siguientes directrices de seguridad general se facilitan para ayudarle a garantizar su propia seguridad personal y para proteger el producto frente a posibles daños. No olvide consultar las instrucciones del usuario del producto para obtener más información.

- La electricidad estática puede resultar nociva para los componentes electrónicos. Descargue la electricidad estática de su cuerpo (p. ej., tocando algún metal sin revestimiento conectado a tierra) antes de tocar el producto.
- No intente realizar el mantenimiento del producto ni lo desmonte nunca. Para algunos productos con batería reemplazable por el usuario, lea y siga las instrucciones del manual de usuario.
- No derrame comida o líquidos sobre el producto y nunca deje que caigan objetos en las aberturas del mismo.
- No utilice este producto cerca del agua, en zonas con humedad o condensación elevadas a menos que el producto esté clasificado específicamente para aplicación en exteriores.
- Mantenga el producto alejado de los radiadores y de otras fuentes de calor.
- Desenchufe siempre el producto de la alimentación de red antes de limpiarlo y utilice solo un paño seco sin pelusa

# **ISTRUZIONI PER LA SICUREZZA**

Le seguenti linee guida sulla sicurezza sono fornite per contribuire a garantire la sicurezza personale degli utenti e a proteggere il prodotto da potenziali danni. Per maggiori dettagli, consultare le istruzioni per l'utente del prodotto.

- L'elettricità statica può essere pericolosa per i componenti elettronici. Scaricare l'elettricità statica dal corpo (ad esempio toccando una parte metallica collegata a terra) prima di toccare il prodotto.
- Non cercare di riparare il prodotto e non smontarlo mai. Per alcuni prodotti dotati di batteria sostituibile dall'utente, leggere e seguire le istruzioni riportate nel manuale dell'utente.
- Non versare cibi o liquidi sul prodotto e non spingere mai alcun oggetto nelle aperture del prodotto.
- Non usare questo prodotto vicino all'acqua, in aree con elevato grado di umidità o soggette a condensa a meno che il prodotto non sia specificatamente approvato per uso in ambienti esterni.
- Tenere il prodotto lontano da caloriferi e altre fonti di calore.
- Scollegare sempre il prodotto dalla presa elettrica prima di pulirlo e usare solo un panno asciutto che non lasci filacce.

# **VEILIGHEIDSINFORMATIE**

De volgende algemene veiligheidsinformatie werd verstrekt om uw eigen persoonlijke veiligheid te waarborgen en uw product te beschermen tegen mogelijke schade. Denk eraan om de gebruikersinstructies van het product te raadplegen voor meer informatie.

- Statische elektriciteit kan schadelijk zijn voor elektronische componenten. Ontlaad de statische elektriciteit van uw lichaam (d.w.z. het aanraken van geaard bloot metaal) voordat u het product aanraakt.
- U mag nooit proberen het product te onderhouden en u mag het product nooit demonteren. Voor sommige producten met door de gebruiker te vervangen batterij, dient u de instructies in de gebruikershandleiding te lezen en te volgen.
- Mors geen voedsel of vloeistof op uw product en u mag nooit voorwerpen in de openingen van uw product duwen.
- Gebruik dit product niet in de buurt van water, gebieden met hoge vochtigheid of condensatie, tenzij het product specifiek geclassificeerd is voor gebruik buitenshuis.
- Houd het product uit de buurt van radiators en andere warmtebronnen.
- U dient het product steeds los te koppelen van de stroom voordat u het reinigt en gebruik uitsluitend een droge pluisvrije doek

# **DISPOSING AND RECYCLING YOUR PRODUCT**

# ENGLISH EN

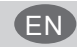

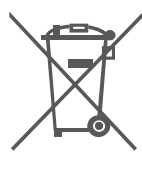

This symbol on the product or packaging means that according to local laws and regulations this product should be not be disposed of in the household waste but sent for recycling. Please take it to a collection point designated by your local authorities once it has reached the end of its life, some will accept products for free. By recycling the product and its packaging in this manner you help to conserve the environment and protect human health.

#### **D-Link and the environment**

At D-Link, we understand and are committed to reducing any impact our operations and products may have on the environment. To minimise this impact D-Link designs and builds its products to be as environmentally friendly as possible, by using recyclable, low toxic materials in both products and packaging.

D-Link recommends that you always switch off or unplug your D-Link products when they are not in use. By doing so you will help to save energy and reduce CO2 emissions.

To learn more about our environmentally responsible products and packaging please visit www. dlinkgreen.com

## **DEUTSCH**

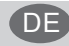

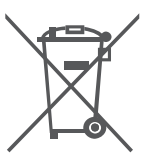

Dieses Symbol auf dem Produkt oder der Verpackung weist darauf hin, dass dieses Produkt gemäß bestehender örtlicher Gesetze und Vorschriften nicht über den normalen Hausmüll entsorgt werden sollte, sondern einer Wiederverwertung zuzuführen ist. Bringen Sie es bitte zu einer von Ihrer Kommunalbehörde entsprechend amtlich ausgewiesenen Sammelstelle, sobald das Produkt das Ende seiner Nutzungsdauer erreicht hat. Für die Annahme solcher Produkte erheben einige dieser Stellen keine Gebühren. Durch ein auf diese Weise durchgeführtes Recycling des Produkts und seiner Verpackung helfen Sie, die Umwelt zu schonen und die menschliche Gesundheit zu schützen.

#### **D-Link und die Umwelt**

D-Link ist sich den möglichen Auswirkungen seiner Geschäftstätigkeiten und seiner Produkte auf die Umwelt bewusst und fühlt sich verpflichtet, diese entsprechend zu mindern. Zu diesem Zweck entwickelt und stellt D-Link seine Produkte mit dem Ziel größtmöglicher Umweltfreundlichkeit her und verwendet wiederverwertbare, schadstoffarme Materialien bei Produktherstellung und Verpackung.

D-Link empfiehlt, Ihre Produkte von D-Link, wenn nicht in Gebrauch, immer auszuschalten oder vom Netz zu nehmen. Auf diese Weise helfen Sie, Energie zu sparen und CO2-Emissionen zu reduzieren. Wenn Sie mehr über unsere umweltgerechten Produkte und Verpackungen wissen möchten, finden Sie entsprechende Informationen im Internet unter www.dlinkgreen.com.

## **FRANÇAIS**

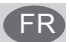

Ce symbole apposé sur le produit ou son emballage signifie que, conformément aux lois et règlementations locales, ce produit ne doit pas être éliminé avec les déchets domestiques mais recyclé. Veuillez le rapporter à un point de collecte prévu à cet effet par les autorités locales; certains accepteront vos produits gratuitement. En recyclant le produit et son emballage de cette manière, vous aidez à préserver l'environnement et à protéger la santé de l'homme.

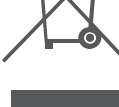

#### **D-Link et l'environnement**

Chez D-Link, nous sommes conscients de l'impact de nos opérations et produits sur l'environnement et nous engageons à le réduire. Pour limiter cet impact, D-Link conçoit et fabrique ses produits de manière aussi écologique que possible, en utilisant des matériaux recyclables et faiblement toxiques, tant dans ses produits que ses emballages.

D-Link recommande de toujours éteindre ou débrancher vos produits D-Link lorsque vous ne les utilisez pas. Vous réaliserez ainsi des économies d'énergie et réduirez vos émissions de CO2. Pour en savoir plus sur les produits et emballages respectueux de l'environnement, veuillez

consulter le www.dlinkgreen.com

## ESPAÑOL ESPAÑOL ESPAÑOL ESPAÑOL ESPAÑOL ESPAÑOL ESPAÑOL ESPAÑOL ESPAÑOL ESPAÑOL ESPAÑOL ESPAÑOL ESPAÑOL ESPAÑOL

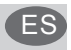

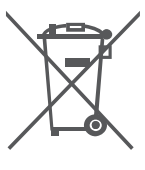

Este símbolo en el producto o el embalaje significa que, de acuerdo con la legislación y la normativa local, este producto no se debe desechar en la basura doméstica sino que se debe reciclar. Llévelo a un punto de recogida designado por las autoridades locales una vez que ha llegado al fin de su vida útil; algunos de ellos aceptan recogerlos de forma gratuita. Al reciclar el producto y su embalaje de esta forma, contribuye a preservar el medio ambiente y a proteger la salud de los seres humanos.

#### **D-Link y el medio ambiente**

En D-Link, comprendemos y estamos comprometidos con la reducción del impacto que puedan tener nuestras actividades y nuestros productos en el medio ambiente. Para reducir este impacto, D-Link diseña y fabrica sus productos para que sean lo más ecológicos posible, utilizando materiales reciclables y de baja toxicidad tanto en los productos como en el embalaje. D-Link recomienda apagar o desenchufar los productos D-Link cuando no se estén utilizando. Al hacerlo, contribuirá a ahorrar energía y a reducir las emisiones de CO2.

Para obtener más información acerca de nuestros productos y embalajes ecológicos, visite el sitio www.dlinkgreen.com

## **ITALIANO**

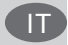

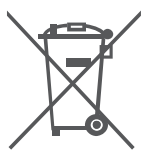

La presenza di questo simbolo sul prodotto o sulla confezione del prodotto indica che, in conformità alle leggi e alle normative locali, questo prodotto non deve essere smaltito nei rifiuti domestici, ma avviato al riciclo. Una volta terminato il ciclo di vita utile, portare il prodotto presso un punto di raccolta indicato dalle autorità locali. Alcuni questi punti di raccolta accettano gratuitamente i prodotti da riciclare. Scegliendo di riciclare il prodotto e il relativo imballaggio, si contribuirà a preservare l'ambiente e a salvaguardare la salute umana.

#### **D-Link e l'ambiente**

D-Link cerca da sempre di ridurre l'impatto ambientale dei propri stabilimenti e dei propri prodotti. Allo scopo di ridurre al minimo tale impatto, D-Link progetta e realizza i propri prodotti in modo che rispettino il più possibile l'ambiente, utilizzando materiali riciclabili a basso tasso di tossicità sia per i prodotti che per gli imballaggi.

D-Link raccomanda di spegnere sempre i prodotti D-Link o di scollegarne la spina quando non vengono utilizzati. In questo modo si contribuirà a risparmiare energia e a ridurre le emissioni di anidride carbonica.

Per ulteriori informazioni sui prodotti e sugli imballaggi D-Link a ridotto impatto ambientale, visitate il sito all'indirizzo www.dlinkgreen.com

## **NEDERLANDS**

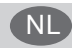

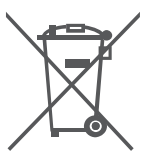

Dit symbool op het product of de verpakking betekent dat dit product volgens de plaatselijke wetgeving niet mag worden weggegooid met het huishoudelijk afval, maar voor recyclage moeten worden ingeleverd. Zodra het product het einde van de levensduur heeft bereikt, dient u het naar een inzamelpunt te brengen dat hiertoe werd aangeduid door uw plaatselijke autoriteiten, sommige autoriteiten accepteren producten zonder dat u hiervoor dient te betalen. Door het product en de verpakking op deze manier te recyclen helpt u het milieu en de gezondheid van de mens te beschermen.

#### **D-Link en het milieu**

Bij D-Link spannen we ons in om de impact van onze handelingen en producten op het milieu te beperken. Om deze impact te beperken, ontwerpt en bouwt D-Link zijn producten zo milieuvriendelijk mogelijk, door het gebruik van recycleerbare producten met lage toxiciteit in product en verpakking.

D-Link raadt aan om steeds uw D-Link producten uit te schakelen of uit de stekker te halen wanneer u ze niet gebruikt. Door dit te doen bespaart u energie en beperkt u de CO2-emissies. Breng een bezoek aan www.dlinkgreen.com voor meer informatie over onze milieuverantwoorde producten en verpakkingen

# POLSKI I I STARTIN STARTING DE SAMT DE SAMT DE SAMT DE SAMT DE SAMT DE SAMT DE SAMT DE SAMT DE SAMT DE SAMT D

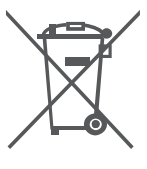

Ten symbol umieszczony na produkcie lub opakowaniu oznacza, że zgodnie z miejscowym prawem i lokalnymi przepisami niniejszego produktu nie wolno wyrzucać jak odpady czy śmieci z gospodarstwa domowego, lecz należy go poddać procesowi recyklingu. Po zakończeniu użytkowania produktu, niektóre odpowiednie do tego celu podmioty przyjmą takie produkty nieodpłatnie, dlatego prosimy dostarczyć go do punktu zbiórki wskazanego przez lokalne władze. Poprzez proces recyklingu i dzięki takiemu postępowaniu z produktem oraz jego opakowaniem, pomogą Państwo chronić środowisko naturalne i dbać o ludzkie zdrowie.

#### **D-Link i środowisko**

W D-Link podchodzimy w sposób świadomy do ochrony otoczenia oraz jesteśmy zaangażowani w zmniejszanie wpływu naszych działań i produktów na środowisko naturalne. W celu zminimalizowania takiego wpływu firma D-Link konstruuje i wytwarza swoje produkty w taki sposób, aby były one jak najbardziej przyjazne środowisku, stosując do tych celów materiały nadające się do powtórnego wykorzystania, charakteryzujące się małą toksycznością zarówno w przypadku samych produktów jak i opakowań.

Firma D-Link zaleca, aby Państwo zawsze prawidłowo wyłączali z użytku swoje produkty D-Link, gdy nie są one wykorzystywane. Postępując w ten sposób pozwalają Państwo oszczędzać energię i zmniejszać emisje CO2.

Aby dowiedzieć się więcej na temat produktów i opakowań mających wpływ na środowisko prosimy zapoznać się ze stroną internetową www.dlinkgreen.com.

## CESKY COMPONENT COMPONENT COMPONENT COMPONENT COMPONENT COMPONENT COMPONENT COMPONENT COMPONENT COMPONENT COMP

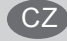

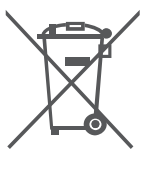

Tento symbol na výrobku nebo jeho obalu znamená, že podle místně platných předpisů se výrobek nesmí vyhazovat do komunálního odpadu, ale odeslat k recyklaci. Až výrobek doslouží, odneste jej prosím na sběrné místo určené místními úřady k tomuto účelu. Některá sběrná místa přijímají výrobky zdarma. Recyklací výrobku i obalu pomáháte chránit životní prostředí i lidské zdraví.

#### **D-Link a životní prostředí**

Ve společnosti D-Link jsme si vědomi vlivu našich provozů a výrobků na životní prostředí a snažíme se o minimalizaci těchto vlivů. Proto své výrobky navrhujeme a vyrábíme tak, aby byly co nejekologičtější, a ve výrobcích i obalech používáme recyklovatelné a nízkotoxické materiály. Společnost D-Link doporučuje, abyste své výrobky značky D-Link vypnuli nebo vytáhli ze zásuvky vždy, když je nepoužíváte. Pomůžete tak šetřit energii a snížit emise CO2.

Více informací o našich ekologických výrobcích a obalech najdete na adrese www.dlinkgreen.com.

### MAGYAR NEWSFILM AND THE CONTROL CONTROL CONTROL CONTROL CONTROL CONTROL CONTROL CONTROL CONTROL CONTROL CONTROL

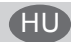

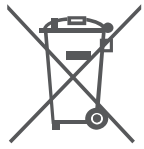

Ez a szimbólum a terméken vagy a csomagoláson azt jelenti, hogy a helyi törvényeknek és szabályoknak megfelelően ez a termék nem semmisíthető meg a háztartási hulladékkal együtt, hanem újrahasznosításra kell küldeni. Kérjük, hogy a termék élettartamának elteltét követően vigye azt a helyi hatóság által kijelölt gyűjtőhelyre. A termékek egyes helyeken ingyen elhelyezhetők. A termék és a csomagolás újrahasznosításával segíti védeni a környezetet és az emberek egészségét.

#### **A D-Link és a környezet**

A D-Linknél megértjük és elkötelezettek vagyunk a műveleteink és termékeink környezetre gyakorolt hatásainak csökkentésére. Az ezen hatás csökkentése érdekében a D-Link a lehető leginkább környezetbarát termékeket tervez és gyárt azáltal, hogy újrahasznosítható, alacsony károsanyag-tartalmú termékeket gyárt és csomagolásokat alkalmaz.

A D-Link azt javasolja, hogy mindig kapcsolja ki vagy húzza ki a D-Link termékeket a tápforrásból, ha nem használja azokat. Ezzel segít az energia megtakarításában és a szén-dioxid kibocsátásának csökkentésében.

Környezetbarát termékeinkről és csomagolásainkról további információkat a www.dlinkgreen. com weboldalon tudhat meg.

## NORSK NO

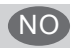

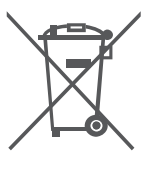

Dette symbolet på produktet eller forpakningen betyr at dette produktet ifølge lokale lover og forskrifter ikke skal kastes sammen med husholdningsavfall, men leveres inn til gjenvinning. Vennligst ta det til et innsamlingssted anvist av lokale myndigheter når det er kommet til slutten av levetiden. Noen steder aksepteres produkter uten avgift. Ved på denne måten å gjenvinne produktet og forpakningen hjelper du å verne miljøet og beskytte folks helse.

#### **D-Link og miljøet**

Hos D-Link forstår vi oss på og er forpliktet til å minske innvirkningen som vår drift og våre produkter kan ha på miljøet. For å minimalisere denne innvirkningen designer og lager D-Link produkter som er så miljøvennlig som mulig, ved å bruke resirkulerbare, lav-toksiske materialer både i produktene og forpakningen.

D-Link anbefaler at du alltid slår av eller frakobler D-Link-produkter når de ikke er i bruk. Ved å gjøre dette hjelper du å spare energi og å redusere CO2-utslipp.

For mer informasjon angående våre miljøansvarlige produkter og forpakninger kan du gå til www.dlinkgreen.com

## DANSK DK

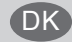

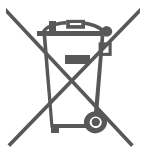

Dette symbol på produktet eller emballagen betyder, at dette produkt i henhold til lokale love og regler ikke må bortskaffes som husholdningsaffald, mens skal sendes til genbrug. Indlever produktet til et indsamlingssted som angivet af de lokale myndigheder, når det er nået til slutningen af dets levetid. I nogle tilfælde vil produktet blive modtaget gratis. Ved at indlevere produktet og dets emballage til genbrug på denne måde bidrager du til at beskytte miljøet og den menneskelige sundhed.

#### **D-Link og miljøet**

Hos D-Link forstår vi og bestræber os på at reducere enhver indvirkning, som vores aktiviteter og produkter kan have på miljøet. For at minimere denne indvirkning designer og producerer D-Link sine produkter, så de er så miljøvenlige som muligt, ved at bruge genanvendelige materialer med lavt giftighedsniveau i både produkter og emballage.

D-Link anbefaler, at du altid slukker eller frakobler dine D-Link-produkter, når de ikke er i brug. Ved at gøre det bidrager du til at spare energi og reducere CO2-udledningerne.

Du kan finde flere oplysninger om vores miljømæssigt ansvarlige produkter og emballage på www.dlinkgreen.com

## SUOMI FI

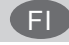

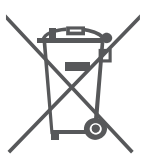

Tämä symboli tuotteen pakkauksessa tarkoittaa, että paikallisten lakien ja säännösten mukaisesti tätä tuotetta ei pidä hävittää yleisen kotitalousjätteen seassa vaan se tulee toimittaa kierrätettäväksi. Kun tuote on elinkaarensa päässä, toimita se lähimpään viranomaisten hyväksymään kierrätyspisteeseen. Kierrättämällä käytetyn tuotteen ja sen pakkauksen autat tukemaan sekä ympäristön että ihmisten terveyttä ja hyvinvointia.

#### **D-Link ja ympäristö**

D-Link ymmärtää ympäristönsuojelun tärkeyden ja on sitoutunut vähentämään tuotteistaan ja niiden valmistuksesta ympäristölle mahdollisesti aiheutuvia haittavaikutuksia. Nämä negatiiviset vaikutukset minimoidakseen D-Link suunnittelee ja valmistaa tuotteensa mahdollisimman ympäristöystävällisiksi käyttämällä kierrätettäviä, alhaisia pitoisuuksia haitallisia aineita sisältäviä materiaaleja sekä tuotteissaan että niiden pakkauksissa.

Suosittelemme, että irrotat D-Link-tuotteesi virtalähteestä tai sammutat ne aina, kun ne eivät ole käytössä. Toimimalla näin autat säästämään energiaa ja vähentämään hiilidioksiidipäästöjä.

Lue lisää ympäristöystävällisistä D-Link-tuotteista ja pakkauksistamme osoitteesta www. dlinkgreen.com

# SVENSKA SERIES OG SERIES OG SERIES OG SERIES OG SERIES OG SERIES OG SERIES OG SERIES OG SERIES OG SERIES OG SE

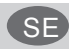

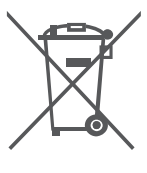

Den här symbolen på produkten eller förpackningen betyder att produkten enligt lokala lagar och föreskrifter inte skall kastas i hushållssoporna utan i stället återvinnas. Ta den vid slutet av dess livslängd till en av din lokala myndighet utsedd uppsamlingsplats, vissa accepterar produkter utan kostnad. Genom att på detta sätt återvinna produkten och förpackningen hjälper du till att bevara miljön och skydda människors hälsa.

#### **D-Link och miljön**

På D-Link förstår vi och är fast beslutna att minska den påverkan våra verksamheter och produkter kan ha på miljön. För att minska denna påverkan utformar och bygger D-Link sina produkter för att de ska vara så miljövänliga som möjligt, genom att använda återvinningsbara material med låg gifthalt i både produkter och förpackningar.

D-Link rekommenderar att du alltid stänger av eller kopplar ur dina D-Link produkter när du inte använder dem. Genom att göra detta hjälper du till att spara energi och minska utsläpp av koldioxid.

För mer information om våra miljöansvariga produkter och förpackningar www.dlinkgreen.com

## PORTUGUÊS

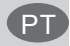

RU

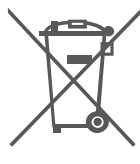

Este símbolo no produto ou embalagem significa que, de acordo com as leis e regulamentações locais, este produto não deverá ser eliminado juntamente com o lixo doméstico mas enviado para a reciclagem. Transporte-o para um ponto de recolha designado pelas suas autoridades locais quando este tiver atingido o fim da sua vida útil, alguns destes pontos aceitam produtos gratuitamente. Ao reciclar o produto e respectiva embalagem desta forma, ajuda a preservar o ambiente e protege a saúde humana.

#### **A D-Link e o ambiente**

Na D-Link compreendemos e comprometemo-nos com a redução do impacto que as nossas operações e produtos possam ter no ambiente. Para minimizar este impacto a D-Link concebe e constrói os seus produtos para que estes sejam o mais inofensivos para o ambiente possível, utilizando meteriais recicláveis e não tóxicos tanto nos produtos como nas embalagens, A D-Link recomenda que desligue os seus produtos D-Link quando estes não se encontrarem

em utilização. Com esta acção ajudará a poupar energia e reduzir as emissões de CO2. Para saber mais sobre os nossos produtos e embalagens responsáveis a nível ambiental visite

www.dlinkgreen.com

### PYCCКИЙ

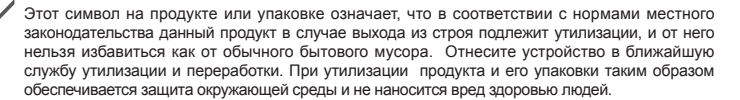

#### **Забота D-Link об окружающей среде**

Компания D-Link стремится максимально сократить негативное влияние своей деятельности на окружающую среду. Поэтому D-Link разрабатывает максимально экологичные продукты, используя легкоперерабатываемые и низкотоксичные материалы как для изготовления самих продуктов, так и их упаковки.

Кроме того, D-Link рекомендует отключать устройства, если они не используются. Это обеспечит энергосбережение и сократит выброс в атмосферу углекислого газа.

Более подробная информация об экологичной продукции D-Link доступна на сайте www. dlinkgreen.com

# **D-LINK GPL CODE STATEMENT**

This D-Link product includes software code developed by third parties, including software code subject to the GNU General Public License ("GPL") or GNU Lesser General Public License ("LGPL"). As applicable, the terms of the GPL and LGPL, and information on obtaining access to the GPL code and LGPL code used in this product, are available to you at:

http://tsd.dlink.com.tw/GPL.asp

The GPL code and LGPL code used in this product are distributed WITHOUT ANY WARRANTY and is subject to the copyrights of one or more authors. For details, see the GPL code and the LGPL code for this product and the terms of the GPL and LGPL.

# **WRITTEN OFFER FOR GPL AND LGPL SOURCE CODE**

Where such specific license terms entitle you to the source code of such software, D-Link will provide upon written request via email and/or traditional paper mail the applicable GPL and LGPL source code files via CD-ROM for a nominal cost to cover shipping and media charges as allowed under the GPL and LGPL.

Technical Support: For product support, please visit http://support.dlink.com for further assistance.

General Public License ("GPL") Inquiries: Please direct all GPL inquiries to the following email/ address. Note that technical support inquiries will not be supported at the below address.

Email: GPLCODE@DLink.com

Snail Mail: Attn: GPLSOURCE REQUEST D-Link Systems, Inc. 17595 Mt. Herrmann Street Fountain Valley, CA 92708

### GNU GENERAL PUBLIC LICENSE

#### **Version 2, June 1991**

Copyright (C) 1989, 1991 Free Software Foundation, Inc. 51 Franklin Street, Fifth Floor, Boston, MA 02110-1301, USA

Everyone is permitted to copy and distribute verbatim copies of this license document, but changing it is not allowed.

### PREAMBLE

The licenses for most software are designed to take away your freedom to share and change it. By contrast, the GNU General Public License is intended to guarantee your freedom to share and change free software--to make sure the software is free for all its users. This General Public License applies to most of the Free Software Foundation's software and to any other program whose authors commit to using it. (Some other Free Software Foundation software is covered by the GNU Library General Public License instead.) You can apply it to your programs, too.

When we speak of free software, we are referring to freedom, not price. Our General Public Licenses are designed to make sure that you have the freedom to distribute copies of free software (and charge for this service if you wish), that you receive source code or can get it if you want it, that you can change the software or use pieces of it in new free programs; and that you know you can do these things.

To protect your rights, we need to make restrictions that forbid anyone to deny you these rights or to ask you to surrender the rights. These restrictions translate to certain responsibilities for you if you distribute copies of the software, or if you modify it. For example, if you distribute copies of such a program, whether gratis or for a fee, you must give the recipients all the rights that<br>you have. You must make sure that they, too, receive or can get the source code. And know their rights.

We protect your rights with two steps: (1) copyright the software, and (2) offer you this license which gives you legal permission to copy, distribute and/or modify the software.

Also, for each author's protection and ours, we want to make certain that everyone understands that there is no warranty for this free software. If the software is modified by someone else and passed on, we want its recipients to know that what they have is not the original, so that any problems introduced by others will not reflect on the original authors' reputations.

Finally, any free program is threatened constantly by software patents. We wish to avoid the danger that redistributors of a free<br>program will individually obtain patent licenses, in effect making the program proprietary.

The precise terms and conditions for copying, distribution and modification follow.

# GNU GENERAL PUBLIC LICENSE TERMS AND CONDITIONS FOR COPYING, DISTRIBUTION AND

**MODIFICATION**<br>0. This License applies to any program or other work which contains a notice placed by the copyright holder saying it may be distributed under the terms of this General Public License. The "Program", below, refers to any such program or work, and a "work based on the Program" means either the Program or any derivative work under copyright law: that is to say, a work containing the Program or a portion of it, either verbatim or with modifications and/or translated into another language. (Hereinafter, translation is included without limitation in the term "modification".) Each licensee is addressed as "you".

Activities other than copying, distribution and modification are not covered by this License; they are outside its scope. The act of running the Program is not restricted, and the output from the Program is covered only if its contents constitute a work based on the Program (independent of having been made by running the Program). Whether that is true depends on what the Program does.

**1.** You may copy and distribute verbatim copies of the Program's source code as you receive it, in any medium, provided that you conspicuously and appropriately publish on each copy an appropriate copyright notice and disclaimer of warranty; keep intact all the notices that refer to this License and to the absence of any warranty; and give any other recipients of the Program a copy of this License along with the Program.

You may charge a fee for the physical act of transferring a copy, and you may at your option offer warranty protection in exchange for a fee.

**2.** You may modify your copy or copies of the Program or any portion of it, thus forming a work based on the Program, and copy and distribute such modifications or work under the terms of Section 1 above, provided that you also meet all of these conditions:

- **a)** You must cause the modified files to carry prominent notices stating that you changed the files and the date of any change.
- **b)** You must cause any work that you distribute or publish, that in whole or in part contains or is derived from the Program or any part thereof, to be licensed as a whole at no charge to all third parties under the terms of this License.
- **c)** If the modified program normally reads commands interactively when run, you must cause it, when started running for such interactive use in the most ordinary way, to print or display an announcement including an appropriate copyright notice and a notice that there is no warranty (or else, saying that you provide a warranty) and that users may redistribute the program under these conditions, and telling the user how to view a copy of this License. (Exception: if the Program itself is interactive but does not normally print such an announcement, your work based on the Program is not required to print an announcement.)

These requirements apply to the modified work as a whole. If identifiable sections of that work are not derived from the Program, and can be reasonably considered independent and separate works in themselves, then this License, and its terms, do not apply to those sections when you distribute them as separate works. But when you distribute the same sections as part of a whole which is a work based on the Program, the distribution of the whole must be on the terms of this License, whose permissions for other licensees extend to the entire whole, and thus to each and every part regardless of who wrote it.

Thus, it is not the intent of this section to claim rights or contest your rights to work written entirely by you; rather, the intent is to exercise the right to control the distribution of derivative or collective works based on the Program

In addition, mere aggregation of another work not based on the Program with the Program (or with a work based on the Program) on a volume of a storage or distribution medium does not bring the other work under the scope of this License.

- **3.** You may copy and distribute the Program (or a work based on it, under Section 2) in object code or executable form under the terms of Sections 1 and 2 above provided that you also do one of the following:
	- **a)** Accompany it with the complete corresponding machine-readable source code, which must be distributed under the terms of Sections 1 and 2 above on a medium customarily used for software interchange; or,
	- **b)** Accompany it with a written offer, valid for at least three years, to give any third party, for a charge no more than your cost of physically performing source distribution, a complete machine-readable copy of the corresponding source code, to be distributed under the terms of Sections 1 and 2 above on a medium customarily used for software interchange; or,
	- **c)** Accompany it with the information you received as to the offer to distribute corresponding source code. (This alternative is allowed only for noncommercial distribution and only if you received the program in object code or executable form with such an offer, in accord with Subsection b above.)

The source code for a work means the preferred form of the work for making modifications to it. For an executable work, complete source code means all the source code for all modules it contains, plus any associated interface definition files, plus the scripts used to control compilation and installation of the executable. However, as a special exception, the source code distributed need not include anything that is normally distributed (in either source or binary form) with the major components (compiler, kernel, and so on) of the operating system on which the executable runs, unless that component itself accompanies the executable.

If distribution of executable or object code is made by offering access to copy from a designated place, then offering equivalent access to copy the source code from the same place counts as distribution of the source code, even though third parties are not compelled to copy the source along with the object code.

4. You may not copy, modify, sublicense, or distribute the Program except as expressly provided under this License. Any attempt otherwise to copy, modify, sublicense or distribute the Program is void, and will automatically terminate your rights under this License. However, parties who have received copies, or rights, from you under this License will not have their licenses terminated so long as such parties remain in full compliance.

**5.** You are not required to accept this License, since you have not signed it. However, nothing else grants you permission to modify or distribute the Program or its derivative works. These actions are prohibited by law if you do not accept this License. Therefore, by<br>modifying or distributing the Program (or any work based on the Program), you indica all its terms and conditions for copying, distributing or modifying the Program or works based on it.

**6.** Each time you redistribute the Program (or any work based on the Program), the recipient automatically receives a license from the original licensor to copy, distribute or modify the Program subject to these terms and conditions. You may not impose any further restrictions on the recipients' exercise of the rights granted herein. You are not responsible for enforcing compliance by third parties to this License.

**7.** If, as a consequence of a court judgment or allegation of patent infringement or for any other reason (not limited to patent issues), conditions are imposed on you (whether by court order, agreement or otherwise) that contradict the conditions of this License, they do not excuse you from the conditions of this License. If you cannot distribute so as to satisfy simultaneously your obligations under this License and any other pertinent obligations, then as a consequence you may not distribute the Program at all. For example, if a patent license would not permit royalty-free redistribution of the Program by all those who receive copies directly or indirectly through you, then the only way you could satisfy both it and this License would be to refrain entirely from distribution of the Program.

If any portion of this section is held invalid or unenforceable under any particular circumstance, the balance of the section is intended to apply and the section as a whole is intended to apply in other circumstances.

It is not the purpose of this section to induce you to infringe any patents or other property right claims or to contest validity of any such claims; this section has the sole purpose of protecting the integrity of the free software distribution system, which is implemented by public license practices. Many people have made generous contributions to the wide range of software distributed through that system in reliance on consistent application of that system; it is up to the author/donor to decide if he or she is willing to distribute software through any other system and a licensee cannot impose that choice.

This section is intended to make thoroughly clear what is believed to be a consequence of the rest of this License.

**8.** If the distribution and/or use of the Program is restricted in certain countries either by patents or by copyrighted interfaces, the original copyright holder who places the Program under this License may add an explicit geographical distribution limitation excluding those countries, so that distribution is permitted only in or among countries not thus excluded. In such case, this License incorporates the limitation as if written in the body of this License.

**9.** The Free Software Foundation may publish revised and/or new versions of the General Public License from time to time. Such new versions will be similar in spirit to the present version, but may differ in detail to address new problems or concerns.

Each version is given a distinguishing version number. If the Program specifies a version number of this License which applies to it and "any later version", you have the option of following the terms and conditions either of that version or of any later version published by the Free Software Foundation. If the Program does not specify a version number of this License, you may choose any version ever published by the Free Software Foundation.

**10.** If you wish to incorporate parts of the Program into other free programs whose distribution conditions are different, write to the author to ask for permission. For software which is copyrighted by the Free Software Foundation, write to the Free Software Foundation; we sometimes make exceptions for this. Our decision will be guided by the two goals of preserving the free status of all derivatives of our free software and of promoting the sharing and reuse of software generally.

### NO WARRANTY

**11.** BECAUSE THE PROGRAM IS LICENSED FREE OF CHARGE, THERE IS NO WARRANTY FOR THE PROGRAM, TO THE EXTENT PERMITTED BY APPLICABLE LAW. EXCEPT WHEN OTHERWISE STATED IN WRITING THE COPYRIGHT<br>HOLDERS AND/OR OTHER PARTIES PROVIDE THE PROGRAM "AS IS" WITHOUT WARRANTY OF ANY KIND, EITHER<br>EXPRESSED OR IMPLIED, INCLUDING, B PROGRAM IS WITH YOU. SHOULD THE PROGRAM PROVE DEFECTIVE, YOU ASSUME THE COST OF ALL NECESSARY SERVICING, REPAIR OR CORRECTION

**12.** IN NO EVENT UNLESS REQUIRED BY APPLICABLE LAW OR AGREED TO IN WRITING WILL ANY COPYRIGHT HOLDER, OR ANY OTHER PARTY WHO MAY MODIFY AND/OR REDISTRIBUTE THE PROGRAM AS PERMITTED ABOVE, BE LIABLE TO YOU FOR DAMAGES, INCLUDING ANY GENERAL, SPECIAL, INCIDENTAL OR CONSEQUENTIAL DAMAGES ARISING OUT OF THE USE OR INABILITY TO USE THE PROGRAM (INCLUDING BUT NOT LIMITED TO LOSS OF DATA OR DATA BEING RENDERED INACCURATE OR LOSSES SUSTAINED BY YOU OR THIRD PARTIES OR A FAILURE OF THE PROGRAM TO OPERATE WITH ANY OTHER PROGRAMS), EVEN IF SUCH HOLDER OR OTHER PARTY HAS BEEN ADVISED OF THE POSSIBILITY OF SUCH DAMAGES.

END OF TERMS AND CONDITIONS

### HOW TO APPLY THESE TERMS TO YOUR NEW PROGRAMS

If you develop a new program, and you want it to be of the greatest possible use to the public, the best way to achieve this is to make it free software which everyone can redistribute and change under these terms.

To do so, attach the following notices to the program. It is safest to attach them to the start of each source file to most effectively convey the exclusion of warranty; and each file should have at least the "copyright" line and a pointer to where the full notice is found.

<one line to give the program's name and a brief idea of what it does.>

Copyright (C) <year> <name of author>

This program is free software; you can redistribute it and/or modify it under the terms of the GNU General Public License as published by the Free Software Foundation; either version 2 of the License, or (at your option) any later version.

This program is distributed in the hope that it will be useful, but WITHOUT ANY WARRANTY; without even the implied warranty of MERCHANTABILITY or FITNESS FOR A PARTICULAR PURPOSE. See the GNU General Public License for more details.

You should have received a copy of the GNU General Public License along with this program; if not, write to the Free Software Foundation, Inc., 51 Franklin Street, Fifth Floor, Boston, MA 02110-1301, USA.

Also add information on how to contact you by electronic and paper mail.

If the program is interactive, make it output a short notice like this when it starts in an interactive mode:

Gnomovision version 69, Copyright (C) year name of author Gnomovision comes with ABSOLUTELY NO WARRANTY; for details type `show w'.

This is free software, and you are welcome to redistribute it under certain conditions; type `show c' for details.

The hypothetical commands `show w' and `show c' should show the appropriate parts of the General Public License. Of course, the commands you use may be called something other than `show w' and `show c'; they could even be mouse-clicks or menu items--whatever suits your program.

You should also get your employer (if you work as a programmer) or your school, if any, to sign a "copyright disclaimer" for the program, if necessary. Here is a sample; alter the names:

Yoyodyne, Inc., hereby disclaims all copyright interest in the program `Gnomovision' (which makes passes at compilers) written by James Hacker.

<signature of Ty Coon>, 1 April 1989 Ty Coon, President of Vice

This General Public License does not permit incorporating your program into proprietary programs. If your program is a subroutine library, you may consider it more useful to permit linking proprietary applications with the library. If this is what you want to do, use the GNU Library General Public License instead of this License.

# **Notes**

# **Notes**

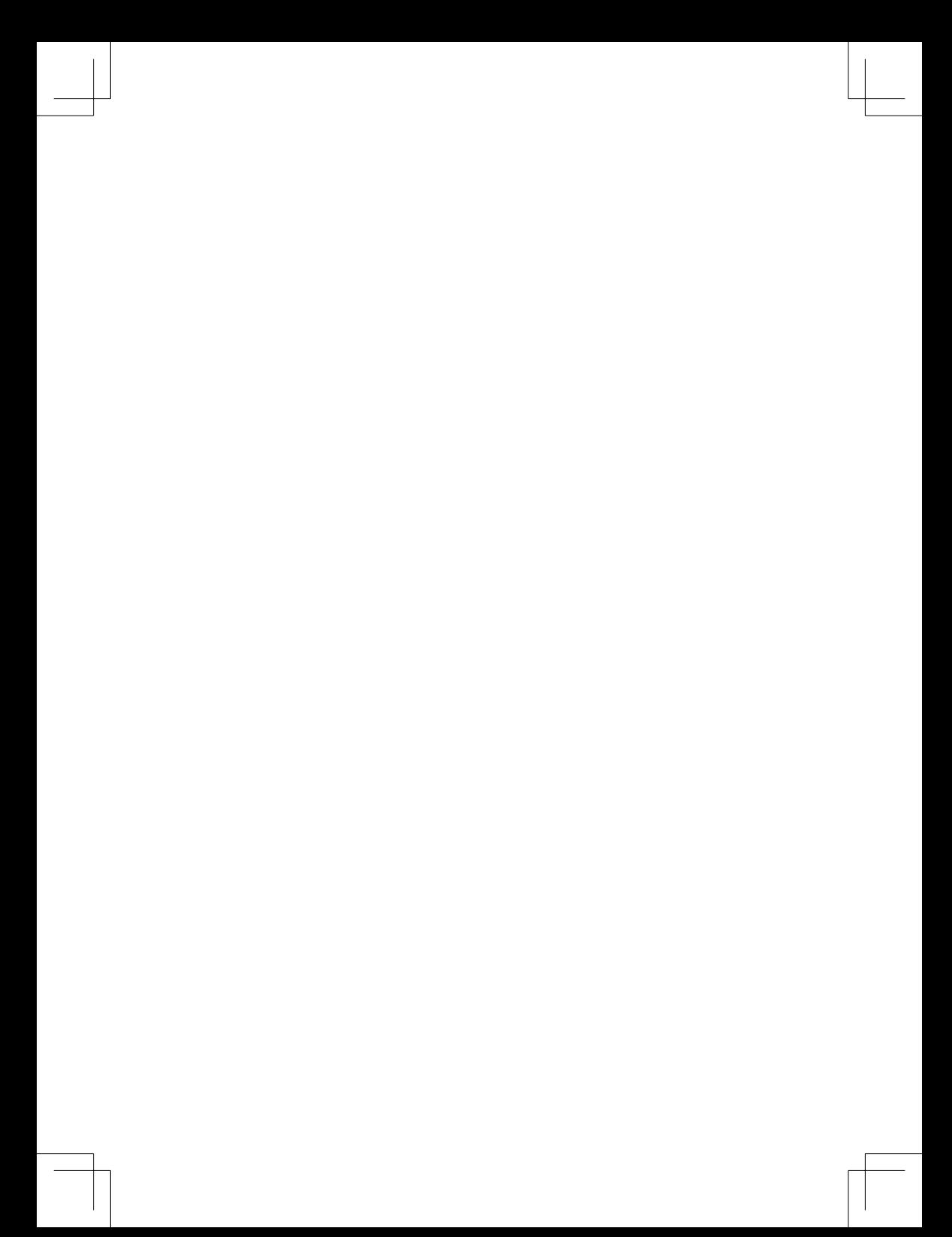

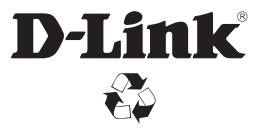

Ver. 2.00(WW)\_130x183 2017/06/13 0420122-DL